### **Oracle x86**サーバー診断、アプリ ケーション、およびユーティリティーガ イド

Oracle ILOM 3.1を使用するサーバー向け

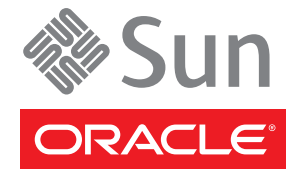

Part No: E35761 –01、2012 年 5 月 Copyright © 2012, Oracle and/or its affiliates. All rights reserved.

このソフトウェアおよび関連ドキュメントの使用と開示は、ライセンス契約の制約条件に従うものとし、知的財産に関する法律により保護されて<br>います。ライセンス契約で明示的に許諾されている場合もしくは法律によって認められている場合を除き、形式、手段に関係なく、いかなる部分<br>も使用、複写、複製、翻訳、放送、修正、ライセンス供与、送信、配布、発表、実行、公開または表示することはできません。このソフトウェア<br>のリバース・エンジニアリング、逆アセンブル、

ここに記載された情報は予告なしに変更される場合があります。また、誤りが無いことの保証はいたしかねます。誤りを見つけた場合は、オラク ル社までご連絡ください。

このソフトウェアまたは関連ドキュメントを、米国政府機関もしくは米国政府機関に代わってこのソフトウェアまたは関連ドキュメントをライセ ンスされた者に提供する場合は、次の通知が適用されます。

#### U.S. GOVERNMENT END USERS:

Oracle programs, including any operating system, integrated software, any programs installed on the hardware, and/or documentation, delivered to U.S. Government end users are "commercial computer software" pursuant to the applicable Federal Acquisition Regulation and agency-specific supplemental regulations. As such, use, duplication, disclosure, modification, and adaptation of the programs, including any operating system, integrated software, any programs installed on the hardware, and/or documentation, shall be subject to license terms and license restrictions applicable to the programs. No other rights are granted to the U.S. Government.

このソフトウェアもしくはハードウェアは様々な情報管理アプリケーションでの一般的な使用のために開発されたものです。このソフトウェアも<br>しくはハードウェアは、危険が伴うアプリケーション(人的傷害を発生させる可能性があるアプリケーションを含む)への用途を目的として開発<br>されていません。このソフトウェアもしくはハードウェアを危険が伴うアプリケーションで使用する際、安全に使用するために、適切な安全装 置、バックアップ、冗長性(redundancy)、その他の対策を講じることは使用者の責任となります。このソフトウェアもしくはハードウェアを危<br>険が伴うアプリケーションで使用したことに起因して損害が発生しても、オラクル社およびその関連会社は一切の責任を負いかねます。

OracleおよびJavaはOracle Corporationおよびその関連企業の登録商標です。その他の名称は、それぞれの所有者の商標または登録商標です。

Intel、Intel Xeonは、Intel Corporationの商標または登録商標です。すべてのSPARCの商標はライセンスをもとに使用し、SPARC International, Inc.の 商標または登録商標です。AMD、Opteron、AMDロゴ、AMD Opteronロゴは、Advanced Micro Devices, Inc.の商標または登録商標で す。UNIXは、The Open Groupの登録商標です。

このソフトウェアまたはハードウェア、そしてドキュメントは、第三者のコンテンツ、製品、サービスへのアクセス、あるいはそれらに関する情 報を提供することがあります。オラクル社およびその関連会社は、第三者のコンテンツ、製品、サービスに関して一切の責任を負わず、いかなる 保証もいたしません。オラクル社およびその関連会社は、第三者のコンテンツ、製品、サービスへのアクセスまたは使用によって損失、費用、あ るいは損害が発生しても一切の責任を負いかねます。

# 目次

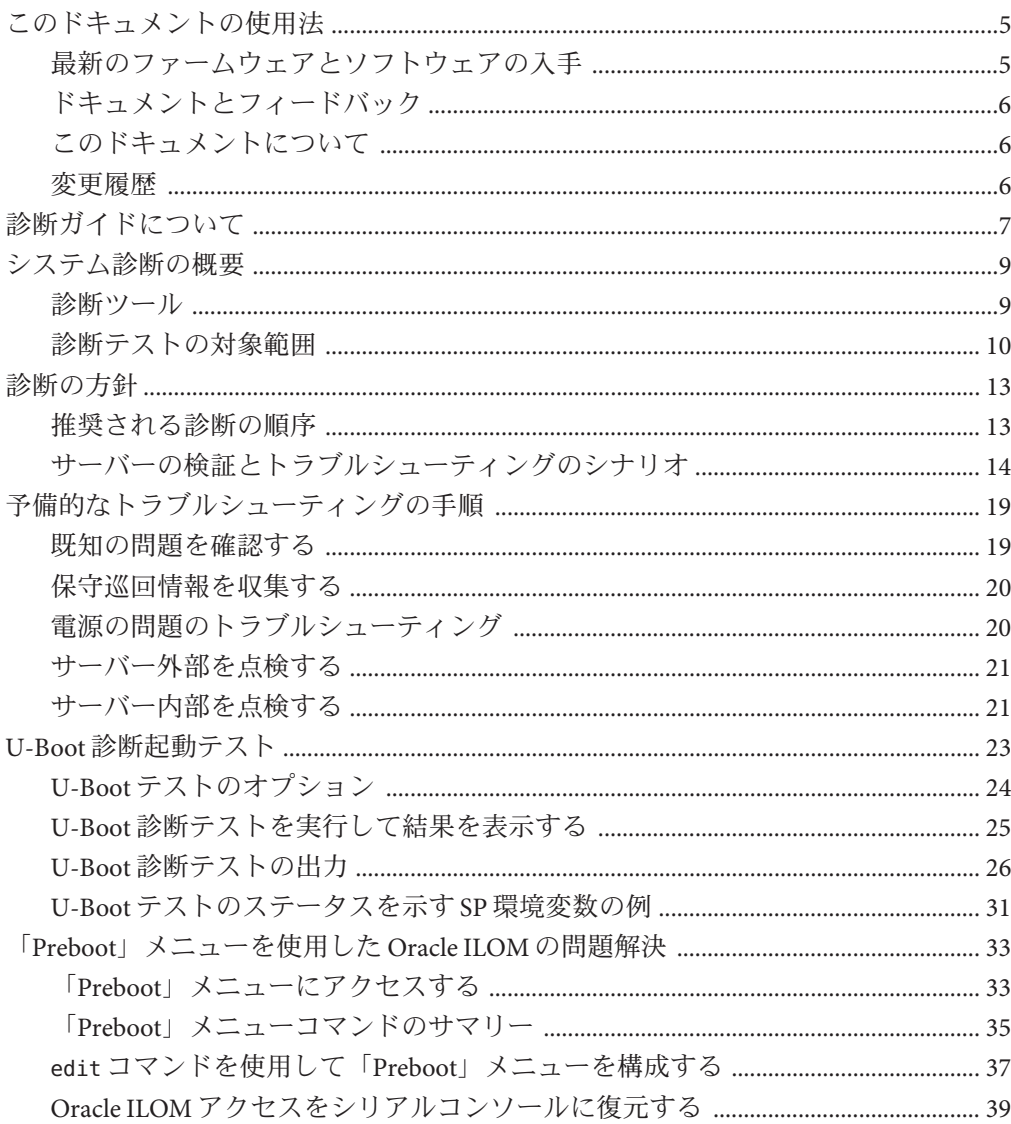

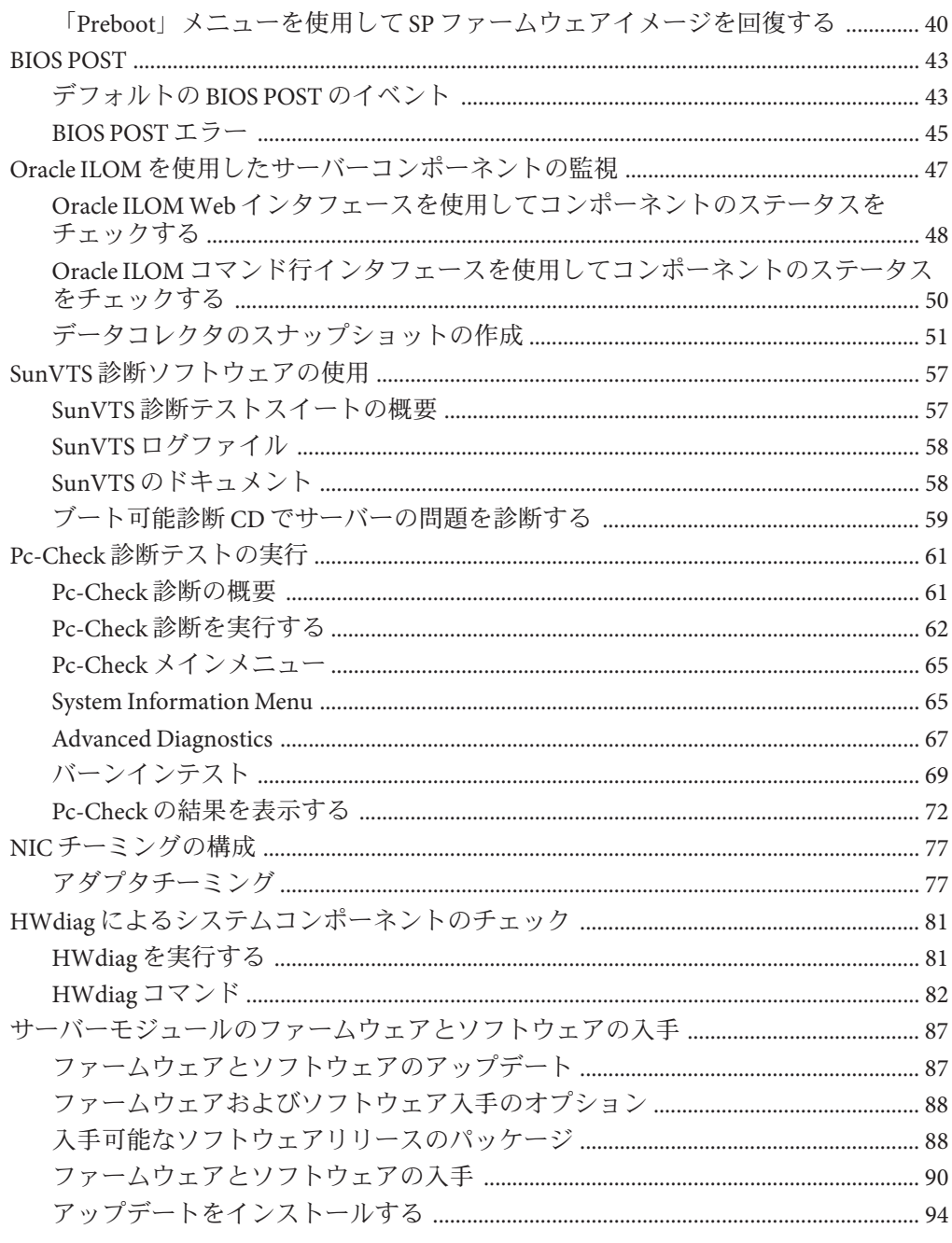

 $\overline{4}$ 

# <span id="page-4-0"></span>このドキュメントの使用法

このマニュアルでは、サーバーの診断を実行する方法を説明します。これは、技術 者、システム管理者、および Oracle 認定サービスプロバイダ、およびシステム ハードウェアの管理を行なったことのあるユーザーを対象とし、役立つと思われる NIC チーミングなどのその他のアプリケーションまたはユーティリティーに関する 情報を示します。

- 5ページの「最新のファームウェアとソフトウェアの入手」
- 6[ページの「ドキュメントとフィードバック」](#page-5-0)
- 6[ページの「このドキュメントについて」](#page-5-0)
- 6[ページの「変更履歴」](#page-5-0)

### 最新のファームウェアとソフトウェアの入手

Oracle x86 サーバー、サーバーモジュール (ブレード)、およびブレードシャーシのそ れぞれのファームウェア、ドライバ、およびその他のハードウェア関連のソフト ウェアは、定期的に更新されています。

最新バージョンは3つの方法のいずれかで入手できます:

- Oracle System Assistant これは、Sun Oracle x86 サーバー用の、出荷時にインス トール済みの新しいオプションです。これには必要なすべてのツールとドライバ が含まれており、ほとんどのサーバーに取り付けられている USB ドライブ上にあ ります。
- My Oracle Support <http://support.oracle.com>
- 物理メディアのリクエスト

詳細は、87 [ページの「サーバーモジュールのファームウェアとソフトウェアの入](#page-86-0) [手」を](#page-86-0)参照してください。

# <span id="page-5-0"></span>ドキュメントとフィードバック

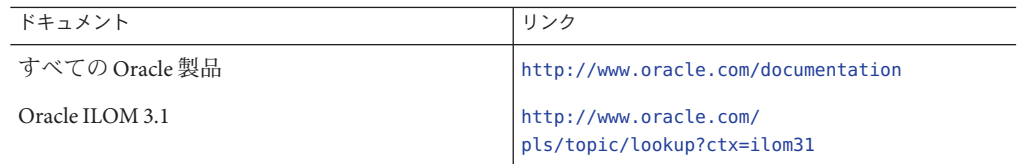

このドキュメントについてのフィードバックは次の URL からお寄せください: <http://www.oracle.com/goto/docfeedback>。

## このドキュメントについて

このドキュメントセットは、PDF および HTML の両方で利用できます。情報はト ピックに基づく形式 (オンラインヘルプと同様) で表示されるため、章、付録、およ びセクション番号は含まれません。

### 変更履歴

次の一覧はこのドキュメントセットのリリース履歴です:

- 2011年12月。初版。
- 2012年5月。NICチーミングと HWdiag を追加。

# <span id="page-6-0"></span>診断ガイドについて

このドキュメントでは、Oracle ILOM (Integrated Lights Out Manager) 3.1 が搭載された Oracle x86 サーバーで利用できる診断ツールについて説明し、NIC チーミングなどの その他のアプリケーションとユーティリティーに関する情報を示します。

Oracle ILOM に関する詳細は、Oracle Integrated Lights Out Manager 3.1 ドキュメントラ イブラリを参照してください:

#### [http://docs.oracle.com/cd/E24707\\_01/index.html](http://docs.oracle.com/cd/E24707_01/index.html)

このドキュメントには次のセクションがあります。

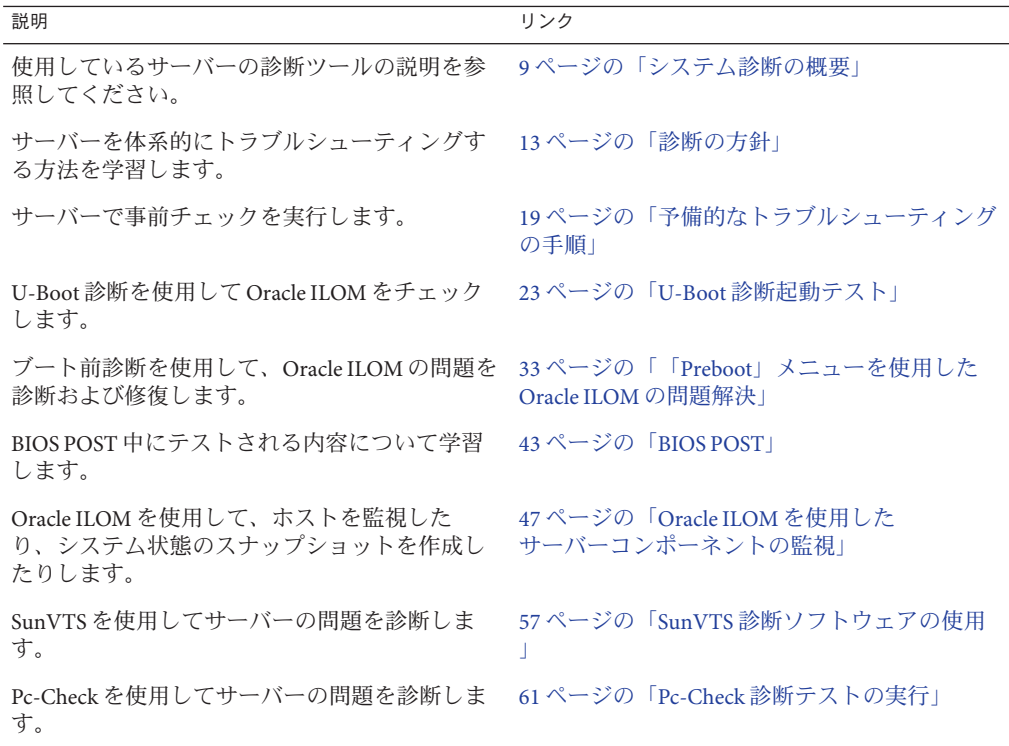

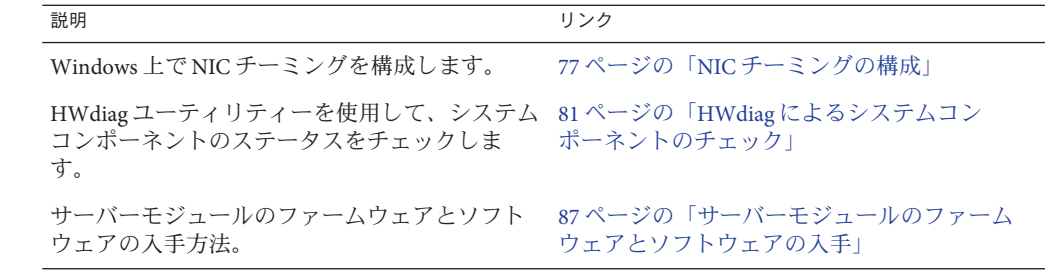

# <span id="page-8-0"></span>システム診断の概要

このセクションでは、Oracle ILOM 3.1 が搭載された x86 サーバー用の Oracle 診断 ツールの一覧を示して説明します。このセクションでは、次の項目について説明し ます:

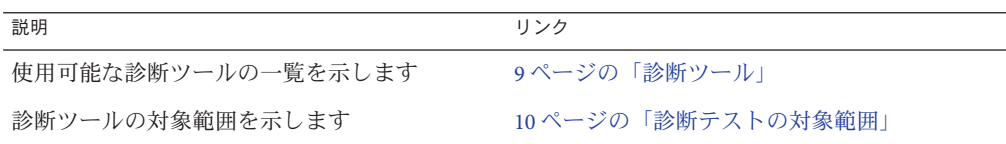

## 診断ツール

サーバーでは次の診断ツールが使用可能です。

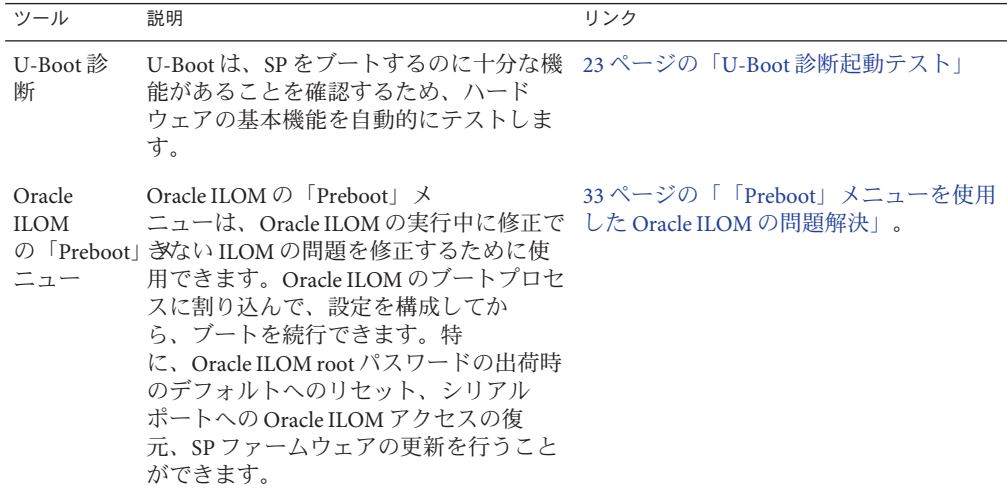

<span id="page-9-0"></span>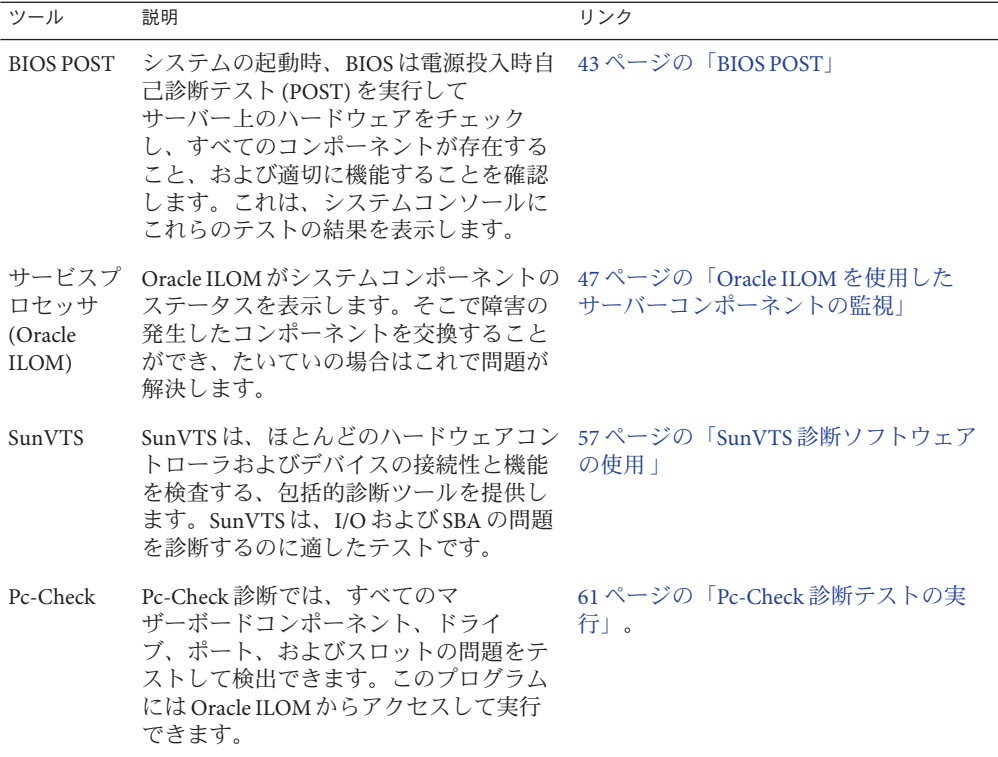

## 診断テストの対象範囲

次の表に、システムコンポーネントの一覧を示し、それらのテスト、またはそれら に関するステータス情報の取得に使用できるユーティリティーを示します。

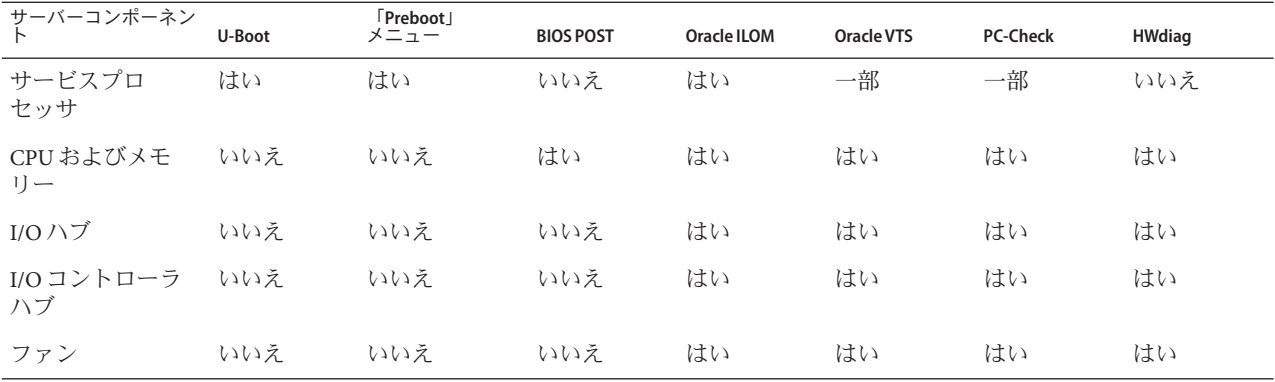

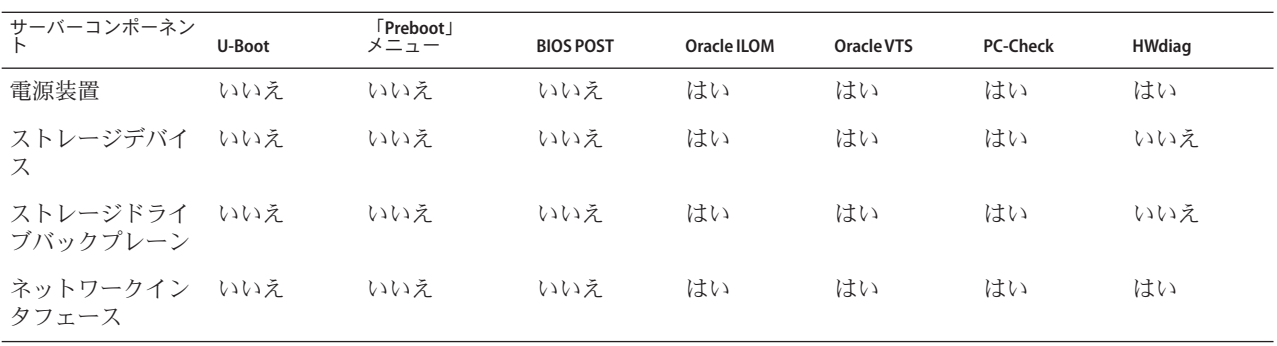

# <span id="page-12-0"></span>診断の方針

このセクションでは、診断ツールを使った Oracle x86 サーバーのトラブル シューティングの方針について説明します。次のセクションがあります:

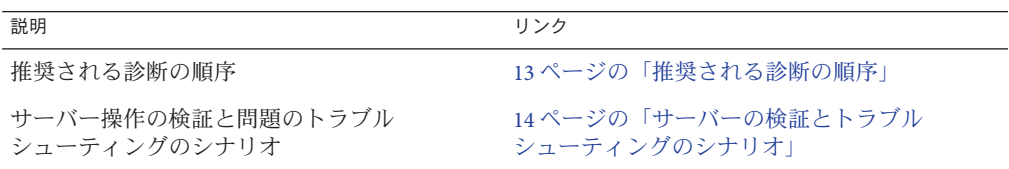

### 推奨される診断の順序

次の表に、サーバーで問題が発生したときに推奨されるトラブルシューティング手 順の一覧を示します。

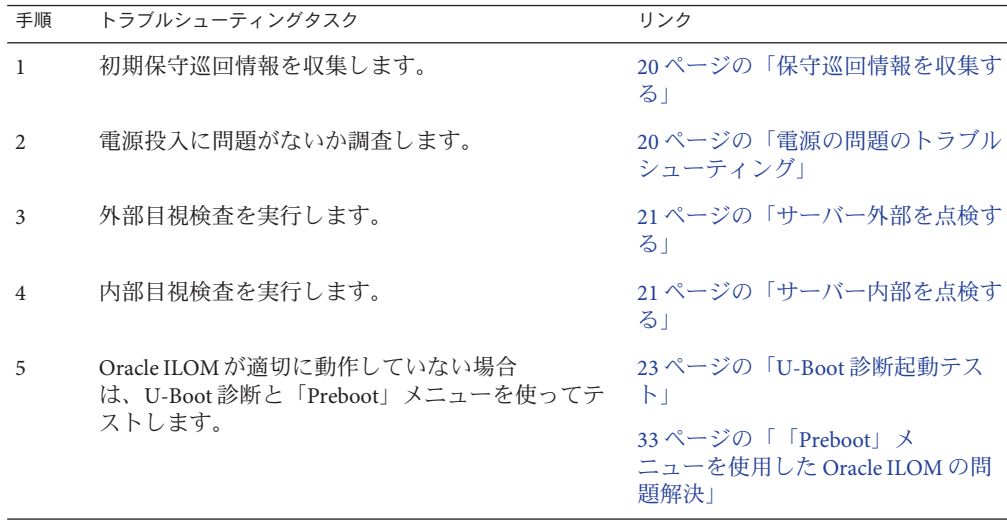

<span id="page-13-0"></span>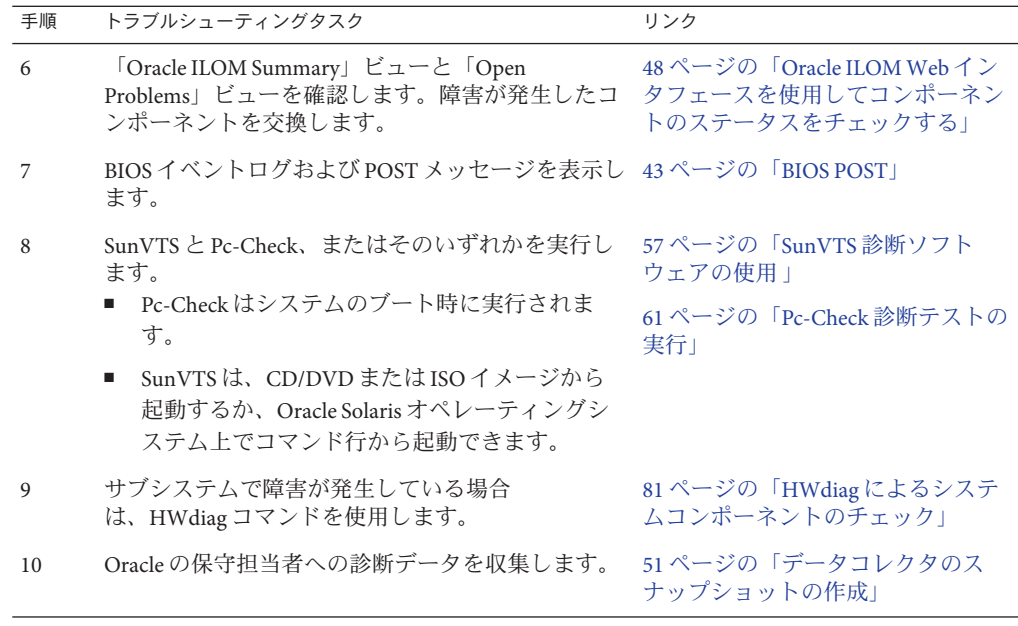

# サーバーの検証とトラブルシューティングのシナリオ

サーバーを新しく設置したとき、アップグレードまたは変更したとき、および障害 が発生したときは、診断テストを使用してサーバーの動作を検証できます。次の表 に、一般的なテストのシナリオの一覧を示します:

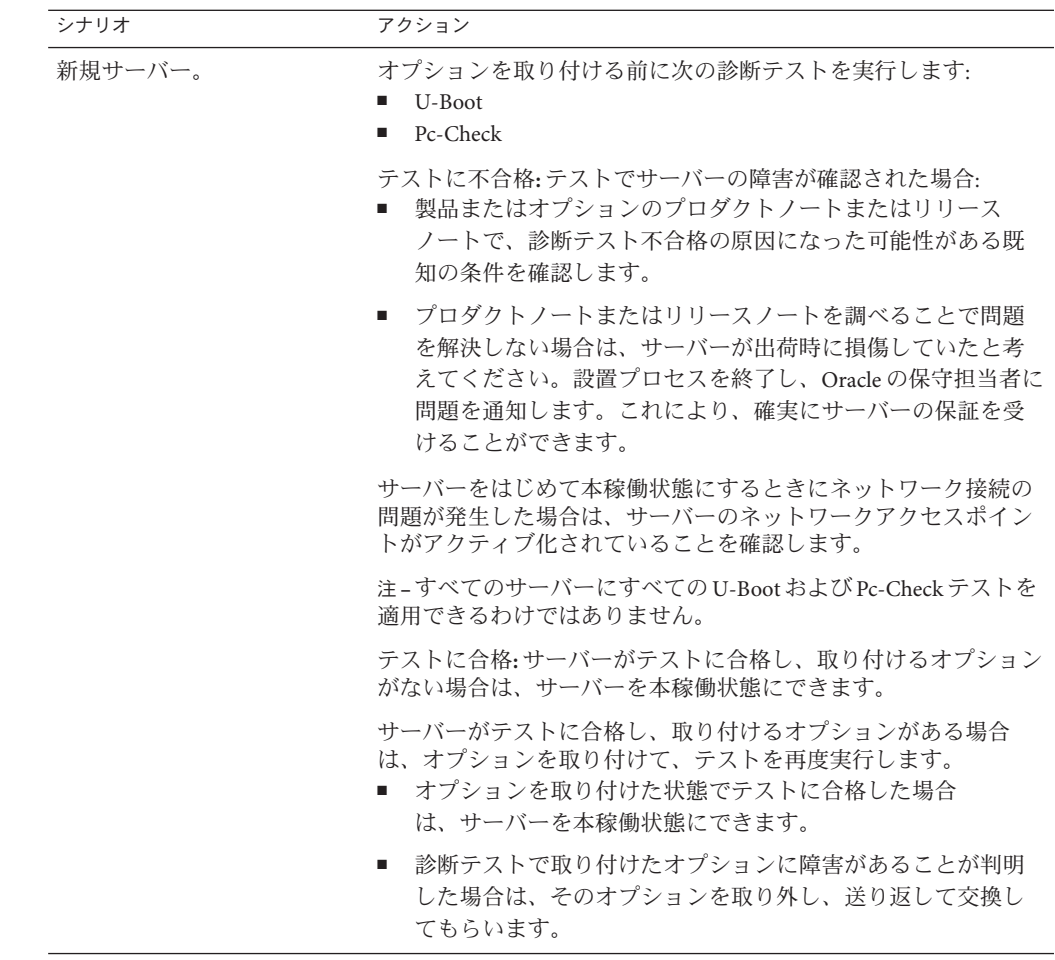

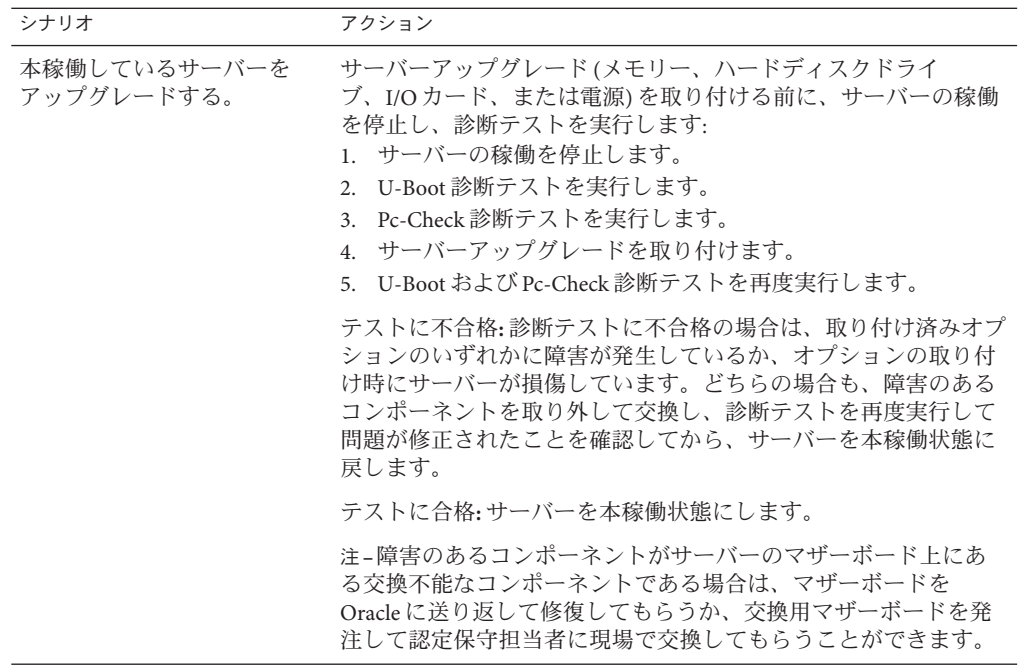

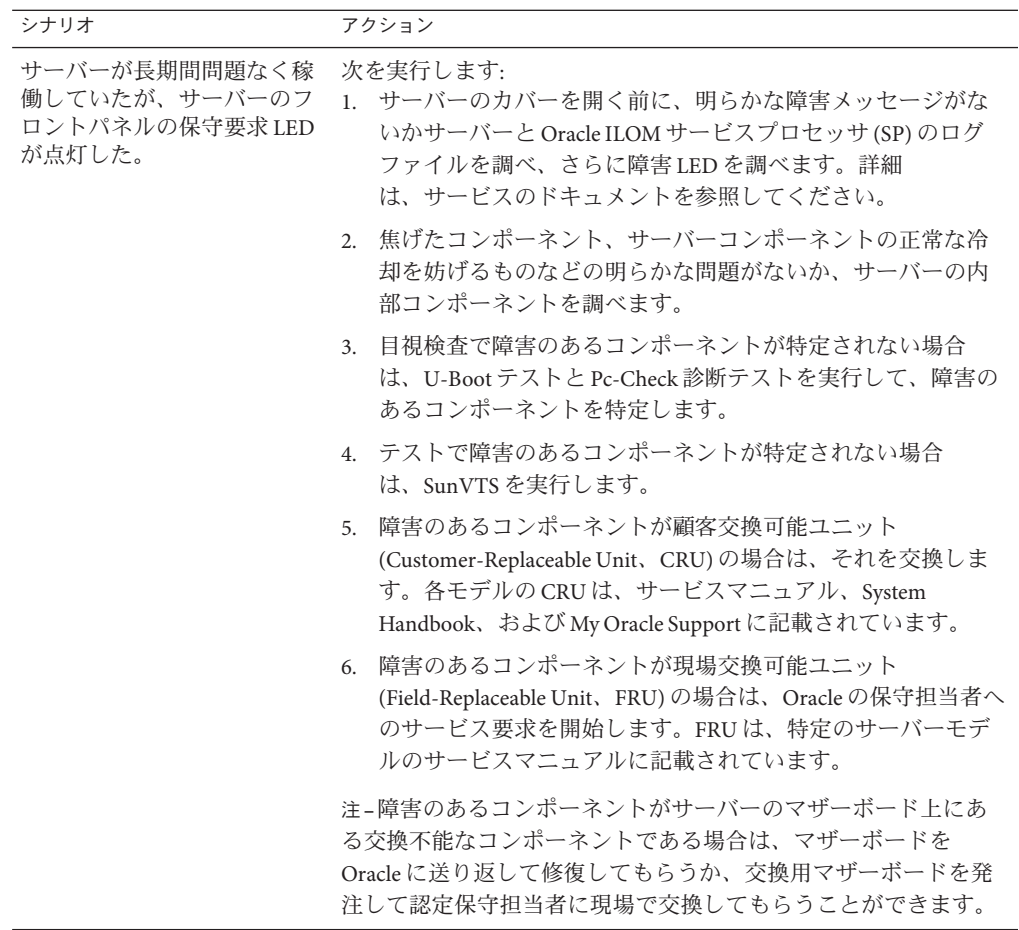

# <span id="page-18-0"></span>予備的なトラブルシューティングの手順

このセクションでは、問題の迅速な特定と、あとで説明するより詳細なトラブル シューティング手順を使用する前の準備に役立つ可能性のある、トラブル シューティングの処理について説明します。

これらのセクションでは予備的な手順について説明します:

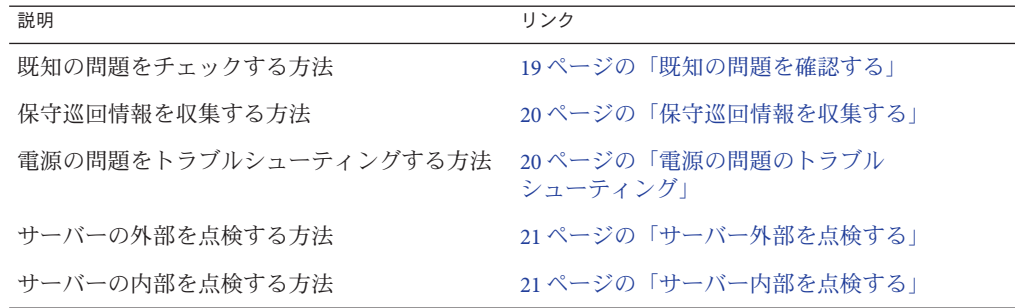

#### ▼ 既知の問題を確認する

プロダクトノートとリリースノートには、最近発生した問題に関する情報 (問題の説 明と、その問題を修復または問題に対処する方法を含む) が記載されています。

- 修復しようとしている問題に関連する既知の問題について、プロダクトノートまた **1** はリリースノートを確認します。 たいていの場合は、プロダクトノートとリリースノートで、問題と問題の解決方法 を見つけることができます。 プロダクトノートとリリースノートには、診断ツール自体に関する情報が記載され ている場合もあります。たとえば、一定の状況下では特定の診断テストエラーを無 視できることが記載されている場合があります。
- 問題が記載されている場合は、手順に従ってその問題を修復するか、対処します。 **2** 多くの場合、サーバーの問題をトラブルシューティングする最初と最後のステップ は、プロダクトノートまたはリリースノートの手順に従うことです。

#### <span id="page-19-0"></span>▼ 保守巡回情報を収集する

サーバーの問題の原因を判定する第 1 ステップは、サービスコールの資料またはオ ンサイトの人員から、できる限り情報を収集することです。トラブルシューティン グの開始時には、次の一般的なガイドラインを使用します。

- 次の項目に関する情報を収集します**: 1**
	- 障害の前に発生したイベント
	- 変更またはインストールしたハードウェアまたはソフトウェアがあるかどうか
	- サーバーが最近取り付けられたかまたは移動されたかどうか
	- サーバーでこの現象がどのくらい続いているか
	- 問題の期間または頻度
- 変更を行う前に、サーバーの設定をドキュメント化します。 **2** 可能であれば、一度に 1 つずつ変更を行なって、考えられる問題を特定します。こ のようにすることによって、制御された環境を維持して、トラブルシューティング の対象範囲を狭めることができます。
- 行なったすべての変更の結果をメモに取ります。エラーメッセージまたは情報 **3** メッセージもすべて書きとめます。
- 新規デバイスを追加した場合は特に、生じる可能性があるデバイス競合がないかを **4** チェックします。
- 特にサードパーティーソフトウェアとのバージョンの依存関係を確認します。 **5**
- ▼ 雷源の問題のトラブルシューティング
- サーバーの電源が投入されない場合**:**
	- **AC**電源コードがサーバーの電源と**AC**電源にしっかり接続されていることを確認 します。
	- 電源装置の**PSU**障害**LED**をチェックします。それらがすべて点灯している場合 は、その電源装置が故障している状態です。
	- サーバーのフロントパネルの電源/OKLEDが点灯したままになっていることを確認 します。これが点滅している場合、サーバーはスタンバイ電源モードになってい ます。これを全電力モードにする手順については、サーバーの設置または管理ド キュメントを参照してください。

### <span id="page-20-0"></span>▼ サーバー外部を点検する

- 外部ステータスインジケータ**LED**を点検します**(**コンポーネントの障害を示している **1** 可能性があります**)**。 LED の位置とその動作の説明は、サーバーの設置または管理のドキュメントを参照 してください。
- サーバー環境で空気の流れを遮断するものがないこと、電源をショートさせる可能 **2** 性がある接触がないことを確認します。
- 問題が明らかでない場合は、**21**ページの「サーバー内部を点検する」に進みます。 **3**

### ▼ サーバー内部を点検する

- サーバーを停止して主電源モードからスタンバイ電源モードにする方法を選択しま **1** す。
	- 正常な停止:フロントパネルにある電源ボタンを押して放します。ACPI(Advanced Configuration and Power Interface) 対応のオペレーティングシステムでは、これで適 切な順序でのオペレーティングシステムの停止が実行されます。ACPI 対応のオ ペレーティングシステムを稼働していないサーバーは、即座に停止してスタンバ イ電源モードになります。
	- 緊急の停止: 雷源ボタンを4秒間押し続けて、強制的に主電源を切って、スタンバ イ電源モードに切り替えます。

主電源が切れているときは、LED は点灯しません。

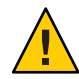

注意**–**電源ボタンを使用してスタンバイ電源モードに切り替えても、電源はまだ サービスプロセッサボードと電源ファンに供給されており、そのため電源/OK LED が点滅します。サーバーの電源を完全に切断するには、サーバーのバックパ ネルから AC 電源コードを取り外します。

- サーバーの内部コンポーネントにアクセスします。 **2** 詳細は、設置ガイドまたはサービスマニュアルを参照してください。
- 内部ステータスインジケータ**LED**を点検します**(**コンポーネントの故障を示している **3** 可能性があります**)**。 LED の位置とその動作の説明は、設置ガイドまたはサービスマニュアルを参照して ください。
- 外れかけていたり正常に固定されていないコンポーネントがないことを確認しま **4** す。
- システム内のすべてのケーブルコネクタが適切なコネクタにしっかりと正常に取り **5** 付けられていることを確認します。
- 出荷後に接続されたコンポーネントが正規品であり、サポートされていることを確 **6** 認します。 サポートされている PCI カードおよび DIMM については、サービスマニュアルを参 照してください。
- サービスマニュアルの説明のとおりに、取り付けられている**DIMM**が、サポートされ **7** ている**DIMM**配置規則および構成に準拠していることを確認します。
- サーバーを組み立て直します。 **8** 詳細は、設置ガイドまたはサービスマニュアルを参照してください。
- サーバーを全電力モード**(**すべてのコンポーネントの電源投入**)**に復帰するに **9** は、サーバーのフロントパネルにある電源ボタンを押してから放します。 主電源がサーバー全体に適用されると、BIOS POST が終了するまで、電源ボタンの 隣にある電源/OK LED が断続的に点滅します。
- サーバーの問題が明らかではない場合は、システム起動時の電源投入時の自己診断 **10** テスト**(POST)**メッセージおよび**BIOS**イベントログを確認してみることができます。 POST および BIOS のイベントログの詳細は、診断ガイドまたはサービスマニュアル を参照してください。

## <span id="page-22-0"></span>U-Boot診断起動テスト

このセクションでは、U-Boot 診断テストのモードを構成する方法と、結果を読み取 る方法について説明します。

U-Boot 診断は、ハードウェアをテストして、SP をブートするための十分な機能が存 在することを確認します。これは、サーバーが起動またはリブートされたときに自 動的に実行されます。

トピックは次のとおりです:

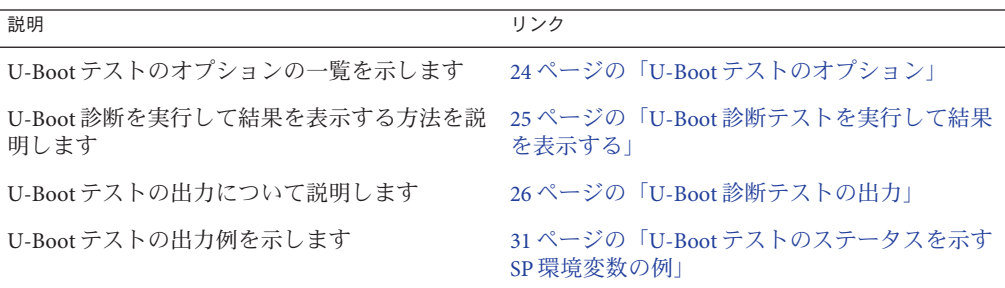

注 **–**テストに不合格の場合、SPはブートしません。

テストされるハードウェアは、次のとおりです:

- SP メモリー
- ネットワークデバイス
- I/Oデバイス
- I2Cデバイス
- USB 接続

## <span id="page-23-0"></span>**U-Boot**テストのオプション

U-Boot 診断テストは、Normal、Quick、または Extended の 3 つのモードのいずれかで 実行されます。Normal モードはデフォルトで、Quick または Extended モードは、[25](#page-24-0) ページの「U-Boot [診断テストを実行して結果を表示する」で](#page-24-0)説明しているように選 択できます。

各モードでのテストは、次のとおりです:

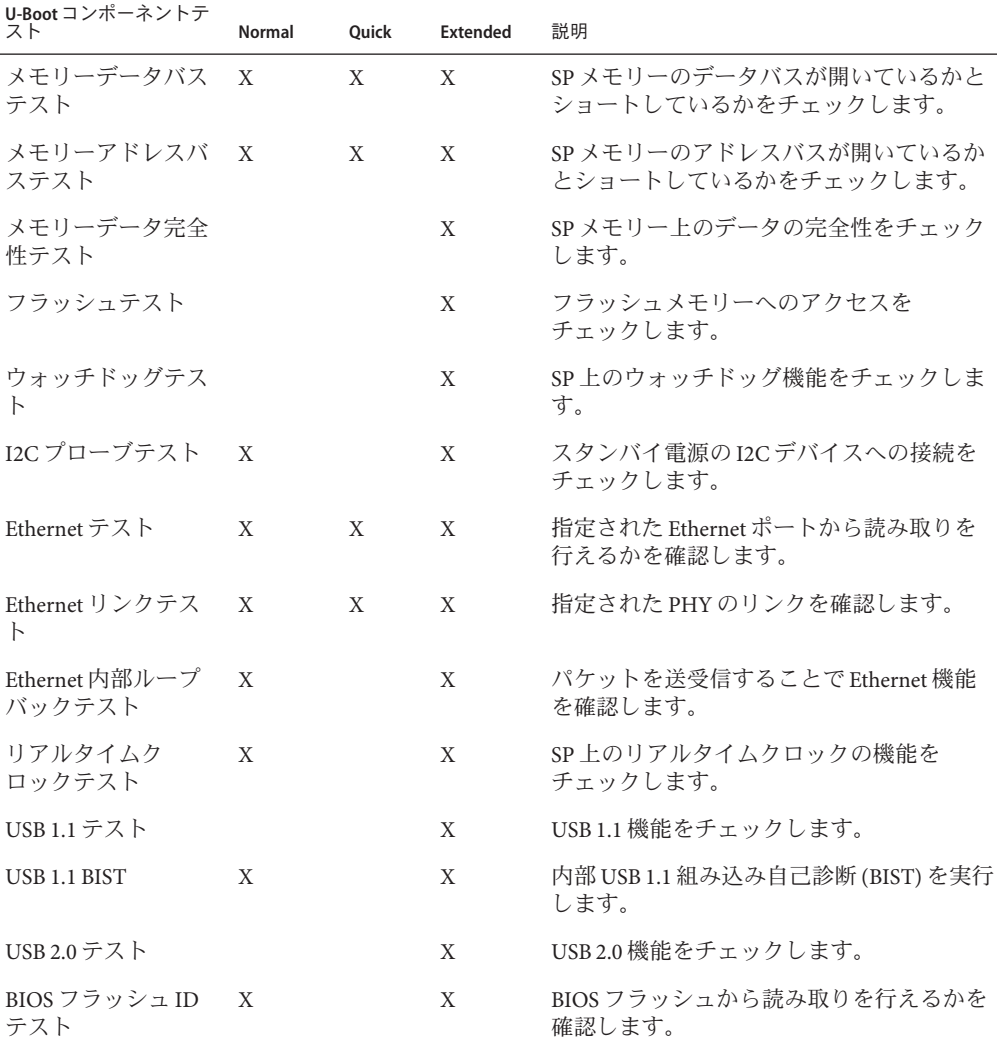

<span id="page-24-0"></span>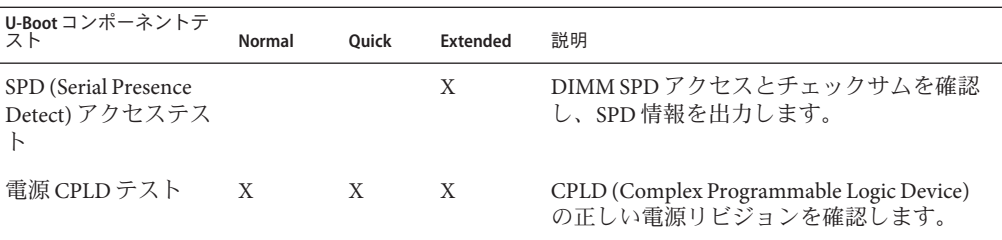

### **U-Boot**診断テストを実行して結果を表示する

U-Boot 診断テストは、サーバーが起動またはブートされたときに自動的に実行され ます。ただし:

■ 出力を表示するには、シリアル端末を SP 上のシリアルポートに接続する必要があ ります。

SP 環境変数を確認することで、テストに合格または不合格のどちらだったかを読 み取ることができます。Oracle ILOM ドキュメントを参照し、表示例については[31](#page-30-0) ページの「U-Boot [テストのステータスを示す](#page-30-0) SP 環境変数の例」を参照してくだ さい。

■ テストを開始する前に、Ouick モードまたは Extended モードを選択できます。 何も選択しないと、テストは Normal モードで実行されます。

テストの実行については、25 ページの「U-Boot 診断テストを実行する」を参照して ください。

#### ▼ **U-Boot**診断テストを実行する

- シリアル端末を**SP**上の**SER MGT**に接続します。 **1** 追加情報については、サーバーのドキュメントを参照してください。
- サーバーの電源を投入するか、再起動します。 **2** 詳細は、サーバーのインストレーションガイドまたは管理ガイドを参照してくださ い。
- 次のプロンプトが表示されたら、次のいずれかを実行します。 **3** Enter Diagnostics Mode {'q'uick/'n'ormal (default)/e'x'tended]...
	- Normal モードで実行するには、n と入力するか、実行するためのカウントダウン をそのまま続けさせます。
	- Ouick の U-Boot テストを有効にするには、q と入力します。
	- Extended の U-Boot コンポーネントテストを有効にするには、x と入力します。

<span id="page-25-0"></span>**26**ページの「**U-Boot**診断テストの出力」で説明しているように、出力を読み取りま **4** す。 テストに不合格の場合、テストはそのテストで終了し、SP はブートしません。この

あとの処置には、次が含まれる場合があります:

- **Normal**モードで実行していた場合は、**Extended**モードでテストを実行することを 検討してください。
- Oracleサポートに問い合わせてください。
- 26 ページの「U-Boot 診断テストの出力」 参照

### **U-Boot**診断テストの出力

このセクションでは、Normal、Quick、および Extended モードでの U-Boot 診断テス トの例を示します。

U-Boot 診断テストの実行手順については、25 ページの「U-Boot [診断テストを実行し](#page-24-0) [て結果を表示する」を](#page-24-0)参照してください。

#### **Normal**テストモードの**U-Boot**の出力

U-Boot 1.1.4

Custom AST2100 U-Boot 2.0 (Jan 26 2009 - 10:29:26) r41480 DRAM: 119 MB

Flash bank 0 at 10000000 has 0x2000000 bytes in 256 sectors (chipSize 1--25, size ratio 1).

Flash: 32 MB

readonly: ethaddr=00:14:4F:CA:B5:10 readonly: eth1addr=00:14:4F:CA:B5:11

VUART1 already enabled at port 0x03f8, SerIRQ[4] rise

Protecting U-Boot flash sectors; monitor\_base=100a0000. Negating BIOS\_TOP\_BLOCK\_LOCK signal.

H/W: Sun Fire X4800 M2 Service Processor; SOC: AST2100 Rev. 02 ('A3') PWC SP Broken OD = 0; ARM restart caused by: watch-dog ExtRst# pin The host is OFF(S5) (hostWantsPwr=0, powerGood=0, allowPwrOn=0|0, outOfReset=0, fatalError=0).

Reset straps=0x88819180, def. H-PLL=264 MHz, CPU/AHB=2:1, boot CS0# normal speed PCI w/VGA noVBIOS; DRAM clock is M-PLL: 264 MHz (DDR2-528) DRAM: 128MB data - 8MB VGA, 32-bit noECC, 2 BA 10 CA, CL=4 BL=4 ap=1, 61440 us refr

Board Revision - cc

```
Net: faradaynic#0, faradaynic#1
Enter Diagnostics Mode ['q'uick/'n'ormal(default)/e'x'tended(manufacturing mode)].....0
Diagnostics Mode - QUICK
DIAGS Memory Data Bus Test ... PASSED
DIAGS Memory Address Bus Test ... PASSED
DIAGS PHY #0 R/W Test ... PASSED
DIAGS PHY #0 Link Status ... PASSED
DIAGS Testing PowerCPLD version ... PASSED
Booting linux in 3 seconds...
QuickテストモードのU-Bootの出力例
U-Boot 1.1.4
Custom AST2100 U-Boot 2.0 (Jan 26 2009 - 10:29:26) r41480
DRAM: 119 MB
Flash bank 0 at 10000000 has 0x2000000 bytes in 256 sectors
    (chipSize 1--25, size_ratio 1).
Flash: 32 MB
readonly: ethaddr=00:14:4F:CA:B5:10
readonly: eth1addr=00:14:4F:CA:B5:11
VUART1 already enabled at port 0x03f8, SerIRQ[4] rise
Protecting U-Boot flash sectors; monitor base=100a0000.
Negating BIOS TOP BLOCK LOCK signal.
H/W: Sun Fire X4800 M2 Service Processor; SOC: AST2100 Rev. 02 ('A3')
PWC SP Broken OD = 0; ARM restart caused by: watch-dog ExtRst# pin
The host is OFF(S5) (hostWantsPwr=0, powerGood=0,
    allowPwrOn=0|0, outOfReset=0, fatalError=0).
Reset straps=0x88819180, def. H-PLL=264 MHz, CPU/AHB=2:1, boot CS0# normal speed
PCI w/VGA noVBIOS; DRAM clock is M-PLL: 264 MHz (DDR2-528)
DRAM: 128MB data - 8MB VGA, 32-bit noECC, 2 BA 10 CA, CL=4 BL=4 ap=1, 61440 us refr
Board Revision - cc
Net: faradaynic#0, faradaynic#1
Enter Diagnostics Mode ['q'uick/'n'ormal(default)/e'x'tended(manufacturing mode)].....0
Diagnostics Mode - QUICK
DIAGS Memory Data Bus Test ... PASSED
DIAGS Memory Address Bus Test ... PASSED
DIAGS PHY #0 R/W Test ... PASSED
DIAGS PHY #0 Link Status ... PASSED
DIAGS Testing PowerCPLD version ... PASSED
Booting linux in 3 seconds...
ExtendedテストモードのU-Bootの出力例
```
U-Boot 1.1.4

Custom AST2100 U-Boot 2.0 (Jan 26 2009 - 10:29:26) r41480

```
DRAM: 119 MB
Flash bank 0 at 10000000 has 0x2000000 bytes in 256 sectors(chipSize 1-25,
  size ratio 1).
Flash: 32 MB
readonly: ethaddr=00:14:4F:CA:B5:10
readonly: eth1addr=00:14:4F:CA:B5:11
VUART1 already enabled at port 0x03f8, SerIRQ[4] rise
Protecting U-Boot flash sectors; monitor base=100a0000.
Negating BIOS_TOP_BLOCK_LOCK signal.
H/W: Sun Fire X4800 M2 Service Processor; SOC: AST2100 Rev. 02 ('A3')
PWC SP Broken OD = 0; ARM restart caused by: watch-dog ExtRst# pin
The host is OFF(S5) (hostWantsPwr=0, powerGood=0,
allowPwrOn=0|0, outOfReset=0, fatalError=0).
Reset straps=0x88819180, def. H-PLL=264 MHz, CPU/AHB=2:1, boot CS0#
  normal speed
PCI w/VGA noVBIOS; DRAM clock is M-PLL: 264 MHz (DDR2-528)
DRAM: 128MB data - 8MB VGA, 32-bit noECC, 2 BA 10 CA, CL=4 BL=4 ap=1,
  61440 us refr
Board Revision - cc
Net: faradaynic#0, faradaynic#1
Enter Diagnostics Mode
   ['q'uick/'n'ormal(default)/e'x'tended(manufacturing mode)] 0
Diagnostics Mode - EXTENDED(Manufacturing Mode)
DIAGS Memory Data Bus Test ... PASSED
DIAGS Memory Address Bus Test ... PASSED
DIAGS Testing 0MB to 24MB (TEXT_BASE - 7 MB) ... PASSED
DIAGS Testing 32MB (TEXT_BASE + 1MB) to 128MB ... PASSED
DIAGS Flash ID Test - Flash Bank 1 ... PASSED
DIAGS Testing Watchdog ... PASSED
I2C Probe Test - Motherboard
Bus Device Address Results
============================================
1 Temp. Sensor(LM75) (U3006) 0x90 PASSED
     Sys FRUID (U3003)
2 Power CPLD (U3301) 0x4E PASSED
2 CPU0 Fault LED's (U3001) 0x40 PASSED
2 CPU1 Fault LED's (U3002) 0x42 PASSED
2 PCA9555 (Misc) (U3005) 0x44 PASSED
2 DIMM IMAX (U3102) 0x12 PASSED
     Bank Panel Led's (U2701)
6 DS1338(RTC) ( U803) 0xD0 PASSED
I2C Probe Test - Chassis (2U)
Bus Device Address Results
============================================
```
Oracle x86サーバー診断、アプリケーション、およびユーティリティーガイド • –01、2012年5 月

PDB Board 1 PCA9548 Mux (U0202) 0xE0 PASSED 1 PDB FRUID (U0203) 0xAA PASSED 1 MAX7313 (U0201) 0x40 PASSED Power Supply 0 Bus Device Address Results ============================================ 1 0 PS 0 FRUID ( - ) 0xAC PASSED 1 0 PS 0 CTRL ( - ) 0x7C PASSED Power Supply 1 Bus Device Address Results ============================================ 1 1 PS 1 FRUID ( - ) 0xAC PASSED 1 1 PS 1 CTRL ( - ) 0x7C PASSED Fan Module 1 Bus Device Address Results ============================================ 1 2 FM 1 FRUID (U0203) 0xAC PASSED 1 2 FM 1 PCA9555 (U0201) 0x42 PASSED 1 2 FM 1 FRUID (U0203) 0xAC PASSEI<br>1 2 FM 1 PCA9555 (U0201) 0x42 PASSED<br>1 2 FM 1 ADT7462 (U0202) 0xB8 PASSED Fan Module 0 Bus Device Address Results ============================================ 1 3 FM 0 FRUID (U0203) 0xAC PASSED 1 3 FM 0 PCA9555 (U0201) 0x42 PASSED 1 3 FM 0 ADT7462 (U0202) 0xB8 PASSED 16 Disk Backplane Bus Device Address Results ============================================ 1 4 BP MAX7313 (U1801) 0x44 PASSED 1 4 BP FRUID (U2102) 0xAC PASSED Paddle Card Bus Device Address Results ============================================ 1 4 EXP FRUID (U0401) 0xAE PASSED DIAGS PHY #0 R/W Test ... PASSED DIAGS PHY #0 Link Status ... PASSED DIAGS ETHERNET PHY #0, Internal Loopback Test ... PASSED DIAGSTesting RTC ... PASSED DIAGS USB 1.1 Register Test ... PASSED

DIAGS USB2.0 Register Test ... PASSED DIAGS USB 1.1 Test ... PASSED DIAGSAccess to BIOS Flash ... PASSED CPU0 D0 ... Not Present CPU0 D1 ... Not Present CPU0 D2 ... Present DIAGS>Verifying DIMM SPD Checksum on CPU0 D2 ... PASSED SDRAM DEVICE DDR3 SDRAM MODULE TYPE RDIMM SDRAM SIZE NUMBER OF ROWS & COLUMNS 14 Row x 11 Column<br>CYCLE TIME 100 DDR3 533Mhz clock(1066data rate) DDR3 533Mhz clock(1066data rate)<br>Micron MANUFACTURER\_JEDEC\_ID\_CODE MANUFACTURED DATE MECHANIC MECHANIC MECHANIC MECHANIC MECHANIC MECHANIC M<br>Meek 18 of '08 MANUFACTURED DATE<br>
MODULE SERIAL NUMBER<br>
MODULE SERIAL NUMBER MODULE SERIAL NUMBER EA09445A MODULE\_PART\_NUMBER CPU0 D3 ... Not Present CPU0 D4 ... Not Present CPU0 D5 ... Not Present CPU0 D6 ... Not Present CPU0 D7 ... Not Present CPU0 D8 ... Not Present CPU1 D0 ... Not Present CPU1 D1 ... Not Present PU1 D2 ... Present DIAGSVerifying DIMM SPD Checksum on CPU1 D2 ... PASSED SDRAM DEVICE DDR3 SDRAM MODULE TYPE RDIM<br>SDRAM ST7F 2 GR SDRAM SIZE NUMBER OF ROWS & COLUMNS 14 Row x 11 Column CYCLE TIME DDR3 533Mhz clock(1066data rate) MANUFACTURER\_JEDEC\_ID\_CODE Micron MANUFACTURED DATE Week 18 of '08 MODULE SERIAL NUMBER<br>MODULE PART NUMBER 18JSF25672PY-1G1D MODULE\_PART\_NUMBER CPU1 D3 ... Not Present CPU1 D4 ... Not Present CPU1 D5 ... Not Present CPU1 D6 ... Not Present CPU1 D7 ... Not Present CPU1 D8 ... Not Present DIAGS Testing PowerCPLD version ... PASSED Booting linux in 3 seconds...

### <span id="page-30-0"></span>**U-Boot**テストのステータスを示す**SP**環境変数の例

SP 環境変数の出力に U-Boot テストのステータスが表示されます。次の表示は、標準 的な出力を示しています。

注 **–** U-Bootテストに不合格の場合はSPがブートしないため、合格になるまでは環境 変数は表示できません。

```
preboot- uboot
WARNING: Will reboot after 300 seconds of idle time.
=- showenv
bootcmd=bootpkg
bootdelay=10
loads_echo=1
autoload=no
number of loops=1
netretry=no
update flash=protect off all; erase 100a0000 ${flash top};
    tftp 100a0000 ${bootfile}; setenv preserve conf no; saveenv
update uboot=protect off all; erase 100a0000 100fffff; tftp 100a0000 ${ubootfile}
erase perm=protect off all; cp.b 10000000 42000000 20000; erase 10000000 1001ffff;
    cp.b 42000000 10000000 18000
bootfile=nightly-virgo-rom.flash
netmask=255.255.255.0
ipaddr=10.8.185.77
serverip=129.148.40.42
gatewayip=10.8.185.254
ubootfile=/tftpboot/sm158724/virgo-u-boot.bin
flash_top=11ffffff
ethact=faradaynic#0
diags_result=Diags .. PASSED
preserve_users=no
preserve_conf=yes
set factory defaults=no
serial is host=0
upgrade_bios=yes
baudrate=9600
ethaddr=00:14:4F:CA:16:0A
eth1addr=00:14:4F:CA:16:0B
stdin=serial
stdout=serial
stderr=serial
i2c_bus=2
```
# <span id="page-32-0"></span>「Preboot」メニューを使用したOracle ILOMの問題解決

Oracle ILOM の「Preboot」メニューは、Oracle ILOM の実行中に修正できない ILOM の問題を修正するために使用できるユーティリティーです。Oracle ILOM のブートプ ロセスに割り込み、設定を構成してから、Oracle ILOM のブートを続行できます。特 に、Oracle ILOM root パスワードの出荷時のデフォルトへのリセット、シリアル ポートへの Oracle ILOM アクセスの復元、SP ファームウェアの更新を行うことがで きます。

このセクションでは、次の項目について説明します:

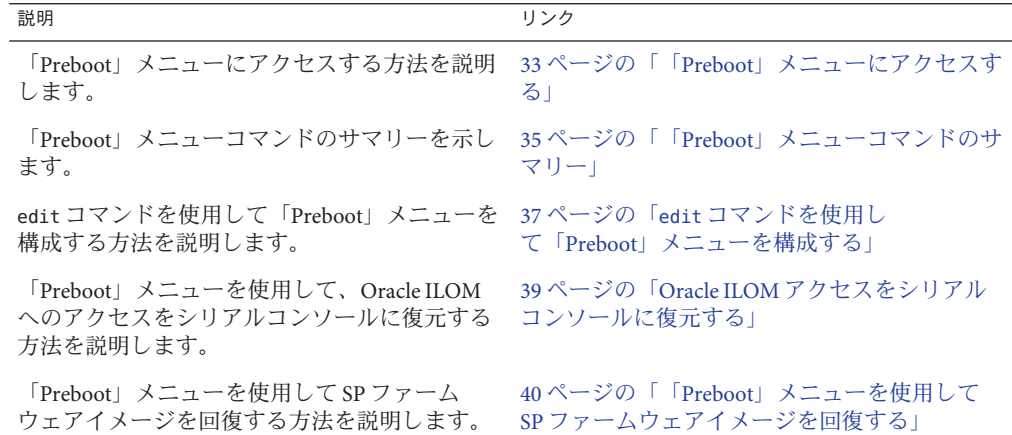

### 「**Preboot**」メニューにアクセスする

「Preboot」メニューにアクセスするには、SP をブートして、ブートプロセスに割り 込む必要があります。

SP ブートプロセスに割り込むには、2 つの方法があります:

- SPのブート中に位置特定ボタンを押したままにすることによって手動で。
- ブートストラッププロセスの一時停止中に **xyzzy** と入力することによって。

1 つ目の方法では、サーバーに物理的にアクセスする必要があります。2 つ目の方法 はリモートで実行できます。

ただし、次の点に注意してください:

- 端末または端末エミュレータを使用する必要があります。SSH または RKVMS セッションは使用できません。
- 「Preboot」メニューの設定の一部を最初に構成する必要があり、それまでは位置 特定ボタンを使用する必要があります。これについては37 [ページの「](#page-36-0)edit コマ ンドを使用して「Preboot[」メニューを構成する」で](#page-36-0)説明します。

#### 関連する操作

- 34ページの「「Preboot」メニューにアクセスする」
- 35ページの「「Preboot[」メニューコマンドのサマリー」](#page-34-0)

#### ▼ 「**Preboot**」メニューにアクセスする

「Preboot」メニューは 9600 ボーのみで実行されます。これは変更できません。 始める前に

> 「Preboot」メニューを使用する前に、ほかのすべてのデバイスを 9600 ボーに設定す る必要があります。

注 **–** Oracle ILOMを開くことができる場合は、「check\_physical\_presence」が無効に なっている(**no** に設定されている) ことと、ブート遅延によりブートプロセスに割り 込むのに十分な時間があることを確認してください。詳細は、Oracle ILOM のド キュメントを参照してください。

- **RJ45**シリアルケーブルを使用して、端末エミュレーションソフトウェアを実行して **1** いる端末またはコンピュータをサーバーのシリアル管理ポートに接続します。 シリアル接続を使用して Oracle ILOM にログインする方法の詳細は、3.1 Oracle ILOM のドキュメントを参照してください。
- 端末エミュレーションソフトウェアを実行中の端末またはコンピュータが**9600 2** ボーに設定されていることを確認します。
- 次のいずれかの方法を使用して、**SP**をリブートします**: 3**
	- コマンド行から、次を入力します:

-> **reset /SP**

■ サーバーの電源を切ります。詳細は、サーバーのインストレーションガイドまた は管理のドキュメントを参照してください。 SP がリブートし、画面上でメッセージのスクロールが開始します。

- <span id="page-34-0"></span>次のいずれかの方法を使用して、**SP**ブートプロセスに割り込みます**: 4**
	- 「Preboot」メニューが表示されるまで、サーバーのフロントパネルにある位置特 定ボタンを押したままにします。
	- 次のメッセージが表示されたときに、xyzzy と入力します:

Booting linux in *n* seconds...

このメッセージが表示されない場合、または表示されてから次に進むのが早すぎ る場合は、位置特定ボタンを使用して「Preboot」メニューにアクセスしてか ら、次の値を設定します:

- check\_physical\_presence の設定は no に設定する必要があります。
- bootdelay の設定はオプションですが、大きい値に設定すると、xyzzy の入力 に時間がかかります。

Oracle ILOM の「Preboot」メニューが、次のように表示されます。

Booting linux in 10 seconds...

ILOM Pre-boot Menu

Type "h" and [Enter] for a list of commands, or "?" [Enter] for command-line key bindings. Type "h cmd" for summary of 'cmd' command.

Warning: SP will warm-reset after 300 seconds of idle time. Set 'bootretry' to -1 to disable the time-out.

Preboot>

- 完了したら、**boot**コマンドを入力し、「**Preboot**」メニューを終了して**Oracle ILOM**を **5** 起動します。
- 次の手順 35ページの「「Preboot」メニューコマンドのサマリー」 ■ 37 ページの「edit コマンドを使用して「Preboot[」メニューを構成する」](#page-36-0)

## 「**Preboot**」メニューコマンドのサマリー

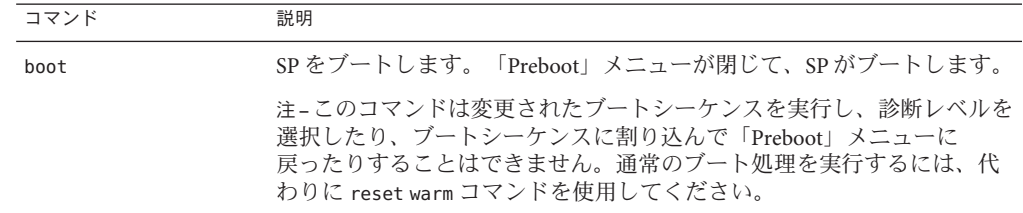

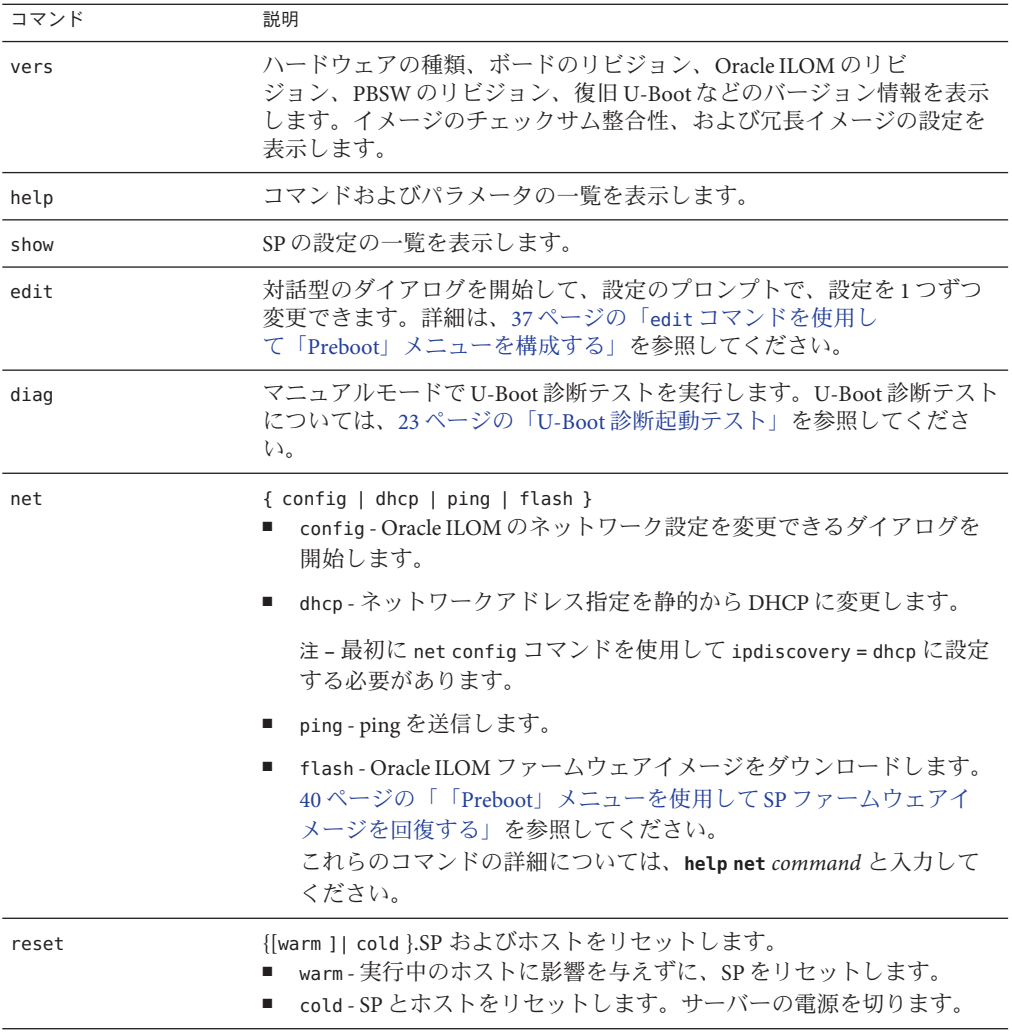
<span id="page-36-0"></span>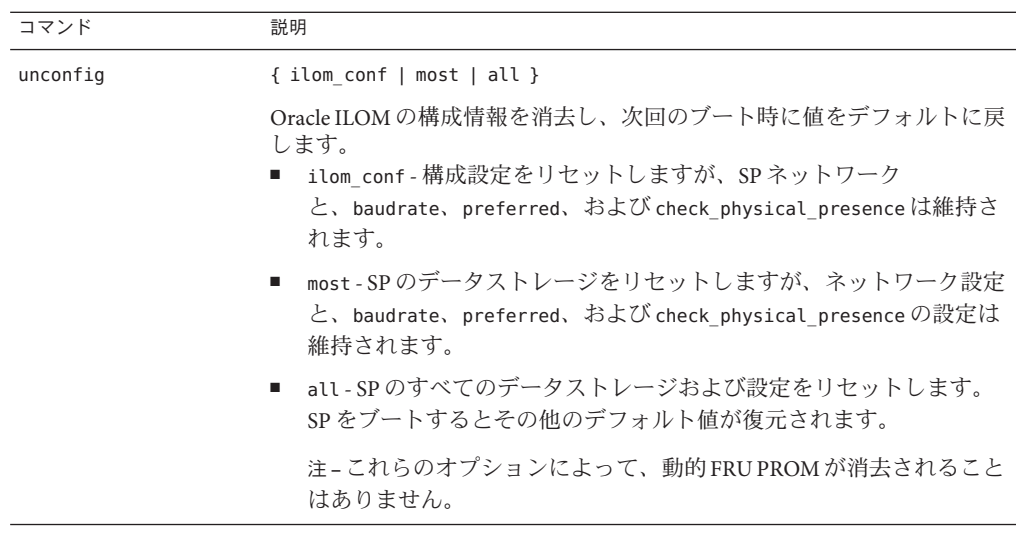

#### 関連情報

■ 37ページの「edit コマンドを使用して「Preboot」メニューを構成する」

#### ▼ **edit**コマンドを使用して「**Preboot**」メニューを 構成する

「**Preboot**」メニューにアクセスします。 **1** 詳細は、33 ページの「「Preboot[」メニューにアクセスする」を](#page-32-0)参照してください。

注 **–** check\_physical\_presence 設定が no に設定されるまでは、SP ブートプロセスに割 り込むための唯一の方法は、SP のブート中に位置特定ボタンを押したままにするこ とです。

「**Preboot**」プロンプトで、次のように入力します**:** Preboot> **edit 2**

「Preboot」メニューが編集モードになります。編集モードの「Preboot」メニューで は、選択が 1 つずつ表示され、それぞれを変更していくことができます。

- 設定を変更するには、新しい値を入力してから Enter を押します。
- 次の設定にスキップするには、Enter を押します。
- 変更したい設定が表示されるまで、設定ごとに**Enter**を押します。 **3** メニューには、設定と値が1つずつ表示されます: Values for *setting* are {*list of values* }. Set *setting*?
- 設定を変更するには、新しい値を入力します。 **4** 新しい値は、表示される値リストからのものである必要があります。
- **Enter**を押します。 **5**

「Preboot」メニューにより、変更の確認が求められます: Enter "y[es]' to commit changes: [no]

**y**と入力して編集セッションを終了し、変更を保存します。 **6** 変更を保存せずに終了する場合は、**n** と入力します。

次の表示は、bootdelay および check\_physical\_presence の設定を変更した編集 セッションを示しています。edit コマンド設定の説明については、次の表を参照し てください:

Preboot> **edit**

Press Enter by itself to reach the next question. Press control-C to discard changes and quit.

```
Values for baudrate are {[ 9600 ]| 19200 | 38400 | 57600 | 115200 }.
 Set baudrate? [9600]
 Values for serial is host are \{[ 0 ] | 1 \}.
 Set serial is host? [0]
 Values for bootdelay are \{-1 | 3 | 10 | 30 \}.
 Set bootdelay? [30] 10
Values for bootretry are { -1 | 30 | 300 | 3000 }.
 Set bootretry? [-1]
Values for diags_mode are {[ Normal ]| Quick | Extended | Skip }.
 Set diags mode? [Normal]
Values for preferred are \{[ 0 ] | 1 \}.
 Set preferred? [<not set>]
 Values for preserve conf are \{ [ yes ]| no \}.
 Set preserve conf? [yes]
 Values for check physical presence are \{ [ yes ]| no \}.
 Set check_physical_presence? [no] no
 Set check_physical_presence? [no]
Enter 'y[es]' to commit changes: [no] y
Summary: Changed 2 settings.
Preboot>
```
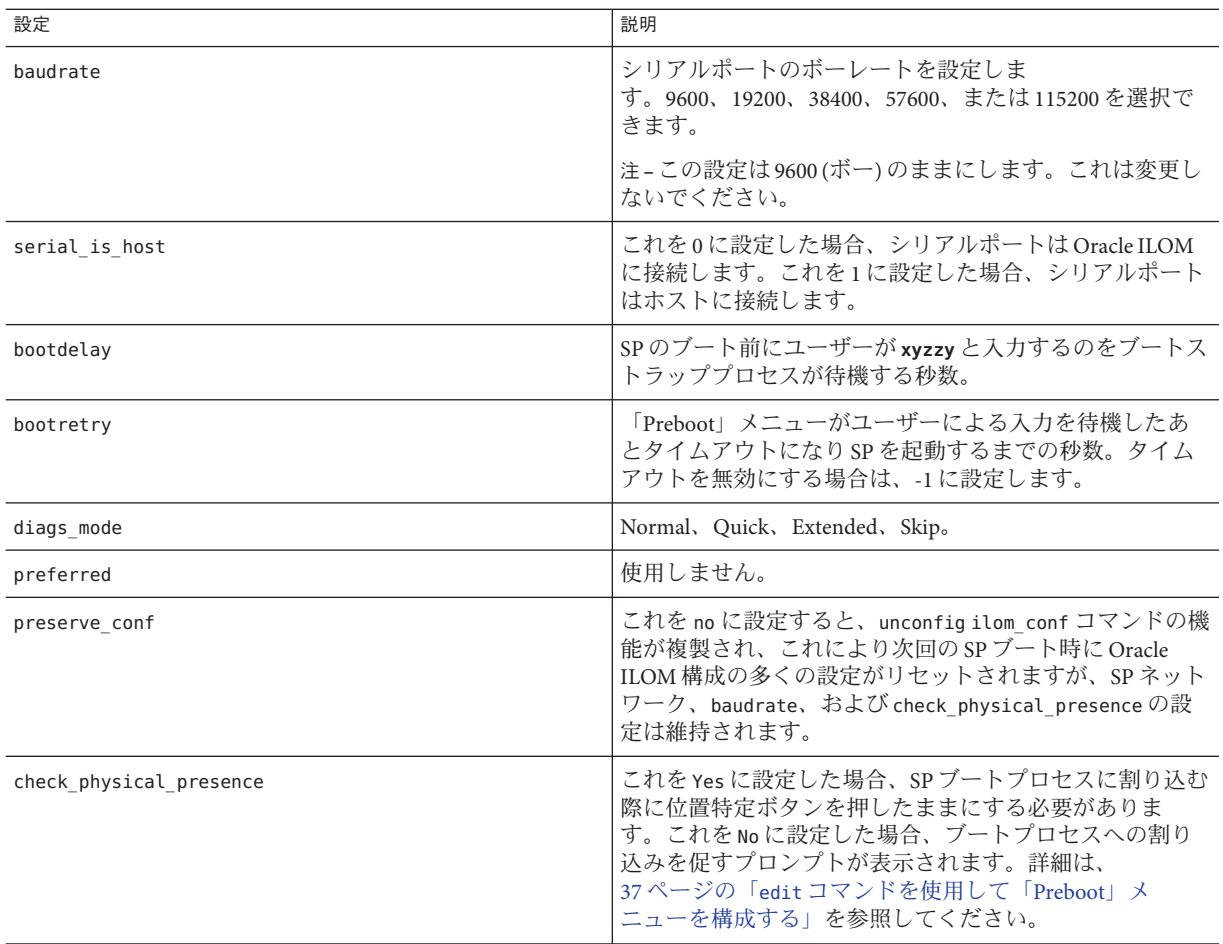

- 次の手順 ■ 40 ページの「「Preboot[」メニューを使用して](#page-39-0) Oracle ILOM へのアクセスをシリア [ルコンソールに復元する」](#page-39-0)
	- 40ページの「「Preboot」メニューを使用して SP [ファームウェアイメージを回復](#page-39-0) [する」](#page-39-0)

## **Oracle ILOM**アクセスをシリアルコンソールに復元する

シリアルポートは、サーバーの Oracle ILOM サービスプロセッサ (SP) またはホストコ ンソールに接続するように構成できます。

■ デフォルトでは、シリアルポートは SP に接続されるように構成されます。

- <span id="page-39-0"></span>■ ホストに接続されるように構成されていて、ネットワーク経由で Oracle ILOM に アクセスできない場合は、この手順を使用して、Oracle ILOM に接続するように 再構成できます。
- ▼ 「**Preboot**」メニューを使用して**Oracle ILOM**へのアクセスをシリ アルコンソールに復元する
- 「**Preboot**」メニューにアクセスします。 **1** 詳細は、33 ページの「「Preboot[」メニューにアクセスする」を](#page-32-0)参照してください。
- 「**Preboot**」プロンプトで、次のように入力します**:** Preboot> **edit 2**

「Preboot」メニューが編集モードになります。

編集モードの「Preboot」メニューでは、選択が 1 つずつ表示され、それぞれを変更 していくことができます。

- 設定を変更するには、新しい値を入力してから Enter を押します。
- 次の設定にスキップするには、Enter を押します。
- **serial\_is\_host**設定が表示されるまで、設定ごとに**Enter**を押します。 **3** serial\_is\_host 設定を変更するには、**0** と入力し、Enter を押します。

「Preboot」メニューの serial\_is\_host 設定に値 0 が再表示されます。

- **Enter**を押します。 **4** 次の設定が表示されます。
- 「**Preboot**」メニューにより変更の確認が求められるまで、設定ごとに**Enter**を押しま **5** す。

Enter "y[es]' to commit changes: [no]

**y**と入力して変更を確定します。 **6** 「Preboot」メニューに次のメッセージが表示されます: Summary: Changed 1 settings. Preboot>

### ▼ 「**Preboot**」メニューを使用して**SP**ファーム ウェアイメージを回復する

「Preboot」メニューでは、SP ファームウェアを更新 (フラッシュ) することで Oracle ILOM ファームウェアイメージを回復できます。

通常、ホストが実行中の場合は、Oracle ILOM CLI または Web インタフェースを使用 して SP を更新できます。

ホストの電源が切断されていて、SP ファームウェアイメージが破損した (サーバーの SP に Oracle ILOM を使用してアクセスできない) 場合は、「Preboot」メニューを使用 して次の手順で更新できます。

始める前に SP ファームウェアを更新するには、適切な .pkg ファイルと、サーバーの SP が ネットワーク接続を介してアクセスできる TFTP サーバーが必要です。

> .pkg ファイルはファームウェアパッケージの一部です。ファームウェアパッケージ の入手については、87 [ページの「サーバーモジュールのファームウェアとソフト](#page-86-0) [ウェアの入手」を](#page-86-0)参照してください。

- 「**Preboot**」メニューにアクセスします。 詳細は、33 ページの「「Preboot[」メニューにアクセスする」を](#page-32-0)参照してください。 **1**
- 「**Preboot**」プロンプトで、次のように入力します**: 2**

Preboot> **net dhcp**

これで、DHCP ネットワークが構成されます。

TFTP サーバーにアクセスできるネットワークに接続する必要があります。

次を入力します**: 3**

Preboot> **net ping** *tftpIPaddress*

ここで、*tftpIPaddress* は TFTP サーバーの IP アドレスです。

これで、ネットワーク経由で TFTP サーバーにアクセスできるかどうかを確認されま す。

次のコマンドを入力します**: 4**

Preboot> **net flash** *tftpIPaddress path/***ILOM-** *version***-Sun\_Fire\_X800M2.pkg**

ここでは:

- *tftpIPaddress* は TFTP サーバーの IP アドレスです。
- *path* は、/tftpboot からの、ファイルへの相対パスです
- *version* は、SP ファームウェアのバージョンです

例:

#### Preboot> **net flash 10.8.173.25 images/ILOM-3\_0\_x\_x\_rxxxx-Sun\_Fire\_X4800M2.pkg**

これで、ファームウェアイメージがダウンロードおよびフラッシュされます。一連 のメッセージのあとに、preboot プロンプトが表示されます。

**SP**を再起動します。次を入力します**: 5**

#### Preboot> **reset**

「Preboot」メニューが終了し、サービスプロセッサがリブートします。

## BIOS POST

このセクションでは、BIOS POST 診断について説明します。このセクションに は、次のトピックが含まれています:

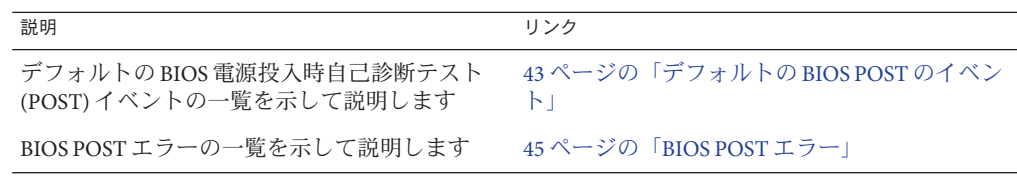

## デフォルトの**BIOS POST**のイベント

システムの起動時に、BIOS により電源投入時自己診断テストが実行され、すべての コンポーネントが存在し適切に機能していることを確認するために、サーバー上の ハードウェアがチェックされます。次の表では、BIOS POST 中に発生する可能性の あるイベントを示し、これらのイベントがホストの電源投入を妨げるかどうかを明 示しています。

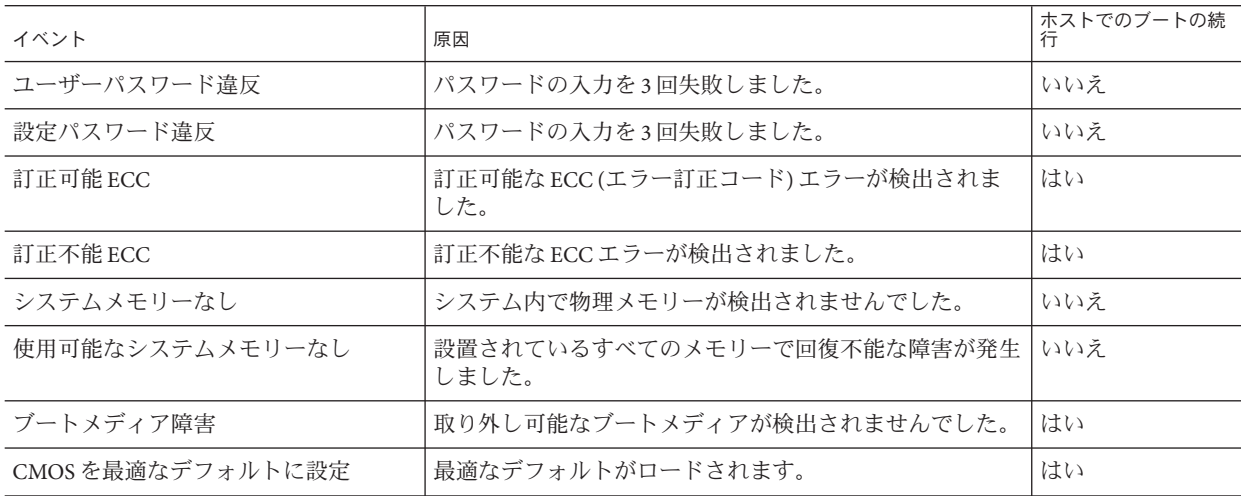

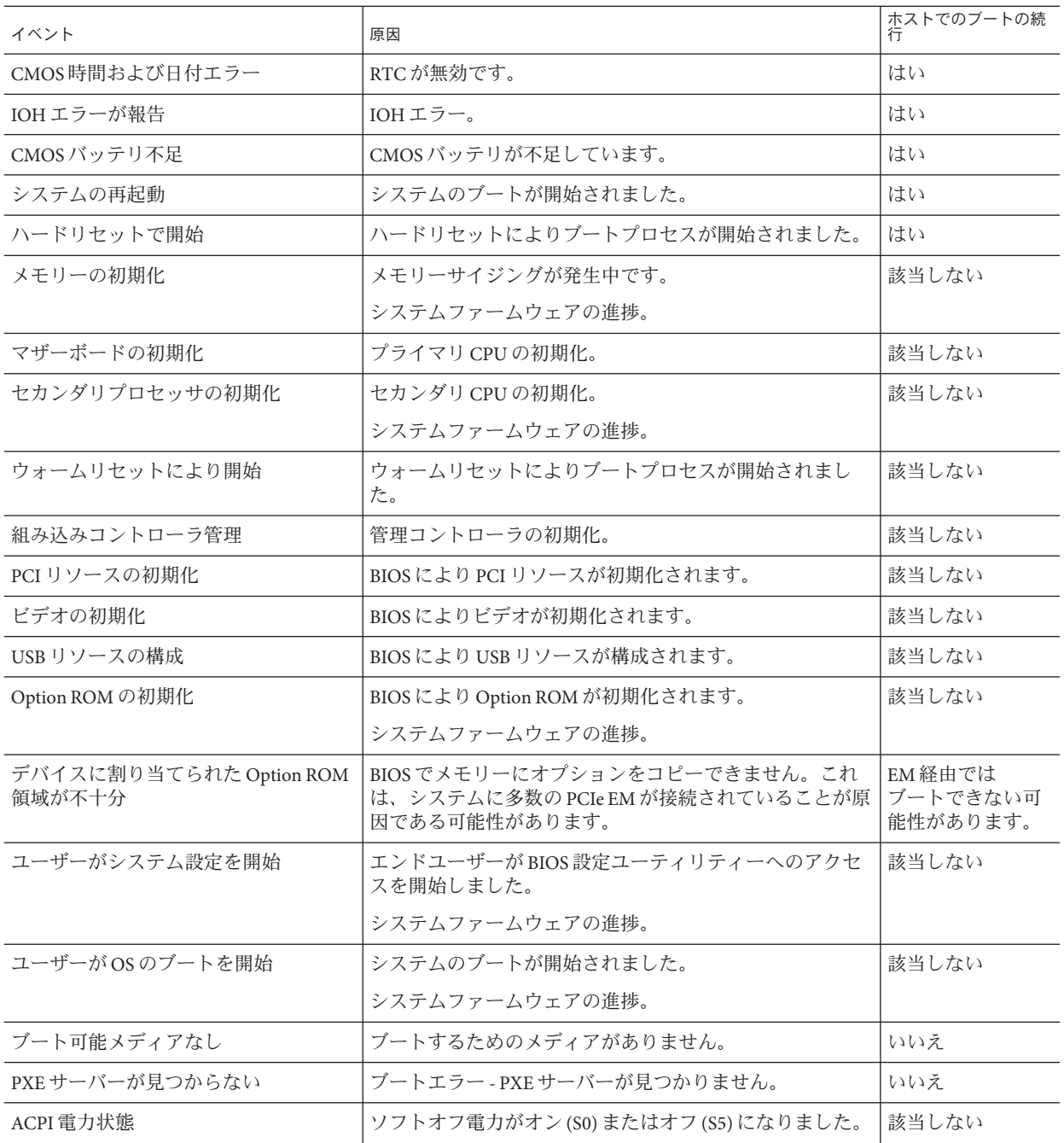

<span id="page-44-0"></span>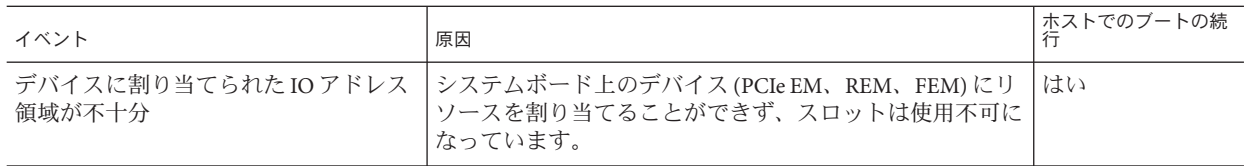

### **BIOS POST**エラー

電源投入時自己診断テスト (POST) は、特定のハードウェアコンポーネントでの障害 を特定することを目的とした低レベルのテストです。POST 診断でエラーが明らかに なった場合、通常はそのエラーに関する次の情報が報告されます:

- 検出されたエラーのタイプ
- エラーが発生した時間または場所

次の表に、POST 診断中に表示される可能性のあるエラーメッセージの一部の一覧を 示し、エラーを解決するための手順を示します。

注 **–**これらのエラーで受けるOracle ILOMログ情報の解釈と適用については、Oracle の保守担当者に問い合わせてください。

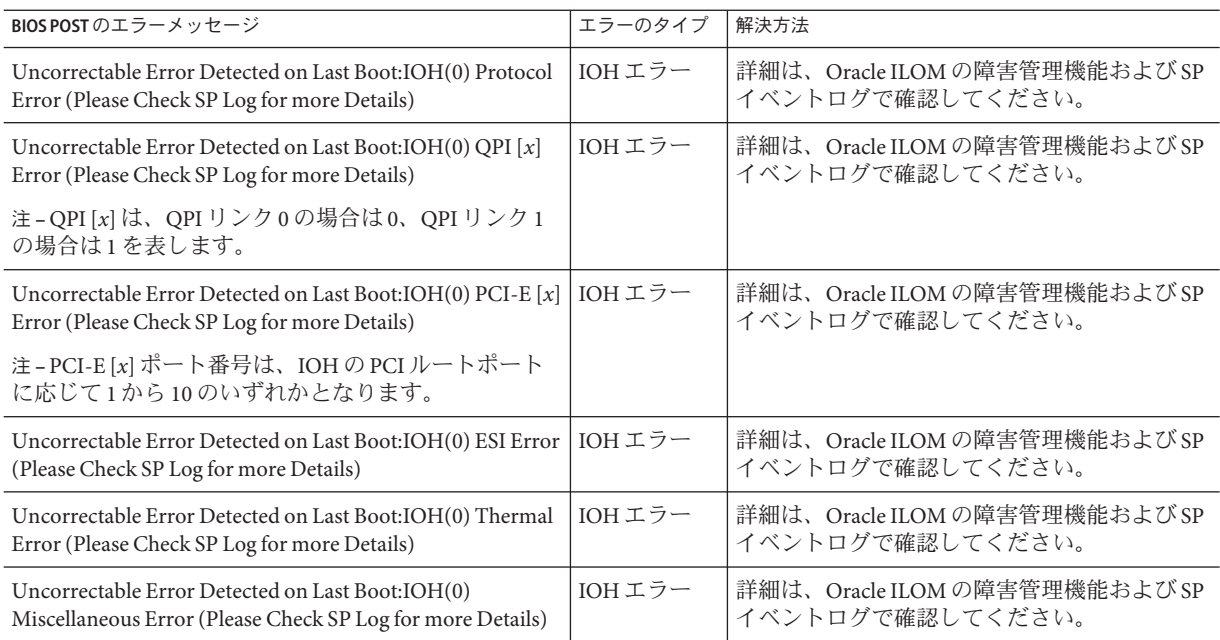

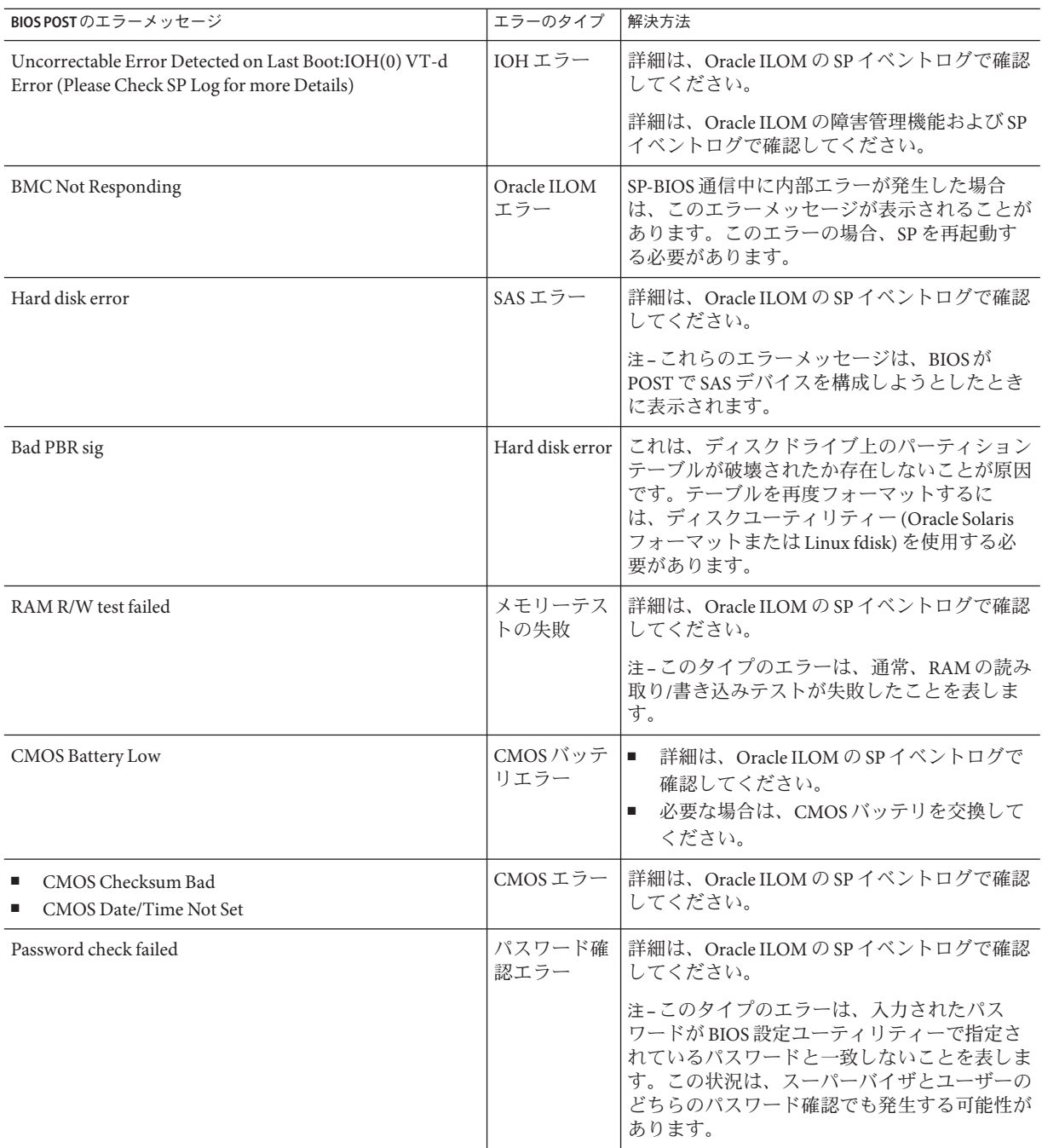

# Oracle ILOMを使用したサーバーコン ポーネントの監視

このセクションでは、次の手順について説明します:

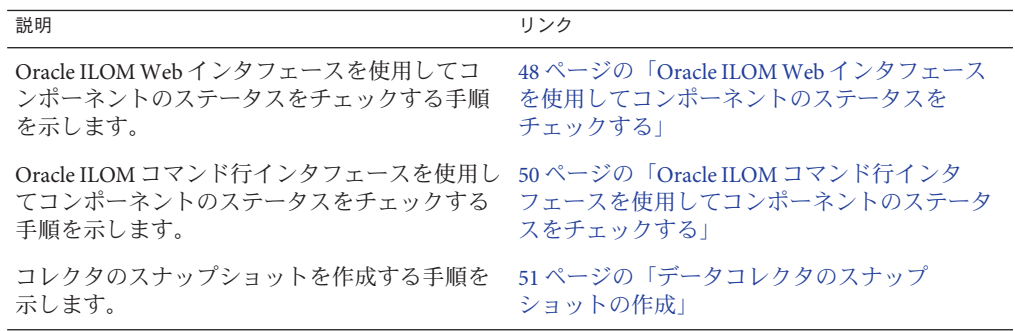

Oracle ILOM に関する詳細は、Oracle Integrated Lights Out Manager 3.1 ドキュメントラ イブラリを参照してください:

[http://docs.oracle.com/cd/E24707\\_01/index.html](http://docs.oracle.com/cd/E24707_01/index.html)

### <span id="page-47-0"></span>▼ **Oracle ILOMWeb**インタフェースを使用してコン ポーネントのステータスをチェックする

「System Information」ページには、システムコンポーネントの状態が表示され、障 害のあるコンポーネントが特定されます。

#### **ILOMWeb**インタフェースにログインします。 **1**

「System Information」 —> 「Summary」ページが表示されます。

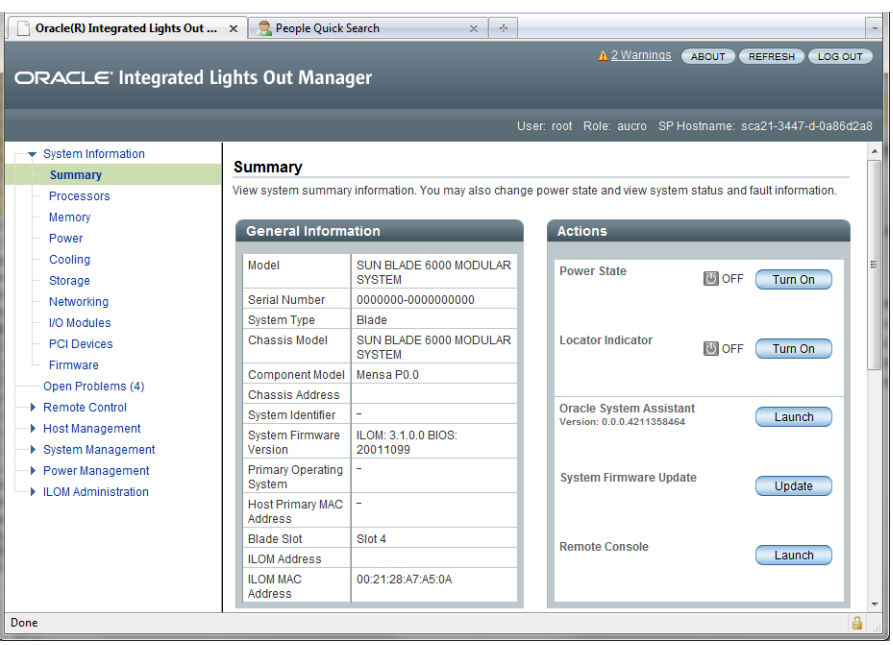

ナビゲーションペインでコンポーネントグループをクリックします。 **2** この表示は、対応するコンポーネントグループのステータスを示しています。たと えば、「Memory」をクリックすると、次のように表示されます:

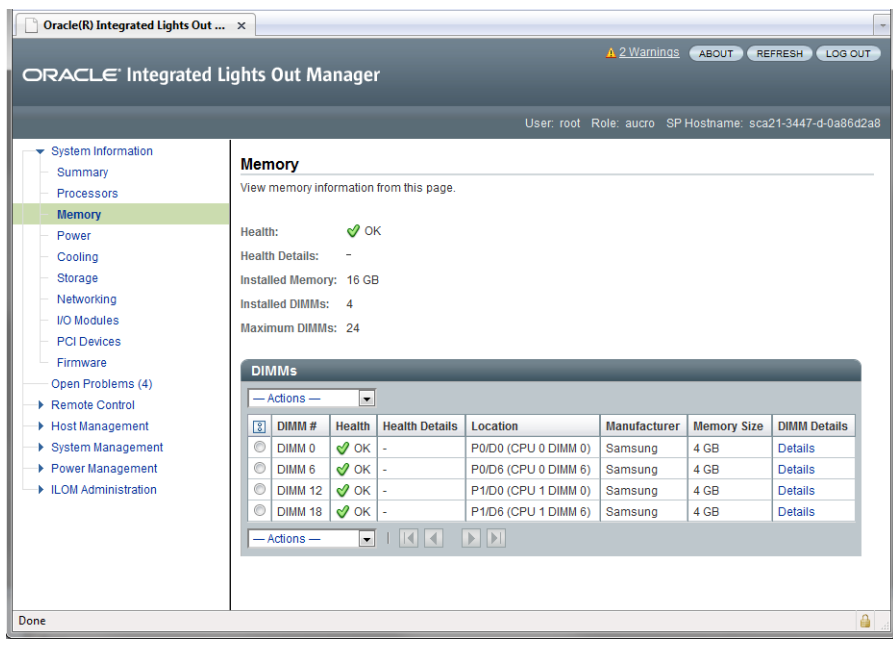

<span id="page-49-0"></span>問題がある場合、**HMP (Hardware Management Pack)**がインストールされているシステ **3** ムでは、未解決または取り除かれていないすべての問題の一覧と説明を表示す る「**Open Problem**」レポートへのリンクが、このページに表示されます。 例:

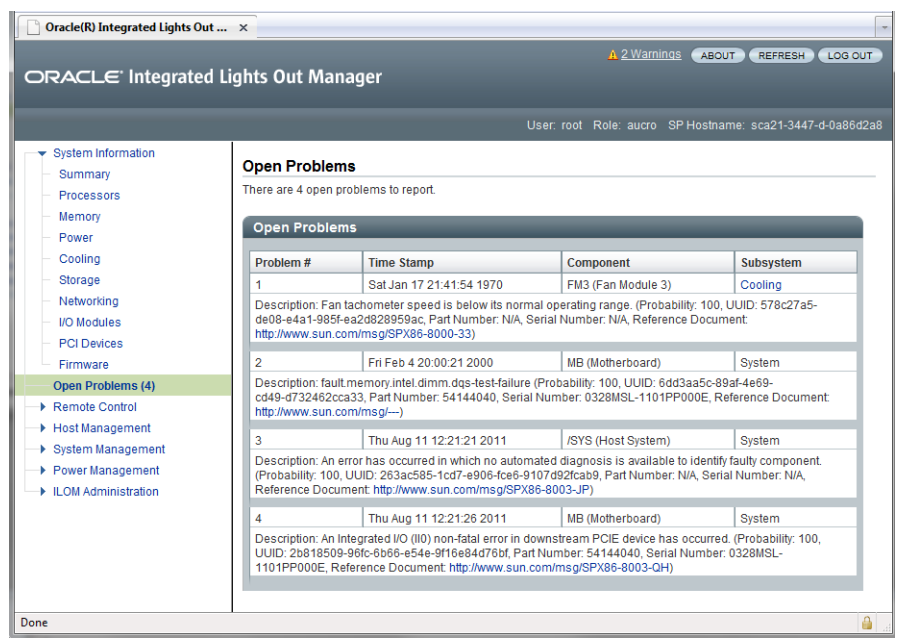

▼ **Oracle ILOM**コマンド行インタフェースを使用して コンポーネントのステータスをチェックする

Oracle ILOM CLI により、障害の一覧、表示、および除去ができます。

- 障害を表示するには、Read Only (o) 権限が必要です。それらを取り除くに は、Administration (a) 権限が必要です。 始める前に
	- **Oracle ILOM SP CLI**にログインします。 **1**
	- **CLI**を使って障害を表示する方法は、**2**つあります**: 2**
		- show /SP/faultmgmt と入力します 次のような出力が表示されます: -> show /SP/faultmgmt /SP/faultmgmt

Targets:

Oracle x86サーバー診断、アプリケーション、およびユーティリティーガイド • –01、2012年5 月

```
shell
    0 (/SYS)
    1 (/SYS/BL1)
    2 (/SYS/BL2)
Properties:
Commands:
    cd
    show
```
この出力は障害があるデバイスを示しています。

```
■ show faulty と入力します
```
-> **show faulty**

show faulty コマンドは、次の Oracle ILOM CLI コマンド文字列のショートカット です: -> show -o table -level all /SP/faultmgmt.このエイリアスは、上のコマン ドと同じ出力を生成します。これを使用して、システムで発生しているすべての アクティブな障害を簡潔な表形式で表示できます。たとえば、次のような出力を 生成します:

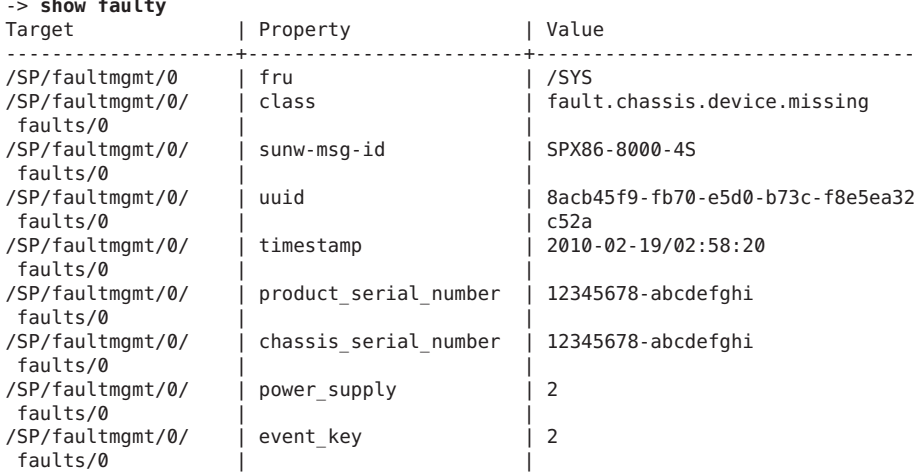

障害を取り除くため、障害の発生したコンポーネントを交換します。 **3** 新しいコンポーネントが取り付けられると、システムが障害を取り除きます。

## データコレクタのスナップショットの作成

Oracle ILOM サービススナップショットユーティリティーは、Oracle の保守担当者 (データを使用してシステムの問題を診断する人) が使用するデータを収集するため に使用されます。Oracle の保守担当者からのリクエストがないかぎり、お客様はこ のユーティリティーを決して実行しないでください。

関連する操作

- 52ページの「Oracle ILOM Web インタフェースを使ってスナップショットを作成 する」
- 54ページの「Oracle ILOM [コマンド行インタフェースを使ってスナップショット](#page-53-0) [を作成する」](#page-53-0)
- ▼ **Oracle ILOMWeb**インタフェースを使ってスナップショットを作成 する
- この手順を実行するには、Admin (a) の役割を有効にする必要があります。 始める前に

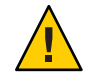

注意 **–** Oracleの保守担当者からのリクエストがないかぎり、お客様はこのユーティリ ティーを決して実行しないでください。

- **Oracle ILOMWeb**インタフェースにログインします。 **1**
- ナビゲーションペインで、「**ILOM Administration**」**—>**「**Maintenance**」をクリックし **2** ます。

「Firmware Upgrade」ページが表示されます。

「**Snapshot**」タブをクリックします。 **3**

「Service Snapshot Utility」ページが表示されます。

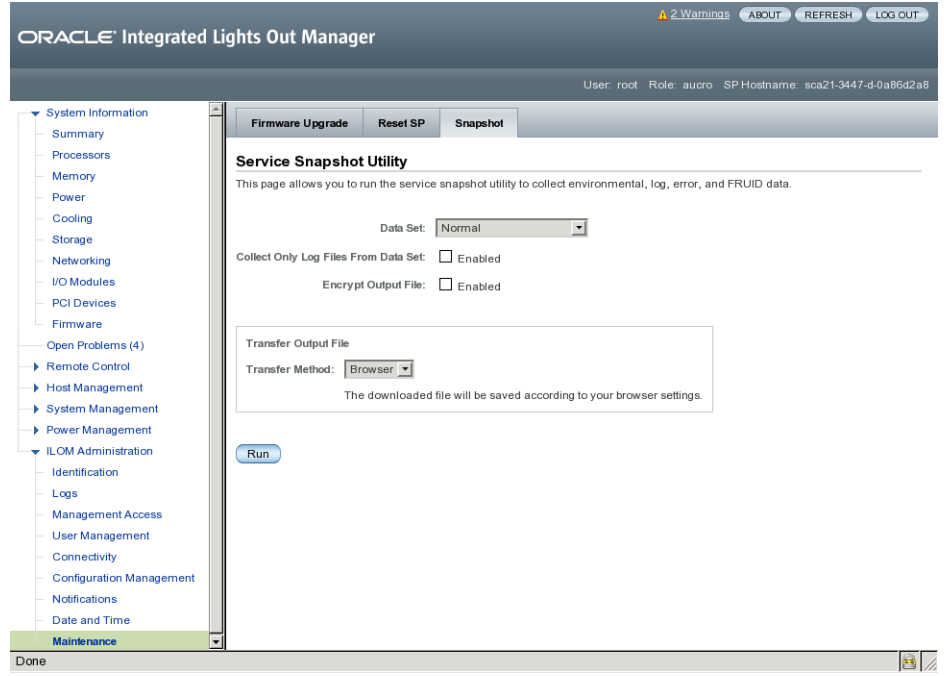

- 目的のデータセットをクリックします**: 4**
	- **Normal Oracle ILOM、**オペレーティングシステムおよびハードウェアの情報を収集 します。
	- **FRU ID FRU ID** 情報を指定します。
	- **Full -**すべてのデータを収集することを指定します。「**Full**」をクリックする と、システムがリセットされる場合があります。
	- Custom 次のデータセットの1つまたは複数を選択できます:
		- ILOMデータ
		- ハードウェアデータ
		- 診断データ
		- 基本的な OS データ
		- FRUIDデータ
- データセットからログファイルだけを収集する場合は、「**Enabled**」チェックボック **5** スをクリックします。
- <span id="page-53-0"></span>出力ファイルを暗号化する場合は、「**Enabled**」チェックボックスをクリックしま **6** す。
- 次のいずれかの出力ファイル転送方法を選択します**: 7**
	- ブラウザ
	- SFTP
	- FTP
- 「**Run**」をクリックします。 「Save As」ダイアログボックスが表示されます。 **8**
- このダイアログボックスで、ファイルを保存するディレクトリとそのファイル名を **9** 指定します。
- 「**OK**」をクリックします。 ユーティリティーが zip ファイルを指定されたディレクトリに入れます。 **10**
- ファイルを解凍して、スナップショットによって生成されたデータにアクセスしま **11** す。

注 **–**暗号化されたファイルを復号化するには、opensslを使用してください。

- ▼ **Oracle ILOM**コマンド行インタフェースを使ってスナップ ショットを作成する
- サービススナップショットユーティリティーを使用して SP データを収集するに は、Admin (a) の役割を有効にする必要があります。 始める前に

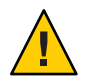

注意 **–** Oracleの保守担当者からのリクエストがないかぎり、お客様はこのユーティリ ティーを決して実行しないでください。

- **Oracle ILOM SP CLI**にログインします。 **1**
- 次を入力します**: 2**

->**set /SP/diag/snapshot dataset=** *data*

->**set /SP/diag/snapshot dump\_uri=***URI*

ここで、data と URI は次のいずれかです:

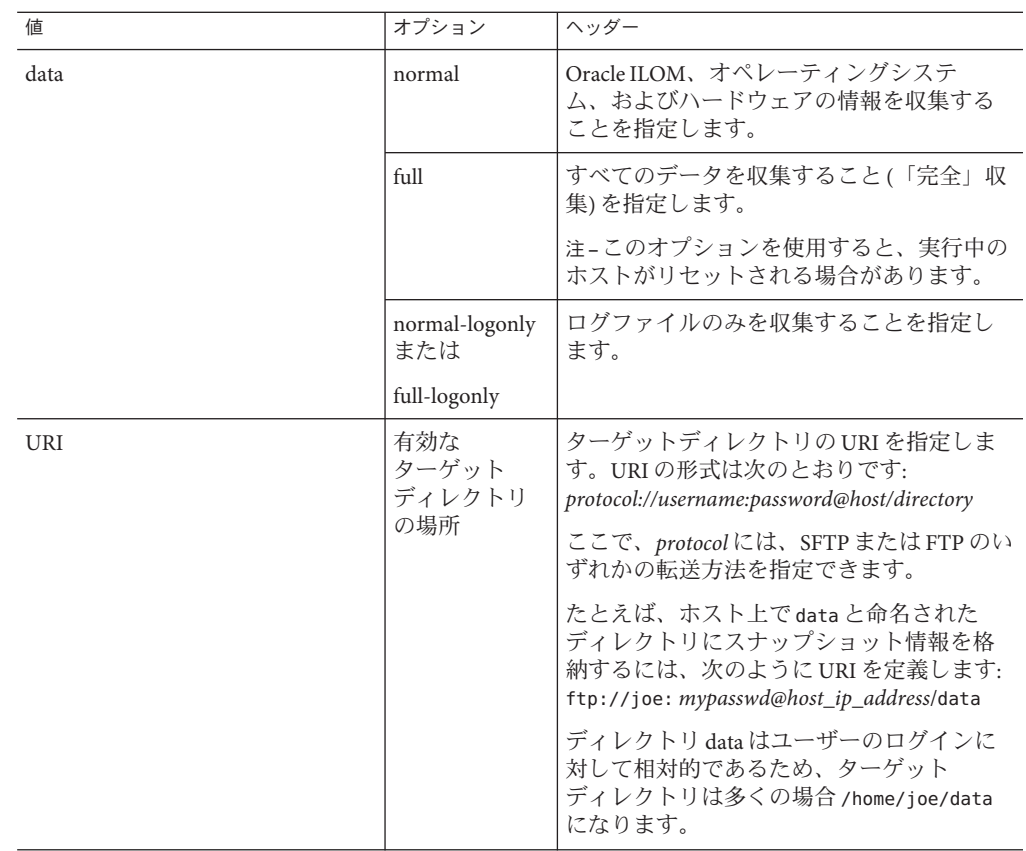

スナップショットが zip ファイルを指定された URI に入れます。

ファイルを解凍して、スナップショットによって生成されたデータにアクセスしま **3** す。

## SunVTS診断ソフトウェアの使用

Sun Validation Test Suite (SunVTS) は、Oracle プラットフォーム上のほとんどのハード ウェアコントローラおよびデバイスの接続性と機能を検査することによって、Oracle ハードウェアをテストして検証する、包括的診断ツールを提供します。

このセクションには、次のトピックが含まれています:

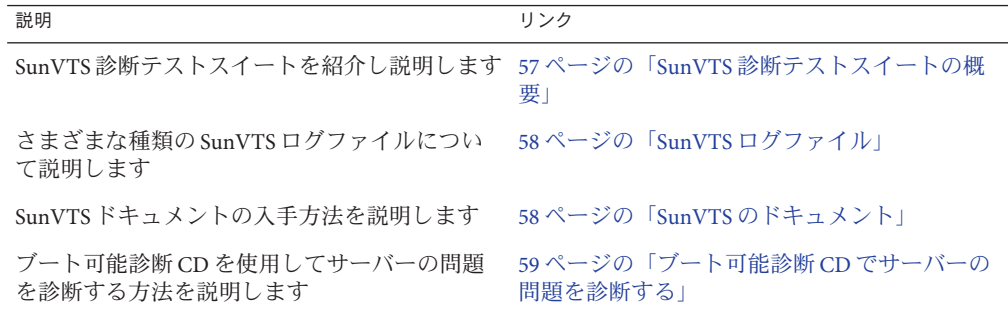

#### **SunVTS**診断テストスイートの概要

SunVTS は Oracle Solaris オペレーティングシステムに付属しており、ほかのシステム 用にダウンロードできます。これは、Oracle Solaris コマンド行から起動する か、Oracle ILOM リダイレクションを使用して ISO イメージまたは CD/DVD から ブートできます。

SunVTS は、Oracle プラットフォーム上のほとんどのハードウェアコントローラおよ びデバイスの接続性と機能を検査することによって、Oracle ハードウェアをテスト して検証する、包括的診断ツールを提供します。

SunVTS ソフトウェアには、テスト構成とステータスの監視を提供する、グラフィカ ルユーザーインタフェース (GUI) があります。このユーザーインタフェースは、1 つ のシステムで実行して、ネットワーク上の別のシステムの SunVTS テストを表示でき ます。SunVTS ソフトウェアには、GUI を実行できない場合のために、TTY モードの インタフェースも用意されています。

SunVTS では次の項目をテストできます:

- <span id="page-57-0"></span>■ Processor
- Memory
- Disk
- グラフィックス
- メディア
- I/O ポート
- 相互接続
- ネットワーク
- 環境
- HBA

#### **SunVTS**ログファイル

SunVTS ソフトウェアでは次の 4 つのログファイルにアクセスできます:

- **SunVTS** テストエラーログ タイムスタンプ付き SunVTS テストのエ ラーメッセージが含まれています。ログファイルのパス名 は、/var/sunvts/logs/sunvts.err です。このファイルは、SunVTS テストでエ ラーが発生するまで作成されません。
- **SunVTS** カーネルエラーログ タイムスタンプ付きの SunVTS カーネルおよび SunVTS プローブエラーメッセージが含まれています。SunVTS カーネルエラーと は、実行中の SunVTS に関するエラーであり、デバイステストのエラーではあり ませんログファイルのパス名は、/var/sunvts/logs/vtsk.err です。このファイル は、SunVTS が SunVTS カーネルエラーを報告するまで作成されません。
- SunVTS 情報ログ SunVTS テストセッションを開始および停止したときに生成さ れる通知メッセージが含まれています。ログファイルのパス名 は、/var/sunvts/logs/sunvts.info です。このファイルは、SunVTS テスト セッションが実行されるまで作成されません。
- Solaris システムメッセージログ syslogd によってログが記録される、一般的な すべての Solaris イベントのログです。このログファイルのパス名は /var/adm/messages です。

## **SunVTS**のドキュメント

SunVTS の最新情報については、次を参照してください:

<http://download.oracle.com/docs/cd/E19719-01/index.html>

## <span id="page-58-0"></span>▼ ブート可能診断**CD**でサーバーの問題を診断する

- 次のいずれかの方法を使用して**SunVTS**を起動します**: 1**
	- Solaris システムの場合は、/usr/sunvts/bin/startsunvtsと入力します。

注 **–** SunVTSはリソースを多く使用します。コマンド行から実行するときは、シス テム上の必要でないアプリケーションはすべて閉じることをお勧めします。

- システム上で:
	- SunVTSのISOファイルをダウンロードします。詳細は、サーバーのダウン ロードページを参照してください。
	- ISO イメージをダウンロードしたら、それをローカルドライブまたは CD/DVD にコピーし、Oracle ILOM リダイレクションを使用してそれをブートしま す。リダイレクションの詳細は、Oracle ILOM のドキュメントを参照してくだ さい。

注 **–** SunVTSのブートには約9分かかることがあります。

- テストを開始するように促すプロンプトが表示されたら、**Enter**を押す **2** か、「**Start**」ボタンをクリックします。 テストスイートは、エラーが発生するかテストが完了するまで実行されます。
- テストが停止したら、テスト中に生成されたログファイルを確認します。 **3** ログファイルの説明は、58 ページの「SunVTS [ログファイル」を](#page-57-0)参照してください。
	- **a.** 「**Log**」ボタンをクリックします。 ログファイルのウィンドウが表示されます。
	- **b.** 表示するログファイルを選択して指定します。 選択したログファイルの内容がウィンドウに表示されます。
	- **c.** 下にある**3**つのボタンを使用して、次の操作を実行します**:**
		- ログファイルを印刷します。 プリンタオプションおよびプリンタ名を指定するためのダイアログボックスが 表示されます。
- ログファイルを削除します。 ファイルは表示されたままですが、次回表示しようとすると削除されていま す。
- ログファイルのウィンドウを閉じます。 ウィンドウを閉じます。

# Pc-Check診断テストの実行

このセクションでは、Oracle ILOM (Integrated Lights Out Manager) によって提供される Pc-Check 診断テストを使用する方法を説明します。Pc-Check 診断では、すべてのマ ザーボードコンポーネント、ドライブ、ポート、およびスロットの問題をテストし て検出できます。

このセクションには、次のトピックが含まれています:

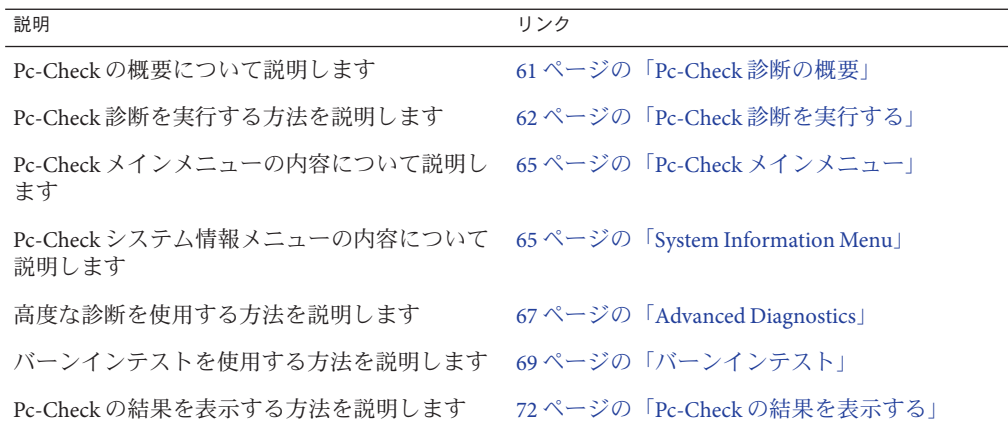

#### **Pc-Check**診断の概要

システムに問題が発生している場合は、Pc-Check 診断テストを使用して問題を診断 し、場合によっては解決できます。

Pc-Check を実行するには、Oracle ILOM を使用してテストのオプションを選択してか ら、サーバーをブートします。

Pc-Check 診断の結果を表示できる唯一の方法は、Pc-Check をマニュアルモードで実 行することです。出力は、モニター、またはシステムに接続されているシリアルコ ンソールに表示されます。72 ページの「Pc-Check [の結果を表示する」を](#page-71-0)参照してく ださい。

<span id="page-61-0"></span>注 **–** 8 枚の Combo GbE/8Gb FC Express Module HBA カードと 4 枚の Sun Dual 10GbE 12 SFP+ PCIe 2.0 カードが装備された一部のシステムでは、Pc-Check はネットワーク カードのテストの不合格を正しくレポートしません。これが発生した場合 は、「Advanced」 > 「I/O Virtualization」 > 「SR-IOV」 > 「**Disabled**」を設定し て、BIOS の SR-IOV をオフにします。終了したら、必ず SR-IOV を再度有効にしてく ださい。

#### ▼ **Pc-Check**診断を実行する

- ホストがスタンバイ電源モードになっていることを確認します。 **1**
	- フロントパネルの電源/OKLEDが点滅しているはずです。
	- Oracle ILOMの「System Information」ページに、ホストの電源が切断されているこ とが表示されるはずです。
- **Oracle ILOMWeb**インタフェースにログインします。 **2**
- 「**Host Management**」**—>**「**Diagnostics**」をクリックします。 「Diagnostics」ページが表示されます。 **3**

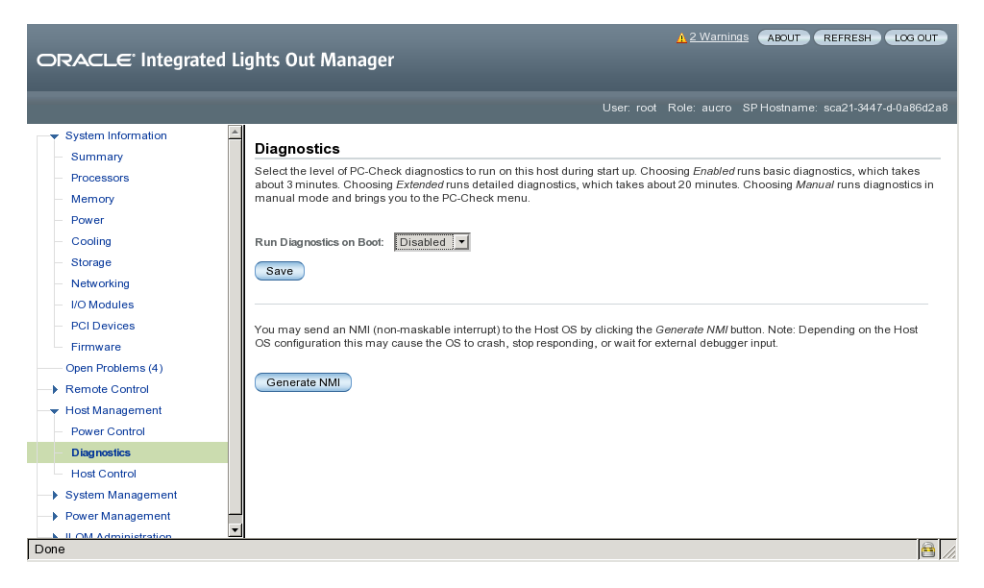

「**Run Diagnostics on Boot**」リストから、実行する**Pc-Check**診断のレベルを選択しま す。 **4**

- **Manual Pc-Check をマニュアルモードで実行して、Pc-Check メニューを表示しま** す。
- **Disabled** Pc-Check は実行されません。通常のシステム操作では、この選択を使 用します。
- **Enabled** 基本の診断を実行し、約 3 分かかります。この選択は Oracle の保守担当 者用に予約されています。
- **Extended** 詳細な診断を実行し、約 30 分かかります。この選択は Oracle の保守担 当者用に予約されています。
- 「**Host Control**」をクリックします。 **5**
- 「**Next Boot Device**」メニューから「**Diagnostic**」パーティションをクリックします。 **6**
- 「**Save**」ボタンをクリックします。 **7**
- リダイレクションを開始します**: 8**
	- **a.** ナビゲーションペインで、「**Remote Control**」**—>**「**Redirection**」をクリックしま す。

「Launch Redirection」ページが表示されます:

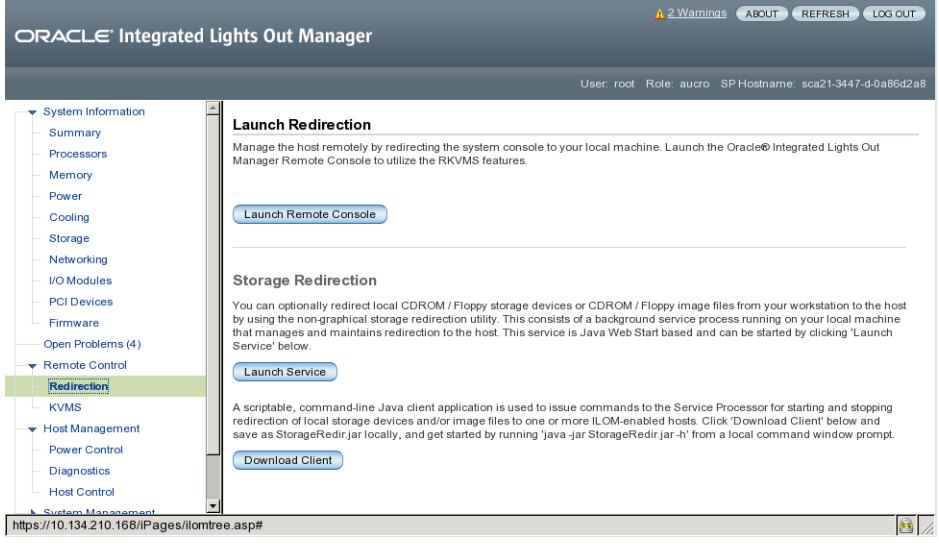

**b.** 「**Launch Remote Control**」ボタンをクリックします。

リダイレクションが確立されます。ホストがスタンバイ電源モードになっている ため、このビューは空のはずです。

- ホストの電源を投入します。 **9**
	- **a.** ナビゲーションペインで、「**Power Control**」をクリックします。 「Server Power Control」ページが表示されます。

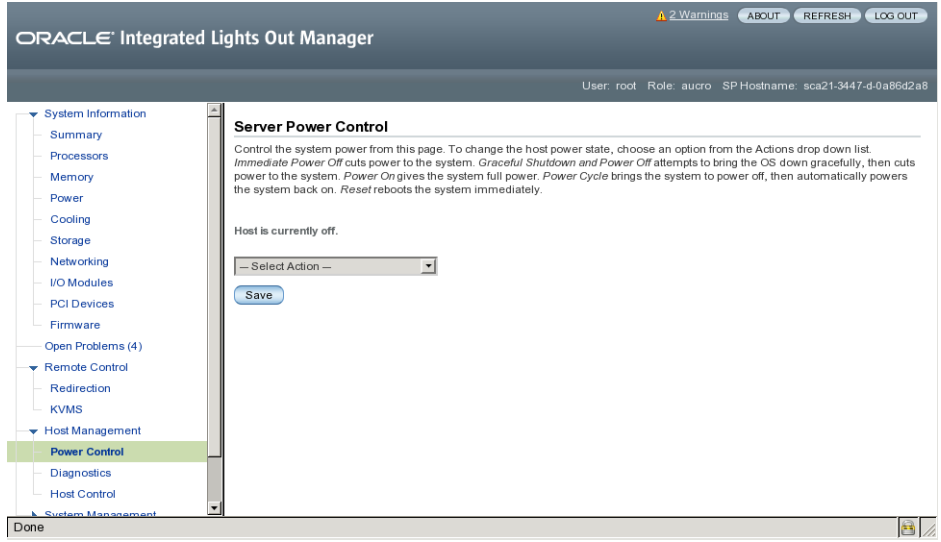

- **b.** 「**Select Action**」ドロップダウンリストで、「**Power On**」をクリックします。
- **c.** 「**Save**」をクリックします。 ホストが起動シーケンスを開始します。
- 「**Redirection**」ページに戻ります。 **10**

「Redirection」ページが開いていない場合は、ナビゲーションペインで「Remote Control」 —> 「Redirection」をクリックします。

ホスト起動メッセージが表示されます。POST のあと、Pc-Check メニューが表示され ます。

- ライセンス契約画面が表示された場合は、**Enter**を入力して続行します。 **11**
- プロンプトに従って、**Pc-Check**メインメニューを開きます。 **12**
- 65 ページの「Pc-Check [メインメニュー」](#page-64-0) 参照

## <span id="page-64-0"></span>**Pc-Check**メインメニュー

マニュアルモードでは、Pc-Check のメインメニューに、次の図に示されているオプ ションが表示されます:

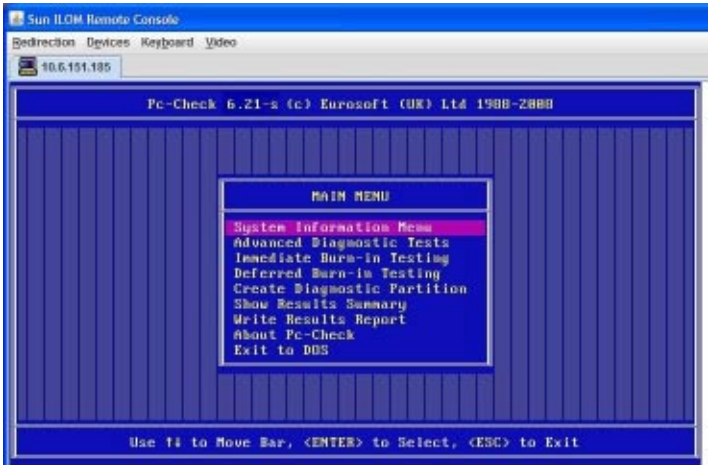

次のセクションでは、Pc-Check オプションを使用する方法について説明します:

- 65 ページの「System Information Menu」
- 67ページの「[Advanced Diagnostics](#page-66-0)」
- 69[ページの「バーンインテスト」](#page-68-0)
- 72 ページの「Pc-Check [の結果を表示する」](#page-71-0)

### **System Information Menu**

「System Information Menu」を表示するには、Pc-Check メインメニューで「System Information」を選択します。このメニューの項目を選択して、詳細情報を表示しま す。

次の表で、「System Information Menu」のオプションについて説明します。

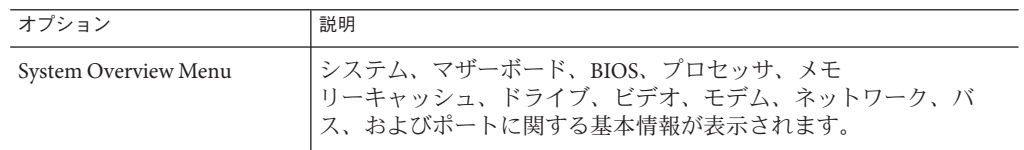

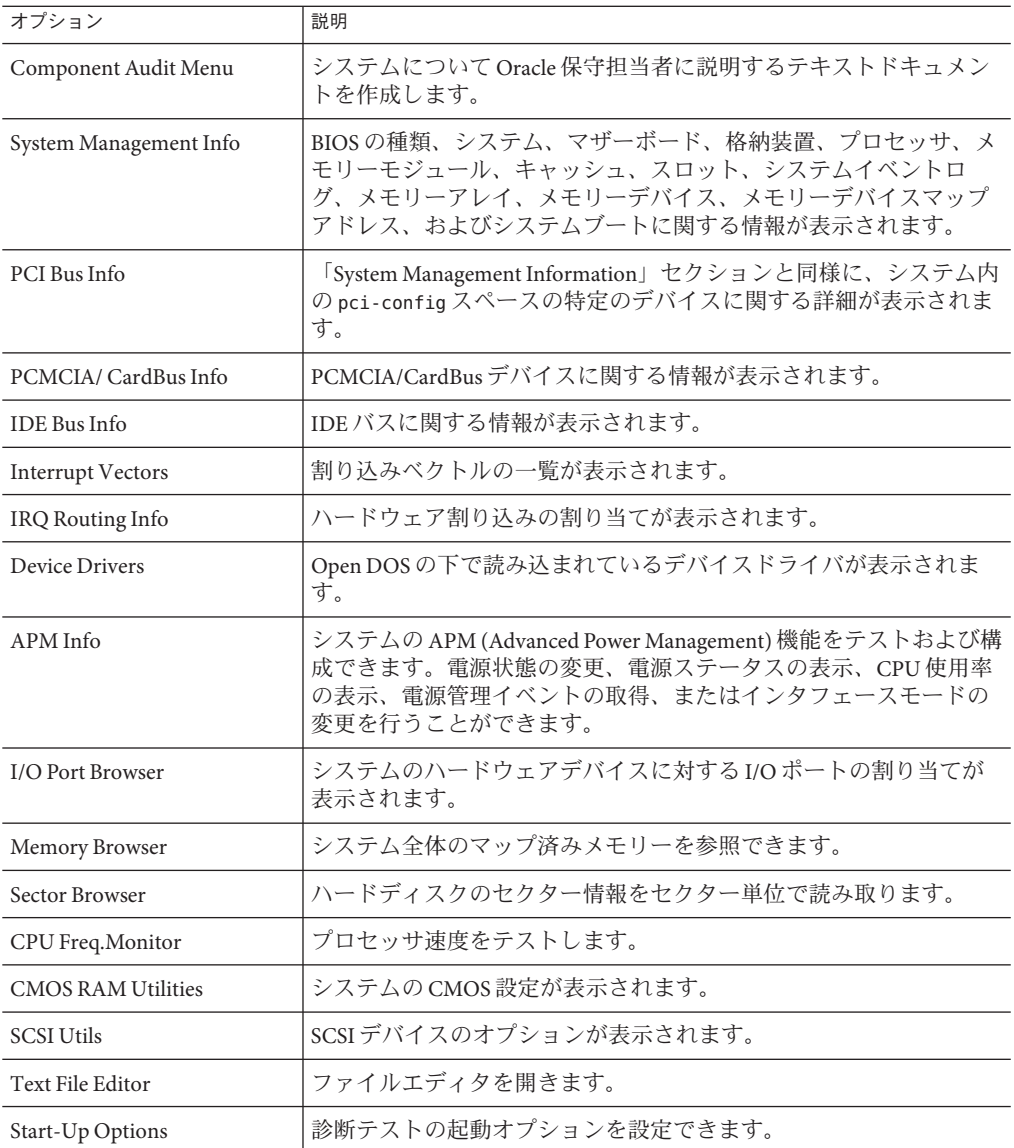

#### <span id="page-66-0"></span>**Advanced Diagnostics**

高度な診断は、システム上の個々のデバイスをテストするために使用します。この メニューのほとんどの選択は、対応するデバイスに関する情報を表示してから、テ ストオプションのメニューを表示します。たとえば、CPU0をテストする場合

- は、「Advanced Diagnostics Tests」を選択し、「Processor」を選択してか
- ら、「CPU0」を選択できます。

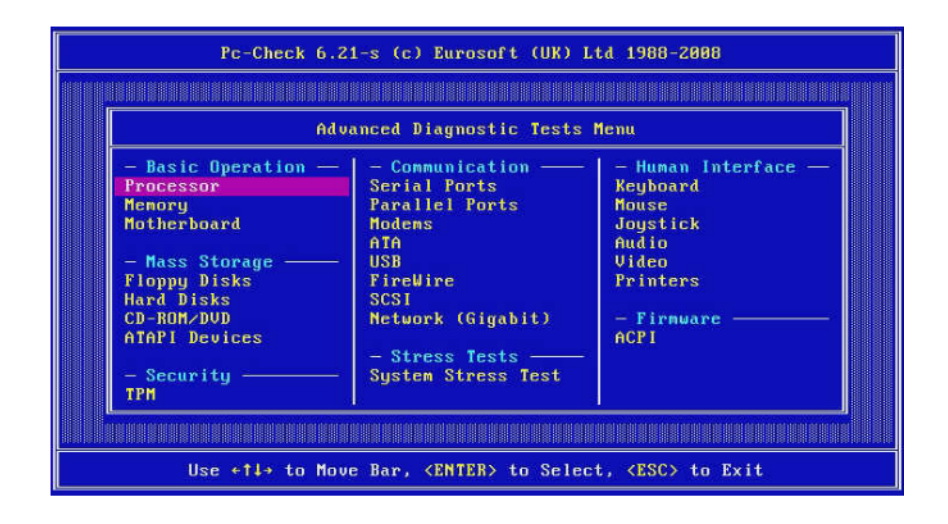

注 **–**どのデバイスをテストすべきかわからない場合は、69[ページの「バーンインテ](#page-68-0) [スト」を](#page-68-0)参照してください。

次の表に、「Advanced Diagnostics Tests」メニューのさまざまな選択の名前と簡単な 説明を示します。

注**–**この表にあるテストの一部は、使用しているサーバーには適用されない場合もあ ります。

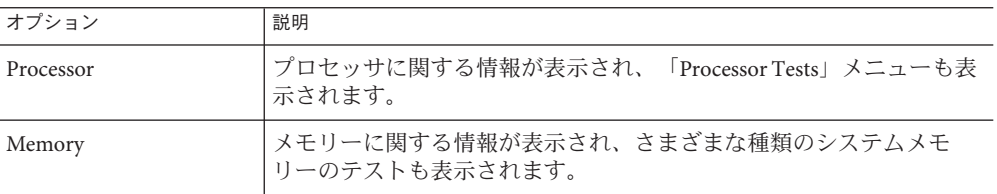

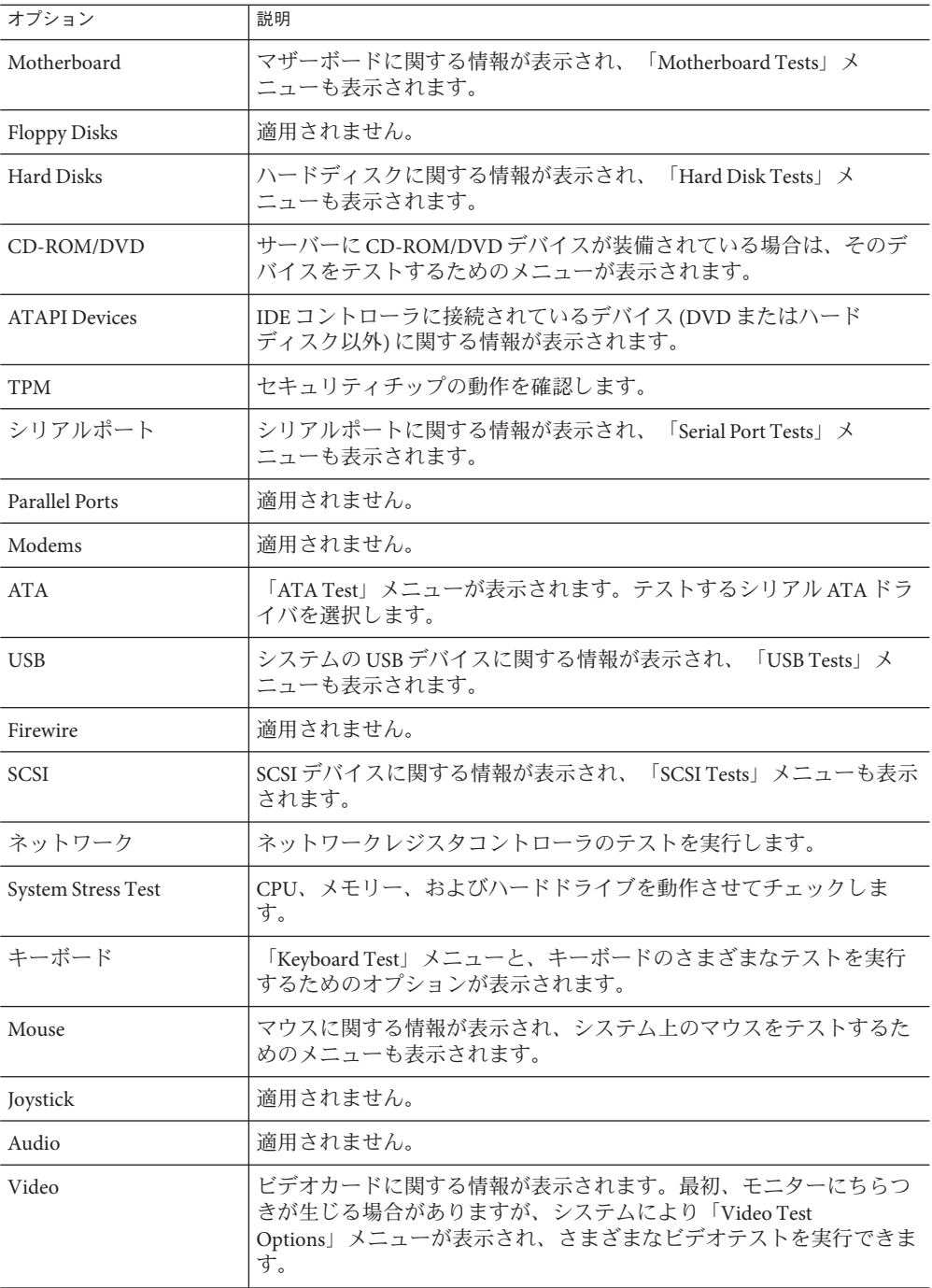

Oracle x86サーバー診断、アプリケーション、およびユーティリティーガイド • –01、2012年5 月

<span id="page-68-0"></span>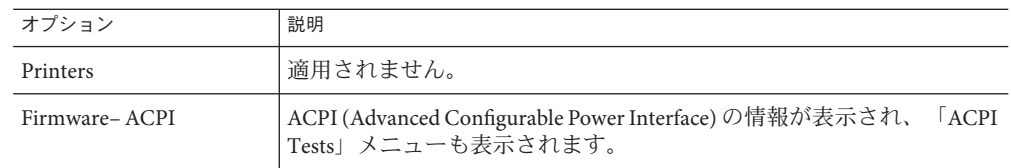

## バーンインテスト

バーンインテストでは、テストスクリプトを実行したり、新しいスクリプトを作成 したりできます。

メインメニューには、「Immediate Burn-In Testing」と「Deferred Burn-In Testing」と いう2つのバーンインの選択が表示されます。

- 「Immediate Burn-In Testing」では、変更することもそのままで実行することもで きる、テストスクリプトを実行できます。
- 「Deferred Burn-In Testing」では、既存のテストスクリプトを変更するか、新しい スクリプトを作成できます。新しいスクリプトまたは変更されたスクリプトを実 際に実行するには、即時バーンインテストを使用する必要があります。

このセクションでは、次のトピックについて説明します:

- 69ページの「即時バーンインテストを実行する」
- 71 [ページの「スクリプトを作成して保存する](#page-70-0)(遅延バーンインテスト)」

#### ▼ 即時バーンインテストを実行する

Oracle では、システム上のデバイスの一般的な健全性をテストするために設計され た 3 つのスクリプトを、あらかじめ用意しています。

これらのスクリプトは次のとおりです:

■ quick.tst

このスクリプトは、テストソフトウェアと対話するために必要な一連のテストを 実行します。ユーザーの操作が必要なときは停止し、タイムアウトしません。こ れらのテストは full.tst よりも高速ですが、詳細ではありません。たとえ ば、DIMM に関連付けられたテストがすべて実行されるわけではありません。

■ noinput.tst

このスクリプトは、ユーザーの入力が必要なコンポーネント (キーボード、マウ ス、サウンド、およびビデオ) 以外のほとんどのハードウェアコンポーネントに 対するおおまかなテストを実行します。このテストでは、ユーザーの入力は不要 です。通常これは、ハードウェア関連の問題に対して最初に実行するテストで す。

■ full.tst

このスクリプトは、ユーザーの入力が必要なコンポーネントを含むすべての ハードウェアコンポーネントに対する、詳細で包括的なテストを実行します。こ れには外部ポートが含まれ、COM ポート、パラレルポート、および USB ポート のループバックコネクタが必要です。これらの対話型のテストを進めるには、テ ストユーティリティーとの対話が必要です。

また、あとで即時バーンインテストを使用して実行できるスクリプトを、変更した り作成したりすることもできます。詳細は、71 [ページの「スクリプトを作成して保](#page-70-0) 存する ([遅延バーンインテスト](#page-70-0))」を参照してください。

- メインメニューで、「**Immediate Burn-inTesting**」をクリックします。 **1** ページに設定の一覧とバーンインのメニューが表示されます。
- メニューで、「**Load Burn-In Script**」をクリックします。 **2** テキストフィールドが表示されます。
- 実行するスクリプトの名前 **(**たとえば、**quick.tst** 、**noinput.tst**、または **full.tst) 3** を入力します。
- オプションのいずれかを変更するには、ページ下部にある「**Change Options**」をク **4** リックします。

「Burn-in Options」メニューが開き、現在読み込まれているテストスクリプトのオプ ション (次の表に示されているもの) を変更できます。

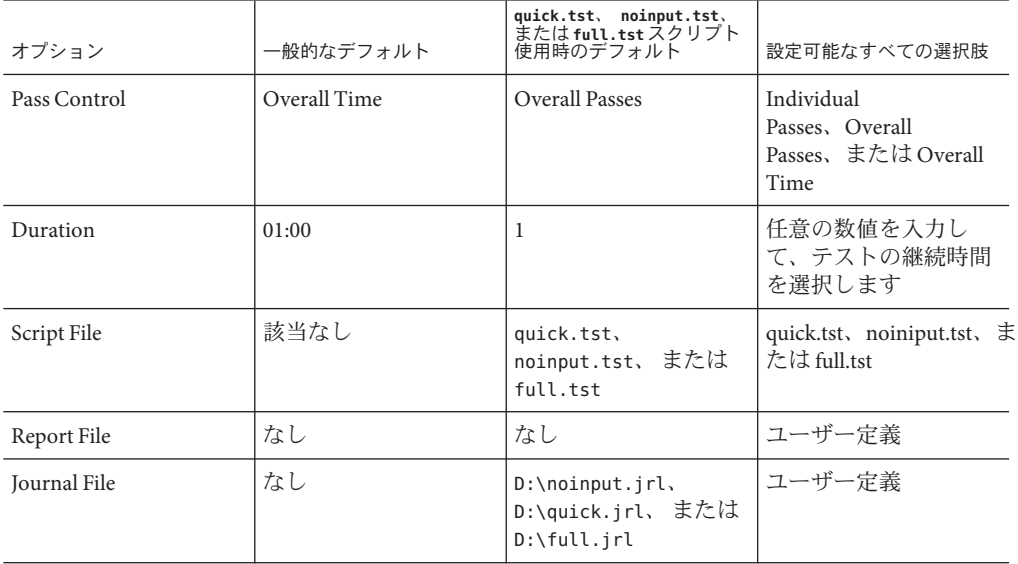

<span id="page-70-0"></span>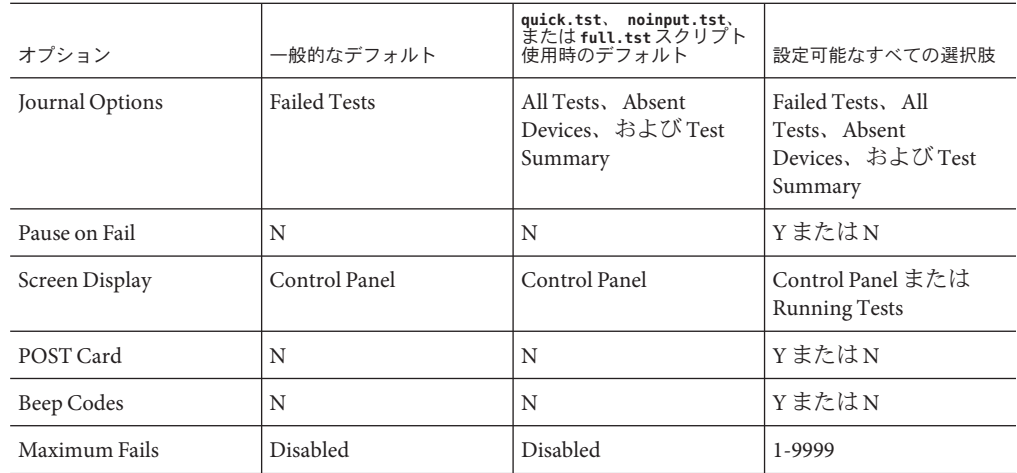

- 「**Perform Burn-inTests**」をクリックします。 診断ソフトウェアがテストスクリプトを構成されているように実行します。 **5**
- ▼ スクリプトを作成して保存する**(**遅延バーンインテスト**)**
- **Pc-Check**メインメニューから、「**Deferred Burn-inTesting**」を選択します。 **1** ウィンドウの上部に、69 [ページの「即時バーンインテストを実行する」の](#page-68-0)ステップ 4 の表に示したオプションの一覧が表示され、ウィンドウの下部に「Deferred Burn-in」メニューオプションが表示されます。
- テストの一覧とオプションを変更するには、次のいずれかまたは両方を選択します**: 2**
	- **Change Options**

「Burn-in Options」メニューが開き、現在読み込まれているテストスクリプトの さまざまなオプション (69 [ページの「即時バーンインテストを実行する」の](#page-68-0)表を 参照) を変更できます。

■ **SelectTests**

現在読み込まれているテストスクリプトで実行できる全種類のテストの一覧が表 示されます。

終了したら、「**Save Burn-in Script**」を選択し、新しいスクリプトの名前を入力しま **3** す。

**d:\***testname*.**tst** (*testname* は作成したスクリプトの名前) と入力します。

<span id="page-71-0"></span>新たに作成したスクリプトを実行するには、「**Immediate Burn-inTesting**」を表示して **4** スクリプトを実行します。 69 [ページの「即時バーンインテストを実行する」を](#page-68-0)参照してください。

#### **Pc-Check**の結果を表示する

Pc-Check をマニュアルモードで実行したときは、2 つの方法で結果を確認できま す。これらについては、次のセクションで説明します:

- 72ページの「Pc-Check ファイルをテキストファイルエディタで表示する」
- 73ページの「「Show Results Summary[」を使用してテスト結果を表示する」](#page-72-0)

#### ▼ **Pc-Check**ファイルをテキストファイルエディタで表示する

始める前に テストに関係するページのヘッダーを表示して、出力ファイルの名前を確認しま す。たとえば、連続バーンインテストを実行する場合、出力ファイルの名前は、次 の図に示されているように PCCHECK.BRN です。

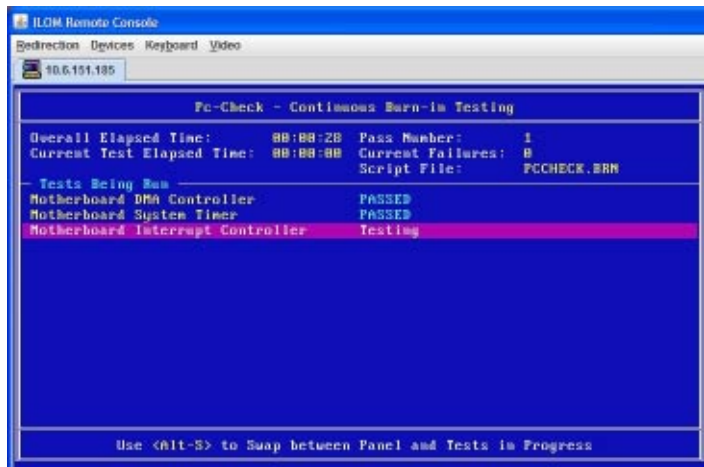

その他のファイルには、PCCHECK.JNL と PCCHECK.HII があります。.HII ファイルは不 合格のときにホスト構成全体を示すため、特に重要です。
<span id="page-72-0"></span>**Pc-Check**メインメニューで、「**System Information Menu**」を選択し、**Enter**を押しま **1** す。

「System Information Menu」が表示されます:

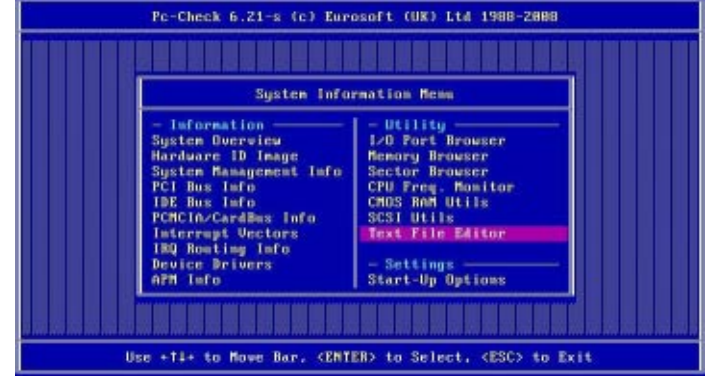

- 「**Text File Editor**」を選択し、**Enter**を押します。 Pc-Check がファイル名の入力を求めます。 **2**
- ファイル名**(**たとえば、**PCCHECK.JNL)**を入力し、**Enter**を押します。 **3** エディタが開いてファイルが表示されます:

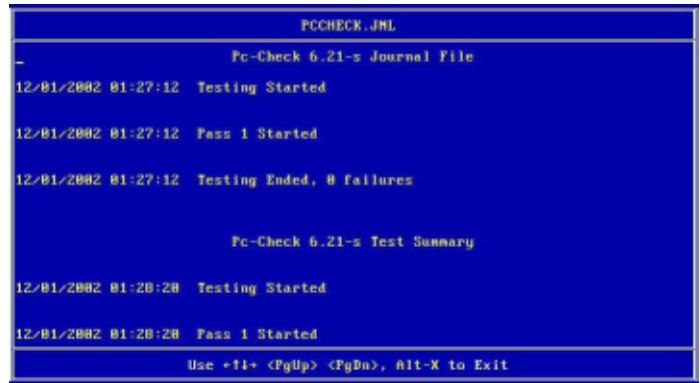

- ▼ 「**Show Results Summary**」を使用してテスト結果を表示する
- メインメニューで「**Show Results Summary**」を選択して、実行したテストとテスト結 果を表示します。 テスト結果は、「Pass」、「Fail」、または「N/A」(該当なし) となります。 ●
	- Processor

このセクションには、プロセッサに対して実行される次のテストが表示されます: 「Core Processor Tests」、「AMD 64-Bit Core Test」、「Math Co-Processor Tests-Pentium Class FDIV and Pentium Class FIST」、「MMX Operation」、「3DNow!Operation」、「SSE Instruction Set」、「SSE2 Instruction Set」、および「MP Symmetry」。

■ Motherboard

```
このセクションには、マザーボードに対して実行される次のテストが表示されま
す: 「DMA Controller Tests」、「System Timer Tests」、「Interrupt
Test」、「Keyboard Controller Tests」、「PCI Bus Tests」、および「CMOS
RAM/Clock Tests」。
```
■ Memory, Cache Memory, and Video Memory

```
このセクションには、各種のメモリーに対して実行される次のテストが表示され
ます: 「Inversion Test Tree」、「Progressive Inversion Test」、「Chaotic Addressing
Test」、および「Block Rotation Test」。
```
■ Input Device

```
このセクションには、入力デバイスに対して実行される次のテストが表示されま
す: 「Verify Device」、「Keyboard Repeat」、および「Keyboard LEDs」。
```
■ Mouse

```
このセクションには、マウスに対して実行される次のテストが表示されます:
「Buttons」、「Ballistics」、「Text Mode Positioning」、「Text Mode Area
Redefine」、「Graphics Mode Positions」、「Graphics Area Redefine」、およ
び「Graphics Cursor Redefine」。
```
■ Video

```
このセクションには、ビデオに対して実行される次のテストが表示されます:
「Color Purity Test」、「True Color Test」、「Alignment Test」、「LCD Test」、お
よび「Test Cord Test」。
```
■ Multimedia

```
このセクションには、マルチメディアコンポーネントに対して実行される次のテ
ストが表示されます: 「Internal Speaker Test」、「FM Synthesizer Test」、「PCM
Sample Test」、「CD/DVD Drive Read Test」、「CD/DVD Transfer
(KB/Sec)」、「CD/DVD Transfer Rating」、「CD/DVD Drive Seek
Test」、「CD/DVD Seek Time (ms)」、「CD/DVD Test Disk Read」、およ
び「CD/DVD Tray Test」。
```
■ ATAPI Devices

```
このセクションには、ATAPI デバイスに対して実行される次のテストが表示され
ます: 「Linear Read Test」、「Non-Destructive Write Test」、および「Random
Read/Write Test」。
```
■ Hard Disk

このセクションには、ハードディスクに対して実行される次のテストが表示され ます: 「Read Test」、「Read Verify Test」、「Non-Destructive Write Test」、「Destructive Write Test」、「Mechanics Stress Test」、および「Internal Cache Test」。

■ USB

このセクションには、USB に対して実行される次のテストが表示されます: 「Controller Tests」と「Functional Tests」が表示されます。

■ Hardware ID

比較テストを使用して、システムのマシン ID を特定します。このテストは x86 サーバーには対応していません。

# <span id="page-76-0"></span>NICチーミングの構成

この章では、Windows オペレーティングシステムを搭載したシステム上に NIC チーミングを実装するように、Windows デバイスマネージャー用 Intel PROSet を構成 する方法について説明します。

NIC チーミングは、耐障害性または負荷分散のために、複数のネットワークアダプ タ (チーム) を単一のネットワークインタフェースに構成する機能です。

Windows 用 Intel PROSet は、Windows デバイスマネージャーでネットワークアダプタ を拡張します。Oracle Server Assistant (追加ソフトウェア) を使用してサーバー上に Windows OS をインストールするときに、Intel PROSet をインストールできます。Intel PROSet のインストールにより、デバイスマネージャーにリストされる Intel ネット ワークアダプタに Intel PROSet 構成タブが追加されます。

## アダプタチーミング

アダプタチーミング機能は、Intel アダプタのチーミングを可能にします。この機能 は、現時点では Windows Server 2008 および Windows Server 2008 R2 の下で使用できま す。

次の図は、Windows が 2 台のサンプルサーバー上でこれらのポートをどのように識 別するかを示しています:

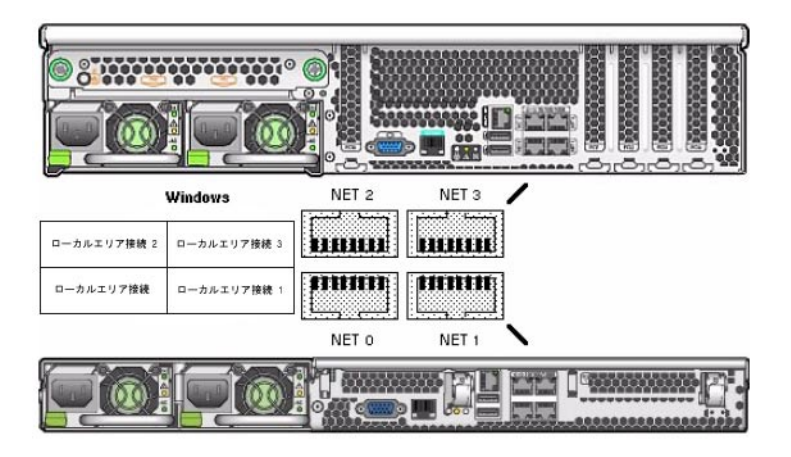

注**–**システム上でどのネットワークインタフェースポートがアクティブかを判別する には、ipconfig /all コマンド、または Windows ネットワーク接続マネージャーを使 用します。詳細は、サービスマニュアルを参照してください。

チームには、チーミングウィザードに表示される複数のアダプタを含めることがで きます。

▼ **Intel NIC**チーミングの構成設定にアクセスするには

- デバイスマネージャーを開きます。 **1**
	- **a.** 「ファイル名を指定して実行」ダイアログボックスが開きます。
	- **b. devmgmt.msc**と入力します。 「デバイスマネージャー」画面が表示されます。
- ネットワークアダプタのグループを展開します。 **2** ネットワークアダプタのリストが表示されます。
- **Intel**ネットワークアダプタの**1**つを右クリックし、「プロパティー」をクリックしま **3** す。 アダプタのプロパティー画面が表示されます。

「チーム化」タブをクリックします。 **4** チーミングオプションのリストが表示されます。

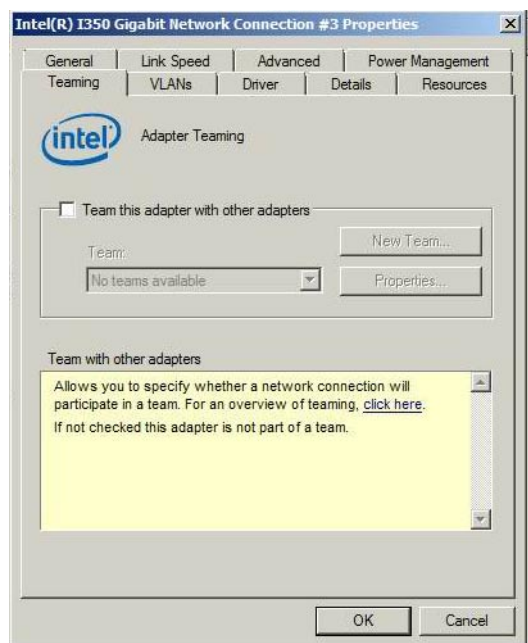

「このアダプタを他のアダプタとチーム化する」を選択してから、「新規 **5** チーム」をクリックします。

「新規チーム」ウィザードが表示されます。

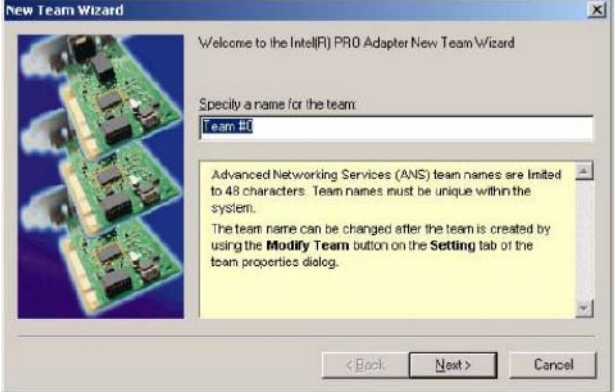

「次へ」をクリックします。 **6** アダプタの選択画面が表示されます。

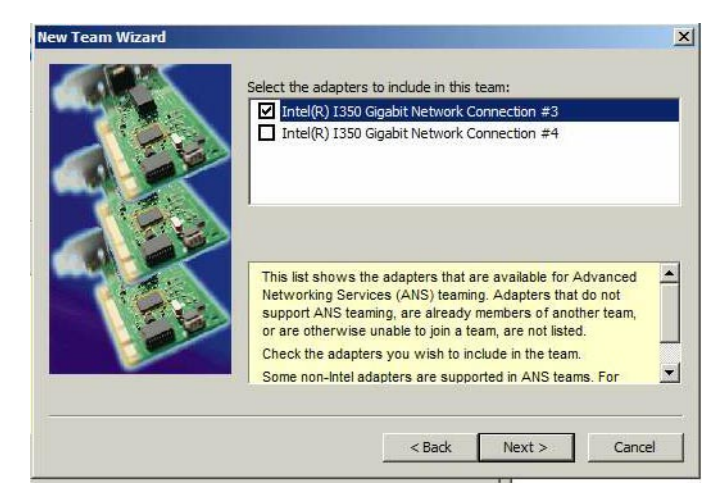

取り付け済みアダプタのリストから、チームに含めるアダプタを選択してか **7** ら、「次へ」をクリックします。

ウィザードに従って、チームの構成と設定を行います。

#### **NIC**チーミングに関するその他の情報

使用している環境での NIC チーミングのセットアップ方法の詳細については、次の Intel の接続性に関する Web ページの「Advanced Networking Services Teaming」を参照 してください:

<http://support.intel.com/support/network/sb/CS-009747.htm>

また、次の Web サイトで、使用しているサーバーのネットワークアダプタ用 に、Intel のネットワーク接続のユーザーガイド一式をダウンロードすることができ ます:

<http://support.intel.com/support/network/sb/cs-009715.htm>

# <span id="page-80-0"></span>HWdiagによるシステムコンポーネント のチェック

HWdiag は、システムコンポーネントのステータスをチェックするために使用できる コマンド行ユーティリティーです。これは、Oracle ILOM コマンド行インタフェース (CLI) から制限モードで実行されます。

注**–**使用しているプラットフォームでこの機能がサポートされているかどうかを確認 するには、プロダクトノートを調べてください。

このヤクションには、次のトピックが含まれています:

- 81 ページの「HWdiag を実行する」
- 82 [ページの「](#page-81-0)HWdiag コマンド」

Oracle ILOM に関する詳細は、Oracle Integrated Lights Out Manager 3.1 ドキュメントラ イブラリを参照してください:

[http://docs.oracle.com/cd/E24707\\_01/index.html](http://docs.oracle.com/cd/E24707_01/index.html)

### ▼ **HWdiag**を実行する

Oracle ILOM から制限付きシェルモードで HWdiag にアクセスします。

**Oracle ILOM CLI.**にログオンします。 **1**

Oracle ILOM のプロンプトが表示されます。

詳細は、[http://docs.oracle.com/cd/E24707\\_01/index.html](http://docs.oracle.com/cd/E24707_01/index.html)を参照してください。

制限モードに入ります。次を入力します**: 2**

```
->set SESSION mode=restricted
Warning: The "Restricted Shell" account is provided solely
to allow Services to perform diagnostic tasks.
```
 $[$  (restricted shell) ssg15-2243-0a8181e4:~]#

コマンドを入力します。 **3** HWdiag コマンドは、 **hwdiag** *main command [subcommand ...]* の形式を使用します。 <span id="page-81-0"></span>詳細は、82 ページの「HWdiag コマンド」を参照してください。

- **HWdiag**ヘルプを表示するには、次を入力します**: 4**
	- **hwdiag**、オプションと主なコマンドの一覧を取得します。
	- **hwdiag –h**、主なコマンドとそのサブコマンドの一覧を取得します。
	- **hwdiag -h** *main command、main command* に関連付けられたすべてのサブコマンド の一覧を取得します。

### **HWdiag**コマンド

このセクションでは、HWdiag コマンド行の使用方法を説明します。

#### **HWdiag**コマンド行を使用する

HWdiag コマンドは、**hwdiag** *main-command [subcommand ...]* の形式を使用します。

例:

[(restricted\_shell) ssg15-2243-0a8181e4:~]# **hwdiag led get /SYS/OK** HWdiag (Restricted Mode) - Version 5.21.72390 (Built Mar 14 2012 at 02:20:12) LED VALUE ------------------------------------- /SYS/OK : on

 $[$  (restricted shell) sca15-2243-0a8181e4: $~$ ]#

多くのサブコマンドには、実際のデバイスまたは影響を受けるデバイスを特定する ための追加のサブコマンドが必要です。このターゲットは、個々のデバイス、また はサブコマンドのすべての有効なターゲットを表す **all** にできます。上の例で は、**hwdiag led get /SYS/OK** は単一 LED の状態を返しますが、**hwdiag led get all** は すべてのシステム LED の状態を表示します。

注**–**主なコマンドとサブコマンドは、大文字と小文字が区別されます。しか し、**hwdiag** はそうではありません。たとえば、**hwdiag led get all** は **hwdiag LED GET ALL** と同じです。

不完全なコマンド行を入力すると、HWdiag は対話型モードになります。これは、有 効なサブコマンドのリストを表示してから、cmd > プロンプトのあとに、入力したコ マンド文字列を表示します。表示されたサブコマンドを入力して、続行します。

必要に応じて、コマンドの入力が完了するまで、複数回の反復を通して対話型 モードが続きます。対話型モードを終了するには、CTRL–C を入力します。

次の表示は、例、つまり対話型モードを示しています。

```
[(restricted_shell) ssg15-2243-0a8181e4:~]# hwdiag led
HWdiag (Restricted Mode) - Version 5.21.72390 (Built Mar 14 2012 at 02:20:12)
  get [all|<led>]
           - Display LED Status
  info [all|<device>]
           - Dump LED Controller Registers
cmd > hwdiag led get
Valid Options for LED Names :
 ALL /SYS/MB/P1/D7/SERVICE
                            /SYS/MB/P1/D8/SERVICE
 /SYS/MB/P0/D0/SERVICE /SYS/MB/P1/D9/SERVICE
 /SYS/MB/P0/D1/SERVICE /SYS/MB/P1/D10/SERVICE
 /SYS/MB/P0/D2/SERVICE /SYS/MB/P1/D11/SERVICE
 /SYS/MB/P0/D3/SERVICE /SYS/OK2RM
 /SYS/MB/P0/D4/SERVICE
 /SYS/MB/P0/D5/SERVICE /SYS/OK
 /SYS/MB/P0/D6/SERVICE /SYS/LOCATE
 /SYS/MB/P0/D7/SERVICE /SYS/DISK0/ACTIVITY
 /SYS/MB/P0/D8/SERVICE /SYS/DISK1/ACTIVITY
 /SYS/MB/P0/D9/SERVICE /SYS/DISK2/ACTIVITY
 /SYS/MB/P0/D10/SERVICE /SYS/DISK3/ACTIVITY
 /SYS/MB/P0/D11/SERVICE /SYS/DISK0/LOCATE
 /SYS/MB/P1/SERVICE /SYS/DISK1/LOCATE
 /SYS/MB/P1/D0/SERVICE /SYS/DISK2/LOCATE
 /SYS/MB/P1/D1/SERVICE /SYS/DISK3/LOCATE
 /SYS/MB/P1/D2/SERVICE /SYS/DISK0/FAILURE
 /SYS/MB/P1/D3/SERVICE /SYS/DISK1/FAILURE
 /SYS/MB/P1/D4/SERVICE
 /SYS/MB/P1/D5/SERVICE /SYS/DISK3/FAILURE
 /SYS/MB/P1/D6/SERVICE
cmd > hwdiag led get /SYS/FAULT
 LED VALUE
 -------------------------------------
 /SYS/FAULT : on
```
[(restricted\_shell) ssg15-2243-0a8181e4:~]#

#### コマンドの説明

次の表は、HWdig コマンドの一覧です。

注**–**すべてのプラットフォームですべてのコマンドを使用できるわけではありませ ん。使用しているシステムで使用できるコマンドを調べるには、**hwdiag –h** と入力し てください。

表1 HWdiag コマンド

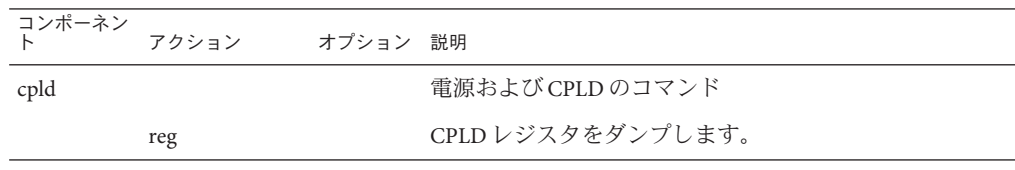

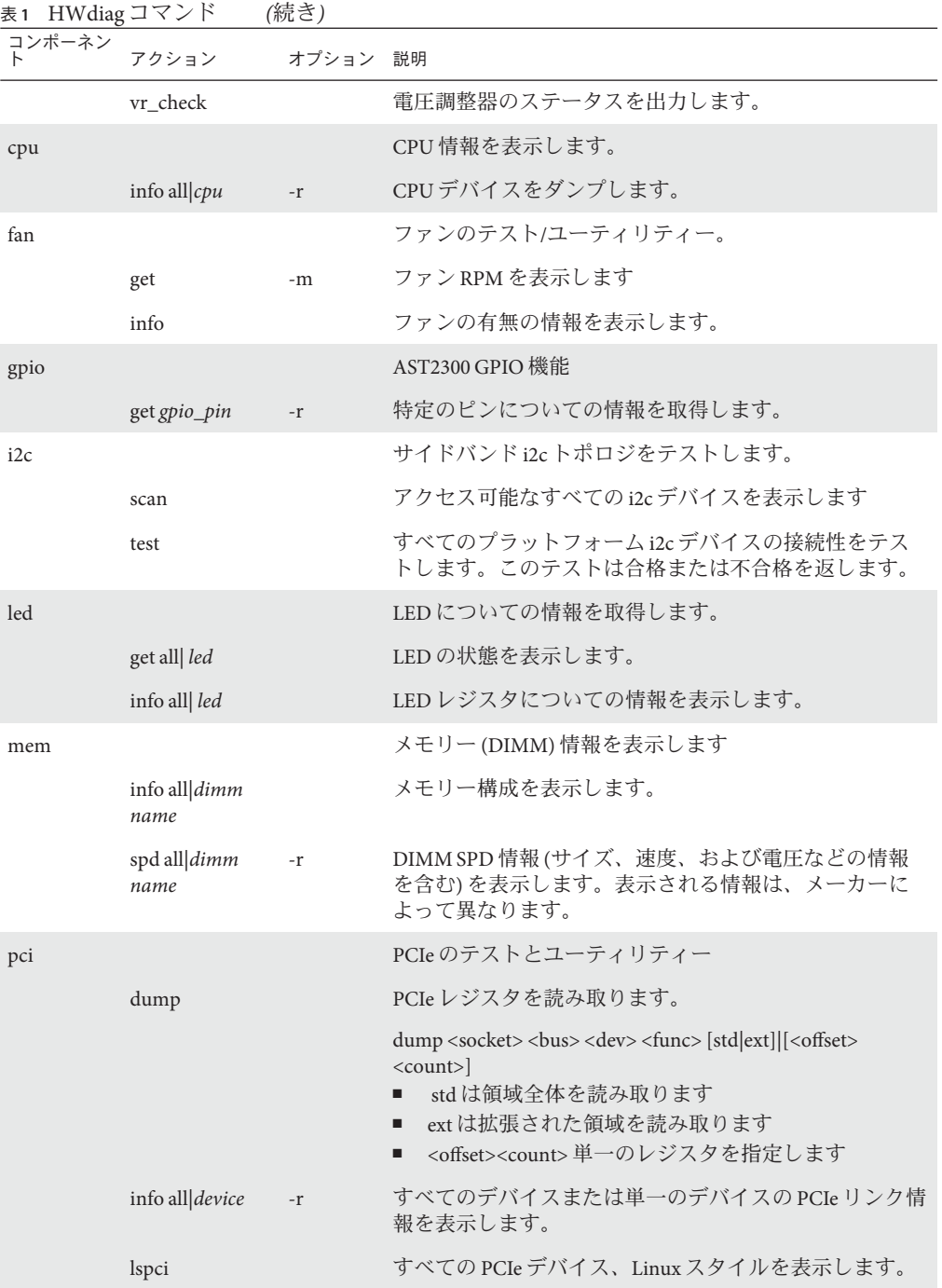

Oracle x86サーバー診断、アプリケーション、およびユーティリティーガイド • –01、2012年5 月

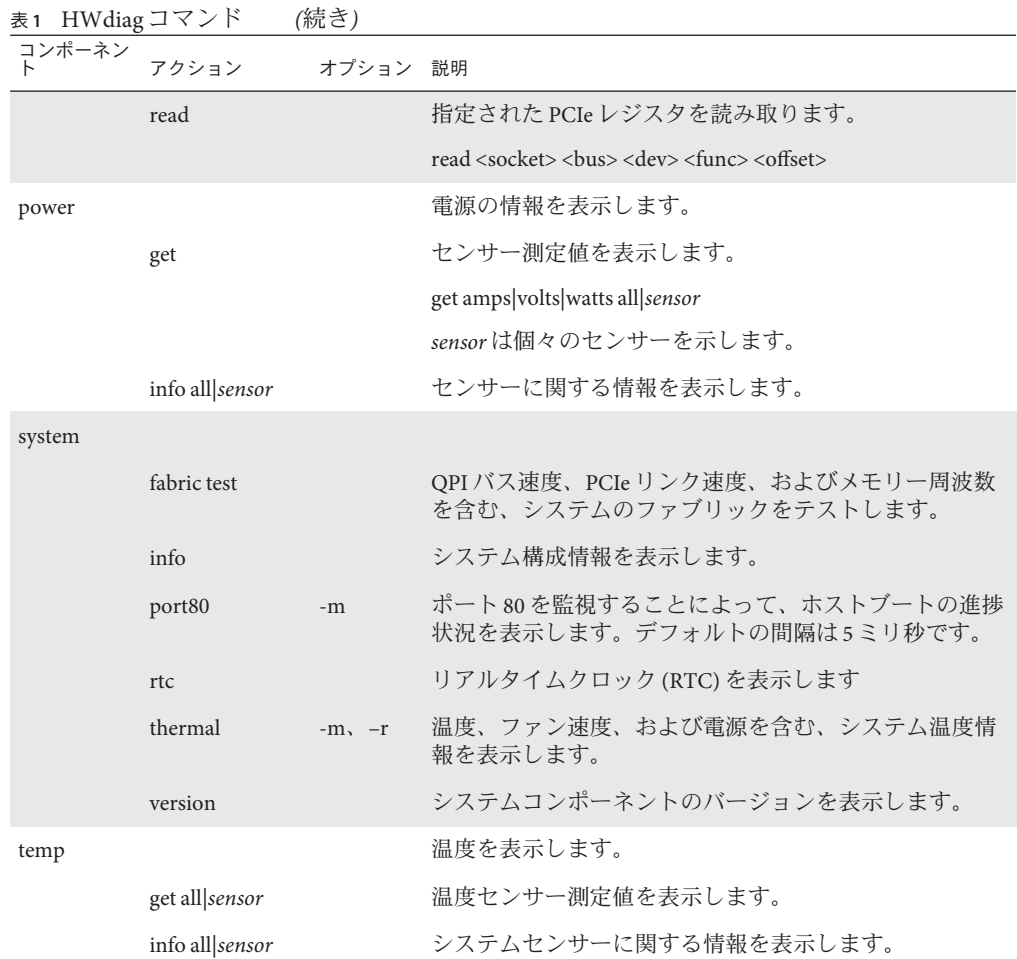

#### 表**2** オプション

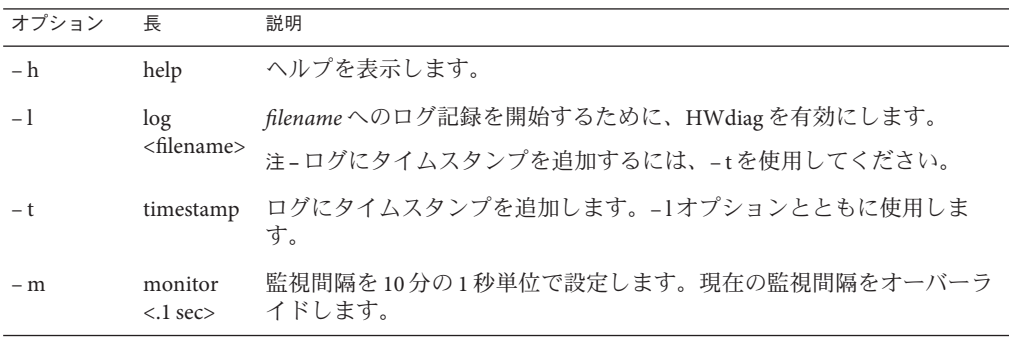

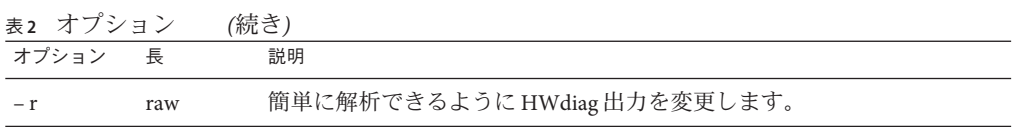

# サーバーモジュールのファームウェアと ソフトウェアの入手

このセクションでは、サーバーのファームウェアとソフトウェアを入手するための オプションについて説明します。

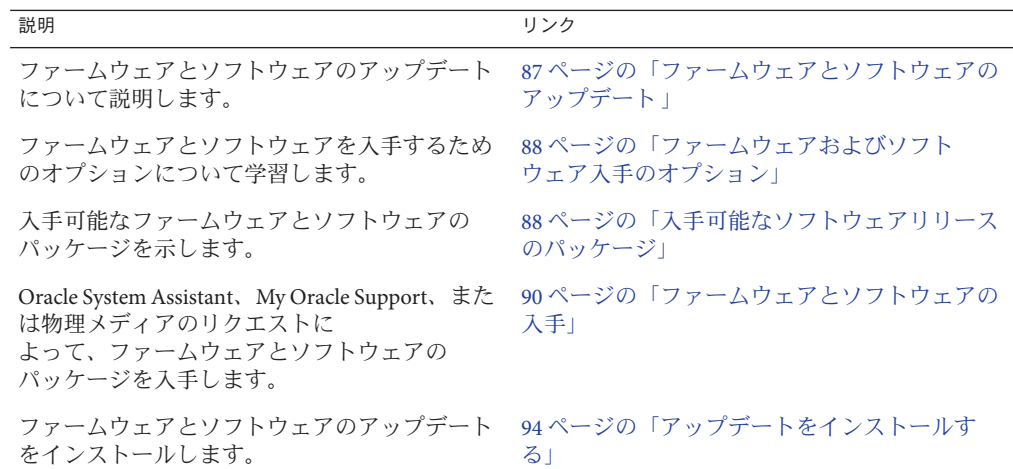

## ファームウェアとソフトウェアのアップデート

サーバー用のハードウェアドライバやツールなど、ファームウェアとソフトウェア は定期的に更新されます。アップデートはソフトウェアリリースとして使用可能に なります。ソフトウェアリリースは、サーバーで使用できるすべてのファーム ウェア、ハードウェアドライバ、およびユーティリティーを含む、ダウンロード (パッチ) のセットです。これらはすべてまとめてテストされています。ダウン ロードに含まれている Read Me ドキュメントに、前回のソフトウェアリリースから 変更された点と変更されていない点が説明されています。

サーバーのファームウェアとソフトウェアは、ソフトウェアリリースが入手可能に なったらすぐに更新してください。ソフトウェアリリースには、たいていの場合は バグの修正が含まれていて、更新によってサーバーモジュールソフトウェアは、最 新のファームウェアおよびその他のシャーシコンポーネントのファームウェアやソ フトウェアとの互換性を確保できます。

<span id="page-87-0"></span>ダウンロードパッケージの Read Me ファイルとサーバーのプロダクトノートに は、ダウンロードパッケージ内の更新されたファイルと、最新のリリースで修正さ れているバグに関する情報が記載されています。さらに、プロダクトノートに は、最新のシャーシのファームウェアでサポートされているサーバーモジュールソ フトウェアのバージョンに関する情報も記載されています。

## ファームウェアおよびソフトウェア入手のオプション

使用しているサーバー用の最新のファームウェアとソフトウェアのセットを入手す るには、次のいずれかのオプションを使用します:

■ **Oracle System Assistant** – Oracle System Assistant は、サーバーのファームウェアと ソフトウェアを簡単にダウンロードしてインストールできるようにする、Oracle サーバー用の出荷時にインストール済みの新しいオプションです。

Oracle System Assistant の使用方法の詳細は、使用しているサーバーの管理ガイド を参照してください。

■ **My Oracle Support** – システムのすべてのファームウェアとソフトウェアは、My Oracle Support (<http://support.oracle.com>) から入手できます。

My Oracle Support で入手できるものの詳細は、88 ページの「入手可能なソフト ウェアリリースのパッケージ」を参照してください。

My Oracle Support からソフトウェアリリースをダウンロードする方法は、[90](#page-89-0) ページの「My Oracle Support [を使用してファームウェアとソフトウェアをダウン](#page-89-0) [ロードする」](#page-89-0) を参照してください。

■ 物理メディアのリクエスト **(PMR)** – My Oracle Support から入手できるダウン ロード (パッチ) が含まれている DVD をリクエストできます。 詳細は、92 [ページの「物理メディアのリクエスト](#page-91-0) (オンライン)」を参照してくだ さい。

### 入手可能なソフトウェアリリースのパッケージ

My Oracle Support にあるダウンロードは、プロダクトファミリ、次に製品、その次に バージョンによってグループ分けされています。 バージョンには 1 つ以上のダウン ロード (パッチ) が含まれます。

サーバーとブレードの場合、パターンは似ています。この製品はサーバーです。各 サーバーにはリリースのセットが含まれています。これらのリリースは本当のソフ トウェア製品のリリースではありませんが、サーバー用のアップデートのリリース です。これらのアップデートはソフトウェアリリースと呼ばれ、すべてまとめてテ ストされたいくつかのダウンロードで構成されます。各ダウンロードに は、ファームウェア、ドライバ、またはユーティリティーが含まれています。

My Oracle Support には、次の表に示されている、このサーバーファミリ用の同じダウ ンロードタイプのセットがあります。これらは物理メディアのリクエスト (PMR) に よってリクエストすることもできます。同じファームウェアとソフトウェア を、Oracle System Assistant を使用してダウンロードすることもできます。

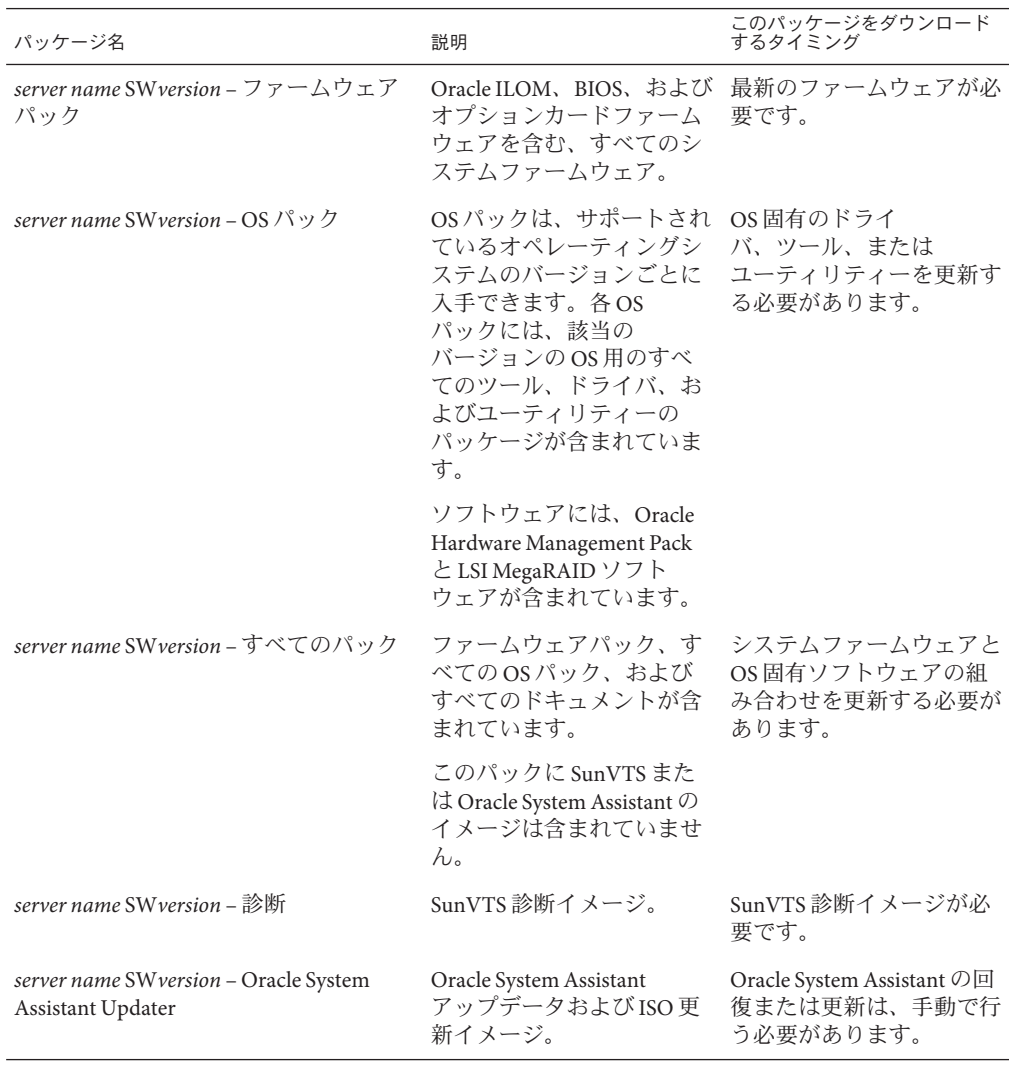

ダウンロードのそれぞれは zip ファイルで、Read Me と、ファームウェアまたはソフ トウェアのファイルを含むサブディレクトリのセットが含まれています。Read Me ファイルには、前回のソフトウェアリリース以降に変更されたコンポーネント

と、修正済みのバグの詳細が記載されています。これらのダウンロードのディレク トリ構造の詳細は、サーバーの管理ガイドを参照してください。

## <span id="page-89-0"></span>ファームウェアとソフトウェアの入手

このセクションでは、ソフトウェアリリースファイルのダウンロードまたはリクエ ストの手順を説明します。

注 **–** Oracle System Assistantを使用して、最新のソフトウェアリリースを簡単にダウン ロードして使用することもできます。詳細は、サーバーの管理ガイドを参照してく ださい。

更新済みのファームウェアとソフトウェアには、ほかに 2 つの入手方法がありま す。

- 90ページの「My Oracle Support を使用してファームウェアとソフトウェアをダウ ンロードする」
- 91 [ページの「物理メディアをリクエストする」](#page-90-0)
- ▼ **My Oracle Support**を使用してファームウェアとソ フトウェアをダウンロードする
- **<http://support.oracle.com>**にアクセスします **1**
- **My Oracle Support**にサインインします。 **2**
- ページ上部にある「パッチと更新版」タブをクリックします。 **3** 「パッチと更新版」画面が表示されます。
- 「検索」画面で、「製品またはファミリ**(**拡張検索**)**」をクリックします。 画面に検索フィールドが表示されます。 **4**
- 「製品」フィールドで、ドロップダウンリストから製品を選択します。 あるいは、製品名 (たとえば、Sun Blade X6270 M3) の全体または一部を、一致するも のが表示されるまで入力します。 **5**
- 「リリース」フィールドで、ドロップダウンリストからソフトウェアリリースを選 **6** 択します。 入手可能なすべてのソフトウェアリリースを表示するには、フォルダを展開しま す。
- <span id="page-90-0"></span>**7** 「検索」をクリックします。 ソフトウェアリリースは、ダウンロード (パッチ) のセットで構成されます。 入手可能なダウンロードの説明については、88 [ページの「入手可能なソフトウェア](#page-87-0) [リリースのパッケージ」を](#page-87-0)参照してください。
- パッチを選択するには、パッチ名の横にあるチェックボックスをクリックします**(**複 **8** 数のパッチを選択できます**)**。 アクションパネルがポップアップ表示されます。このパネルには複数のアクション のオプションが表示されます。
- アップデートをダウンロードするには、ポップアップパネルの「ダウンロード」を **9** クリックします。 自動的にダウンロードが開始されます。

### 物理メディアをリクエストする

手続き上、Oracle Web サイトからダウンロードできない場合は、物理メディアのリ クエスト (PMR) によって最新のソフトウェアリリースを入手できます。

次の表で、物理メディアのリクエストを行うためのおおまかなタスクについて説明 し、詳細情報のリンクを示します。

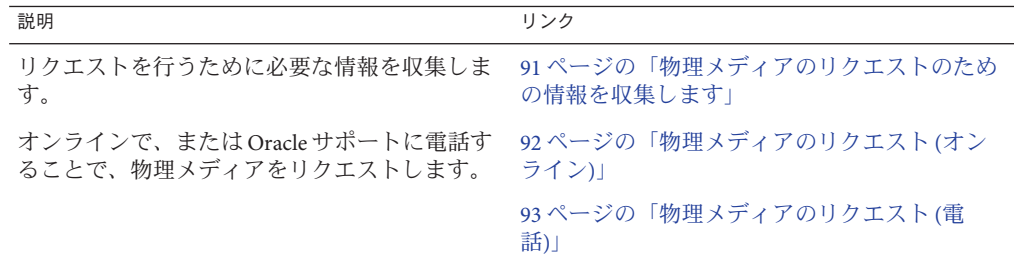

#### 物理メディアのリクエストのための情報を収集します

物理メディアのリクエスト (PMR) を行うためには、サーバーモジュールに対する保 証またはサポート契約が必要です。

PMR を行う前に、次の情報を収集します:

■ 製品名、ソフトウェアリリースのバージョン、および必要なパッチを把握しま す。最新のソフトウェアリリースと、リクエストするダウンロードパッケージ (パッチ) の名前がわかっていると、より簡単にリクエストを行うことができま す。

- <span id="page-91-0"></span>■ *My Oracle Support* にアクセスできる場合 – 90 ページの「[My Oracle Support](#page-89-0) を使 [用してファームウェアとソフトウェアをダウンロードする」の](#page-89-0)手順に 従って、最新のソフトウェアリリースを判断して、入手可能なダウンロード (パッチ) を表示してください。パッチのリストを表示したあとに、ダウン ロード手順を続けない場合は、「パッチ検索結果」ページから移動できます。
- *My Oracle Support* にアクセスできない場合 88 [ページの「入手可能なソフト](#page-87-0) [ウェアリリースのパッケージ」に](#page-87-0)ある情報を使って、目的のパッケージを判断 してから、最新のソフトウェアリリース用のこれらのパッケージをリクエスト してください。
- 送付先情報を用意します。リクエストのためには、連絡先、電話番号、電子 メールアドレス、会社名、および送付先住所を提供する必要があります。

### ▼ 物理メディアのリクエスト**(**オンライン**)**

- リクエストを行う前に、91 [ページの「物理メディアのリクエストのための情報を収](#page-90-0) [集します」に](#page-90-0)記載されている情報を収集します。 始める前に
	- **<http://support.oracle.com>**にアクセスして、サインインします。 **1**
	- ページの右上隅にある「問合せ先」リンクをクリックします。 **2**
	- 「リクエストの説明」セクションで、次を入力します**: 3**
		- **a.** 「リクエスト・カテゴリ」ドロップダウンリストから、次を選択します**:** 物理メディアのリクエスト (レガシー Oracle 製品、Primavera、BEA、Sun 製品)
		- **b.** 「リクエスト・サマリー」フィールドに、次を入力します**:**

**PMR for latest software release for** *your server name*

「リクエスト詳細」セクションで、次の表に示されている質問に回答します**: 4**

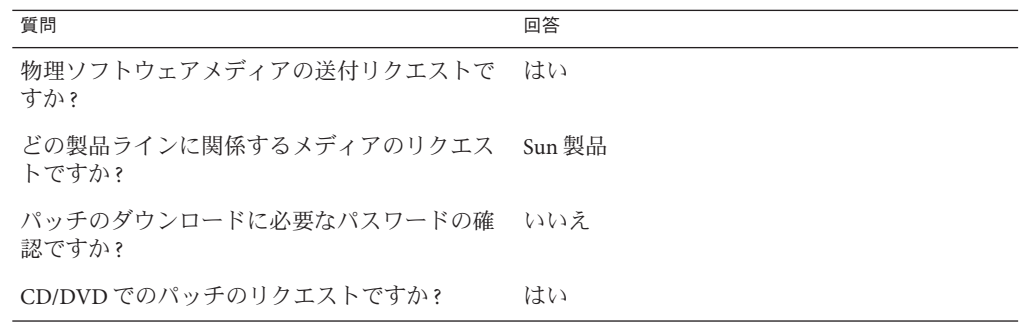

Oracle x86サーバー診断、アプリケーション、およびユーティリティーガイド • –01、2012年5 月

<span id="page-92-0"></span>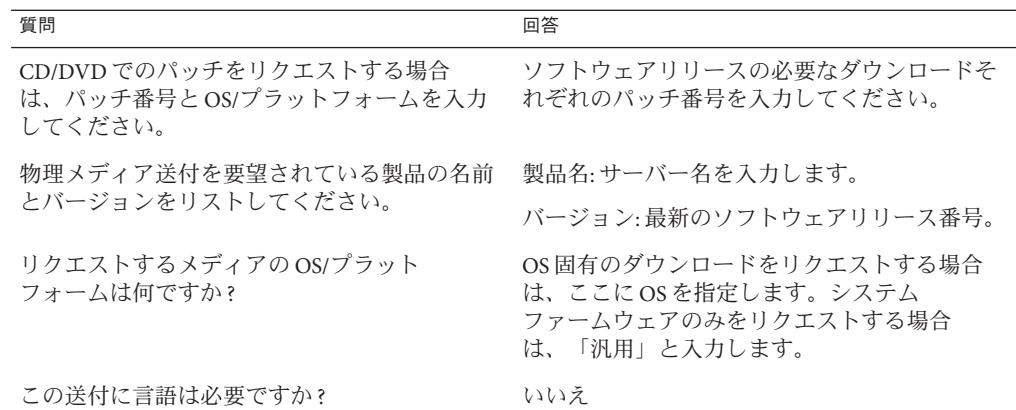

- 送付先の担当者、電話番号、電子メールアドレス、会社名、および送付先住所の情 **5** 報を入力します。
- 「次へ」をクリックします。 **6**
- 「関連ファイル」の下に **Knowledge Article 1361144.1** と入力します **7**
- 「送信」をクリックします。 **8**

### ▼ 物理メディアのリクエスト**(**電話**)**

- リクエストを行う前に、91 [ページの「物理メディアのリクエストのための情報を収](#page-90-0) [集します」に](#page-90-0)記載されている情報を収集します。 始める前に
	- **Oracle Global Customer Support Contacts Directory**にある適切な番号を使用して、**Oracle 1** サポートに電話します**:**

<http://www.oracle.com/us/support/contact-068555.html>

- サーバー用の物理メディアのリクエスト**(PMR)**を行うことを、**Oracle**サポートに伝え **2** ます。
	- **My Oracle Support**から特定のソフトウェアリリースおよびパッチ番号の情報を入 手できる場合は、サポート担当者にこの情報を伝えます。
	- ソフトウェアリリース情報を入手できない場合は、サーバーの最新のソフト ウェアリリースをリクエストしてください。

## <span id="page-93-0"></span>アップデートをインストールする

以降のトピックでは、ファームウェアとソフトウェアのアップデートのインス トールに関する情報を提供します:

- 94 ページの「ファームウェアをインストールする」
- 94ページの「ハードウェアドライバと OS ツールをインストールする」

### ファームウェアをインストールする

更新されたファームウェアは、次のいずれかを使用してインストールできます:

■ **Oracle Enterprise Manager Ops Center** – Ops Center Enterprise Controller では、Oracle から自動的に最新のファームウェアをダウンロードするか、Enterprise Controller 内にファームウェアを手動でロードできます。どちらの場合も、Ops Center が 1 つ以上のサーバー、ブレード、またはブレードシャーシ上にファームウェアをイ ンストールできます。

詳細については、次にアクセスしてください。

<http://www.oracle.com/us/products/enterprise-manager/opscenter/index.html>

- **Oracle System Assistant** Oracle System Assistant では、Oracle の最新のファーム ウェアをダウンロードしてインストールできます。 詳細は、使用しているサーバーの管理ガイドを参照してください。
- **Oracle Hardware Management Pack** Oracle Hardware Management Pack 内の fwupdate CLI ツールを使用して、システム内のファームウェアを更新できます。

詳細については、<http://www.oracle.com/pls/topic/lookup?ctx=ohmp> を参照して ください。

■ Oracle ILOM – Oracle ILOM および BIOS ファームウェアは、Oracle ILOM Web イン タフェースおよび Oracle ILOM CLI を使用して更新できる唯一のファームウェア です。

詳細は、<http://www.oracle.com/pls/topic/lookup?ctx=ilom31> を参照してくださ い。

### ハードウェアドライバと**OS**ツールをインス トールする

更新されたハードウェアドライバとオペレーティングシステム (OS) 関連のツール (Oracle Hardware Management Pack など) は、次のいずれかを使用してインストールで きます:

■ Oracle Enterprise Manager Ops Center – 詳細については、次の URL にアクセスして ください:

<http://www.oracle.com/us/products/enterprise-manager/opscenter/index.html>

- Oracle System Assistant 詳細は、使用しているサーバーの管理ガイドを参照して ください。
- JumpStart、Kickstart、またはサードパーティー製ツールなどのその他の配備メカ ニズム。

詳細は、使用している OS のドキュメントを参照してください。

#### **A**

ACPI (Advanced Configurable Power Interface) テスト, [67,](#page-66-0) [73–75](#page-72-0) ATAPI デバイス, テスト, [73–75](#page-72-0)

#### **B**

BIOS POST, [43–46](#page-42-0) BIOS POST エラー, [45](#page-44-0)

#### **E**

edit コマンド、「Preboot」メニュー, [37–39](#page-36-0)

#### **F**

full.tst スクリプト, [69](#page-68-0)

#### **H**

HWdiag, [81–86](#page-80-0)

#### **I**

Intel PROSet, [77–80](#page-76-0)

#### **N**

NIC チーミング, [77–80](#page-76-0) noinput.tst スクリプト, [69](#page-68-0)

#### **O**

Oracle ILOM Oracle ILOM アクセスをシリアルコンソールに 復元する, [39](#page-38-0) 「Preboot」メニューを使ったブート, [35](#page-34-0) 回復, [40–42](#page-39-0) 環境設定 U-Boot テストのステータス, [31](#page-30-0) コンポーネントのステータスのチェック CLI, [50–51](#page-49-0) GUI, [48–50](#page-47-0) データスナップショットの作成 CLI, [54–55](#page-53-0) GUI, [52–54](#page-51-0) ホストの監視, [47–55](#page-46-0) Oracle ILOM のブート, [35](#page-34-0) Oracle ILOM ファームウェアの回復, [40–42](#page-39-0) Oracle ILOM を使用したホストの監視, [47–55](#page-46-0)

#### **P**

Pc-Check, [61](#page-60-0) 結果の表示, [72](#page-71-0) 「Preboot」メニュー, [33–42](#page-32-0) edit コマンド, [37–39](#page-36-0)

「Preboot」メニュー *(*続き*)* Oracle ILOM ファームウェアの回復, [40–42](#page-39-0) アクセス, [33](#page-32-0) 「Preboot」メニューへのアクセス, [33](#page-32-0)

#### **Q**

quick.tst スクリプト, [69](#page-68-0)

#### **S**

SunVTS, ログファイル, [59–60](#page-58-0) SunVTS 診断ソフトウェア 概要, [57](#page-56-0) ドキュメント, [58](#page-57-0) 問題の診断に使用, [59–60](#page-58-0)

#### **U**

U-Boot 診断, [23–31,](#page-22-0) [35](#page-34-0) テストのステータス, [31](#page-30-0) USB デバイス 診断, [67,](#page-66-0) [73–75](#page-72-0)

か 環境設定, Oracle ILOM, [31](#page-30-0)

#### き

キーボード テスト, [67,](#page-66-0) [73–75](#page-72-0) 既知の問題, 確認, [19](#page-18-0) 緊急の停止, [21–22](#page-20-0)

こ コンポーネントのステータス HWdiag によるチェック, [81–86](#page-80-0) コンポーネントのステータス *(*続き*)* Oracle ILOM を使ったチェック CLI, [50–51](#page-49-0) GUI, [48–50](#page-47-0)

#### さ

サーバー外部の点検, [21](#page-20-0) サーバー内部の点検, [21–22](#page-20-0) サーバーの点検 外部, [21](#page-20-0) 内部, [21–22](#page-20-0) 最新情報, [19](#page-18-0)

## し

障害のステータス 表示 Oracle ILOM CLI を使った, [50–51](#page-49-0) Oracle ILOM Web インタフェースを 使った, [48–50](#page-47-0) シリアルコンソール, [39](#page-38-0) 診断 「Advanced Diagnostics」, [67](#page-66-0) 「Show Results summary」, [73–75](#page-72-0) 「System Information Menu」, [65](#page-64-0) 「System Information Menu」のオプション, [65](#page-64-0) U-Boot, [23–31](#page-22-0) メインメニューオプション, [61](#page-60-0) 診断ガイドの概要, [7](#page-6-0) 診断ツール, 説明, [9](#page-8-0) 診断テストの出力, [26](#page-25-0)

#### す

スナップショット Oracle ILOM を使った作成 CLI, [54–55](#page-53-0) GUI, [52–54](#page-51-0)

#### せ

正常な停止, [21–22](#page-20-0)

#### そ

即時バーンインテスト, [69–71](#page-68-0)

#### ち

て

遅延バーンインテスト, [71–72](#page-70-0)

#### 停止の手順, [21–22](#page-20-0) データスナップショット Oracle ILOM を使った作成 CLI, [54–55](#page-53-0) GUI, [52–54](#page-51-0) テスト ACPI (Advanced Configurable Power Interface), [73–75](#page-72-0) ATAPI デバイス, [73–75](#page-72-0) USB デバイス, [73–75](#page-72-0) キーボード, [73–75](#page-72-0) 遅延バーンイン, [71–72](#page-70-0) 入力デバイス, [73–75](#page-72-0) ネットワーク, [73–75](#page-72-0) ハードドライブ, [73–75](#page-72-0) バーンイン 即時, [69–71](#page-68-0) ビデオ, [73–75](#page-72-0) ビデオメモリー, [73–75](#page-72-0) ファームウェア, [73–75](#page-72-0) プロセッサ, [73–75](#page-72-0) マウス, [73–75](#page-72-0) マザーボード, [73–75](#page-72-0) マザーボードコンポーネント, [61](#page-60-0) マルチメディアコンポーネント, [73–75](#page-72-0) メモリー, [73–75](#page-72-0) 電源切断の手順, [21–22](#page-20-0) 電源投入時自己診断テスト (Power-On Self Test、POST)

電源投入時自己診断テスト (Power-On Self Test、POST) *(*続き*)* イベント, [43](#page-42-0) エラー, [45](#page-44-0) 電源の問題、トラブルシューティング, [20](#page-19-0)

#### と トラブルシューティング オプション, [13](#page-12-0) ガイドライン, [20](#page-19-0) 電源の問題, [20](#page-19-0) トラブルシューティングのガイドライン, [20](#page-19-0)

に 入力デバイス, テスト, [73–75](#page-72-0)

#### ね

ネットワーク テスト, [67,](#page-66-0) [73–75](#page-72-0) ネットワーク設定、Oracle ILOM, [35](#page-34-0)

#### は

ハードドライブ 診断, [67](#page-66-0) テスト, [73–75](#page-72-0) バーンインテスト, [69](#page-68-0) 即時, [69–71](#page-68-0) 遅延, [71–72](#page-70-0)

#### ひ

ビデオ, テスト, [73–75](#page-72-0) ビデオデバイス, テスト, [67](#page-66-0) ビデオメモリー, テスト, [73–75](#page-72-0)

#### ふ

ファームウェア 更新, [40–42](#page-39-0) テスト, [73–75](#page-72-0) ファームウェア、テスト, [67](#page-66-0) プロセッサ 診断, [67](#page-66-0) に対するテスト, [73–75](#page-72-0) プロダクトノート, [19](#page-18-0)

#### ほ

保守巡回情報、収集, [20](#page-19-0) 保守巡回情報の収集, [20](#page-19-0) ホストの監視, [47–55](#page-46-0)

#### ま

マウス テスト, [67,](#page-66-0) [73–75](#page-72-0) マザーボード コンポーネントのテスト, [61](#page-60-0) 診断, [67](#page-66-0) テスト, [73–75](#page-72-0) マルチメディアコンポーネント, テスト, [73–75](#page-72-0)

#### め

メモリー テスト, [67,](#page-66-0) [73–75](#page-72-0)

り リリースノート, [19](#page-18-0)

#### ろ ログファイル, SunVTS, [59–60](#page-58-0)